Guía del usuario del PC portátil

© Copyright 2011 Hewlett-Packard Development Company, L.P.

Bluetooth es una marca comercial de su propietario utilizada por Hewlett-Packard Company bajo licencia. El logotipo de SD es una marca comercial de su propietario.

La información contenida en el presente documento está sujeta a cambios sin previo aviso. Las únicas garantías para los productos y servicios de HP están estipuladas en las declaraciones expresas de garantía que acompañan a dichos productos y servicios. La información contenida en este documento no debe interpretarse como una garantía adicional. HP no se responsabilizará por errores técnicos o de edición ni por omisiones contenidas en el presente documento.

Primera edición: abril de 2011

Número de referencia del documento: 647230-E51

#### **Aviso del producto**

Esta guía describe los recursos comunes a la mayoría de los modelos. Es posible que algunos recursos no estén disponibles en su equipo.

Para obtener la información más reciente de esta guía, visite el sitio web de HP en [http://www.hp.com/support.](http://www.hp.com/support)

#### **Términos del software**

Al instalar, copiar, descargar o utilizar de cualquier otro modo cualquier producto de software preinstalado en este equipo, usted acepta estar obligado por los términos del Contrato de licencia de usuario final HP (EULA). Si no acepta estos términos de licencia, su único recurso es devolver el producto completo no utilizado (hardware y software) dentro de 14 días para obtener un reembolso sujeto a la política de reembolsos de su lugar de compra.

Para obtener información adicional o para solicitar un reembolso completo del equipo, comuníquese con su punto de ventas local (el vendedor).

# **Advertencias de seguridad**

**¡ADVERTENCIA!** Para reducir la posibilidad de lesiones por calor o sobrecalentamiento del equipo, no coloque el equipo directamente sobre sus piernas ni obstruya los orificios de ventilación. Use el equipo sólo sobre una superficie plana y firme. No permita que ninguna superficie dura, como una impresora opcional adyacente, o una superficie blanda, como cojines, alfombras o ropa, bloqueen el flujo de aire. Igualmente, no permita que el adaptador de CA entre en contacto con la piel o una superficie blanda como cojines, alfombras o ropa durante el funcionamiento. El equipo y el adaptador de CA cumplen con los límites de temperatura de superficie accesible por el usuario definidos por el Estándar Internacional para la Seguridad de Tecnología de la Información (IEC 60950).

# Tabla de contenido

 $\sim$ 

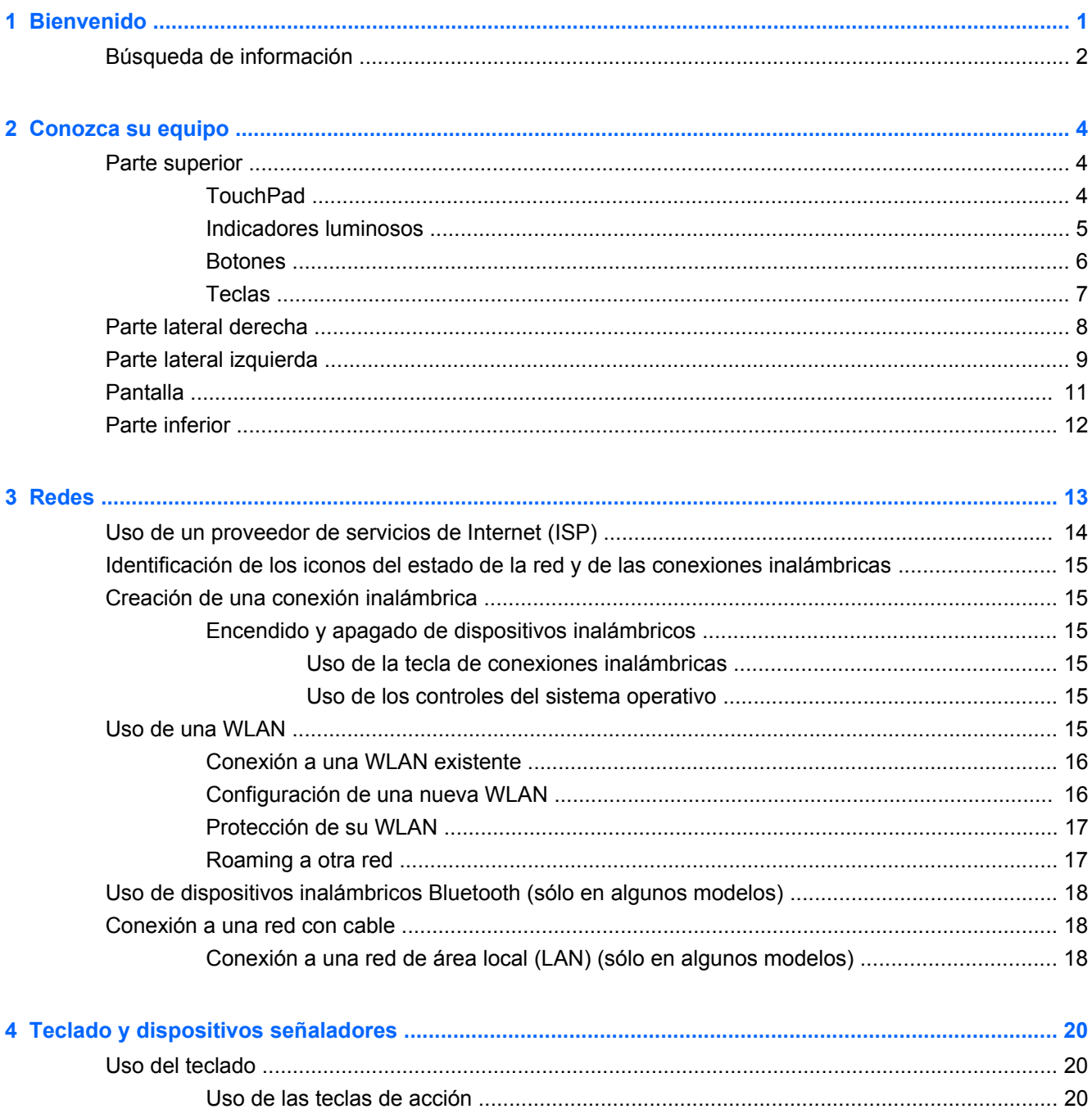

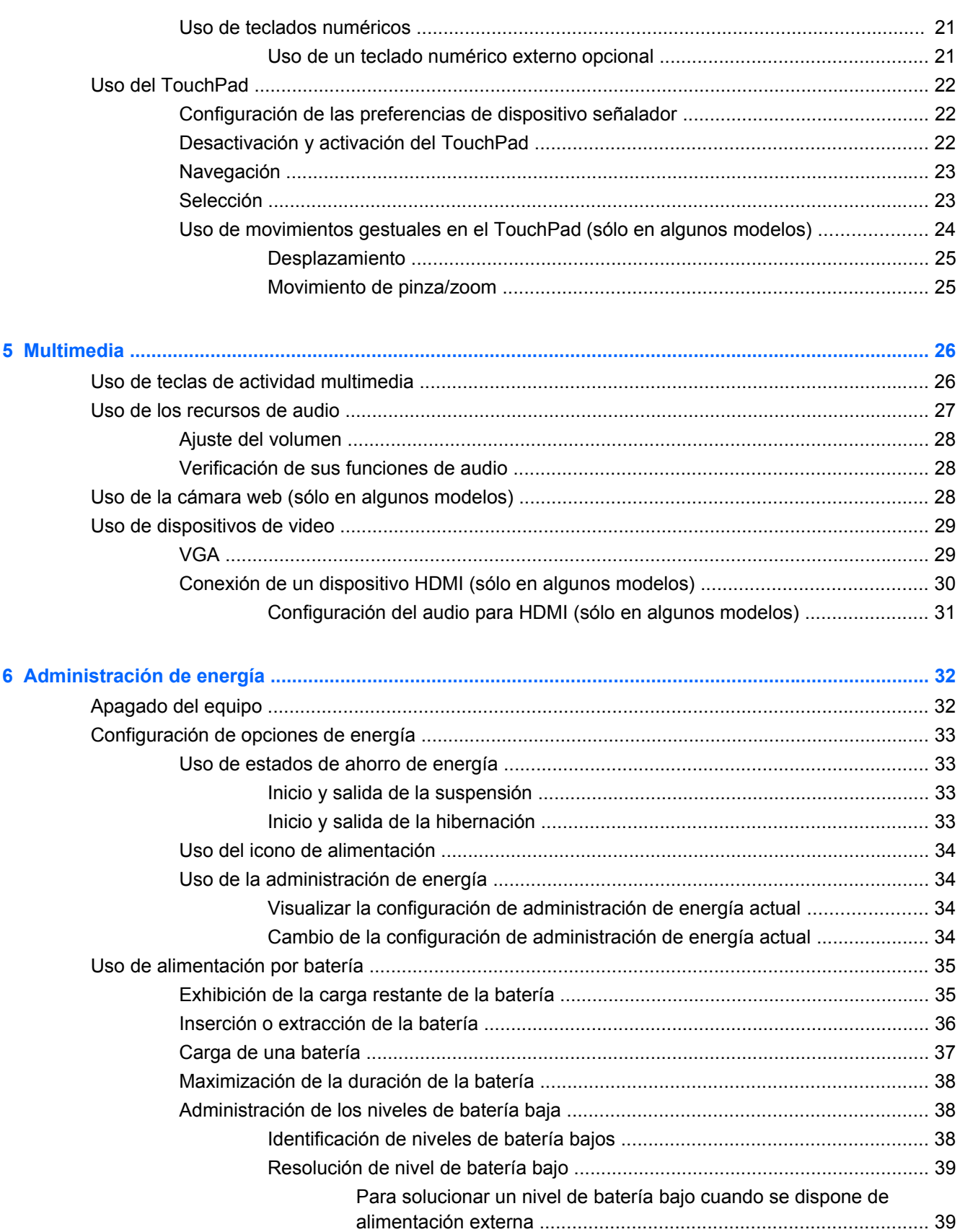

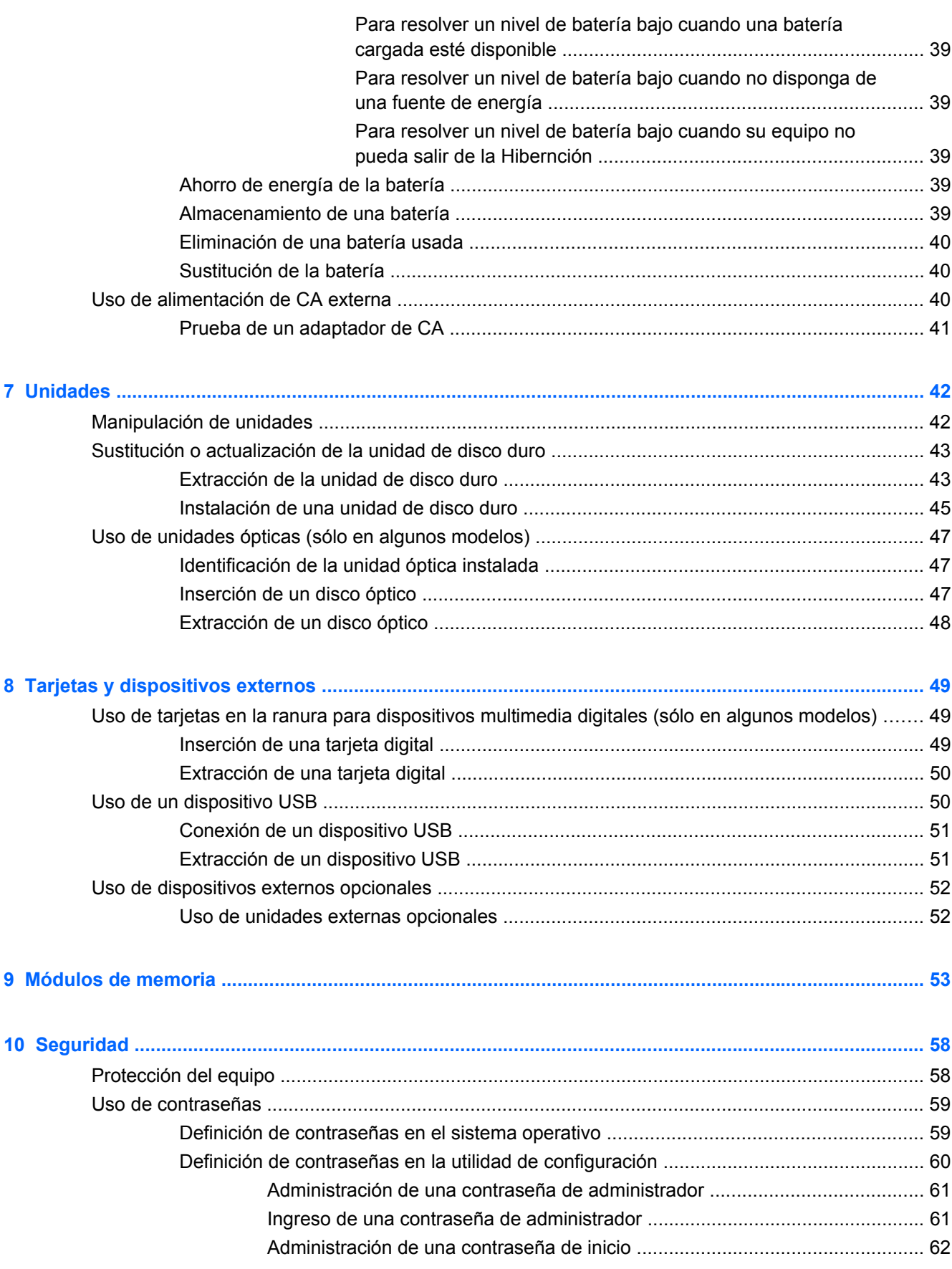

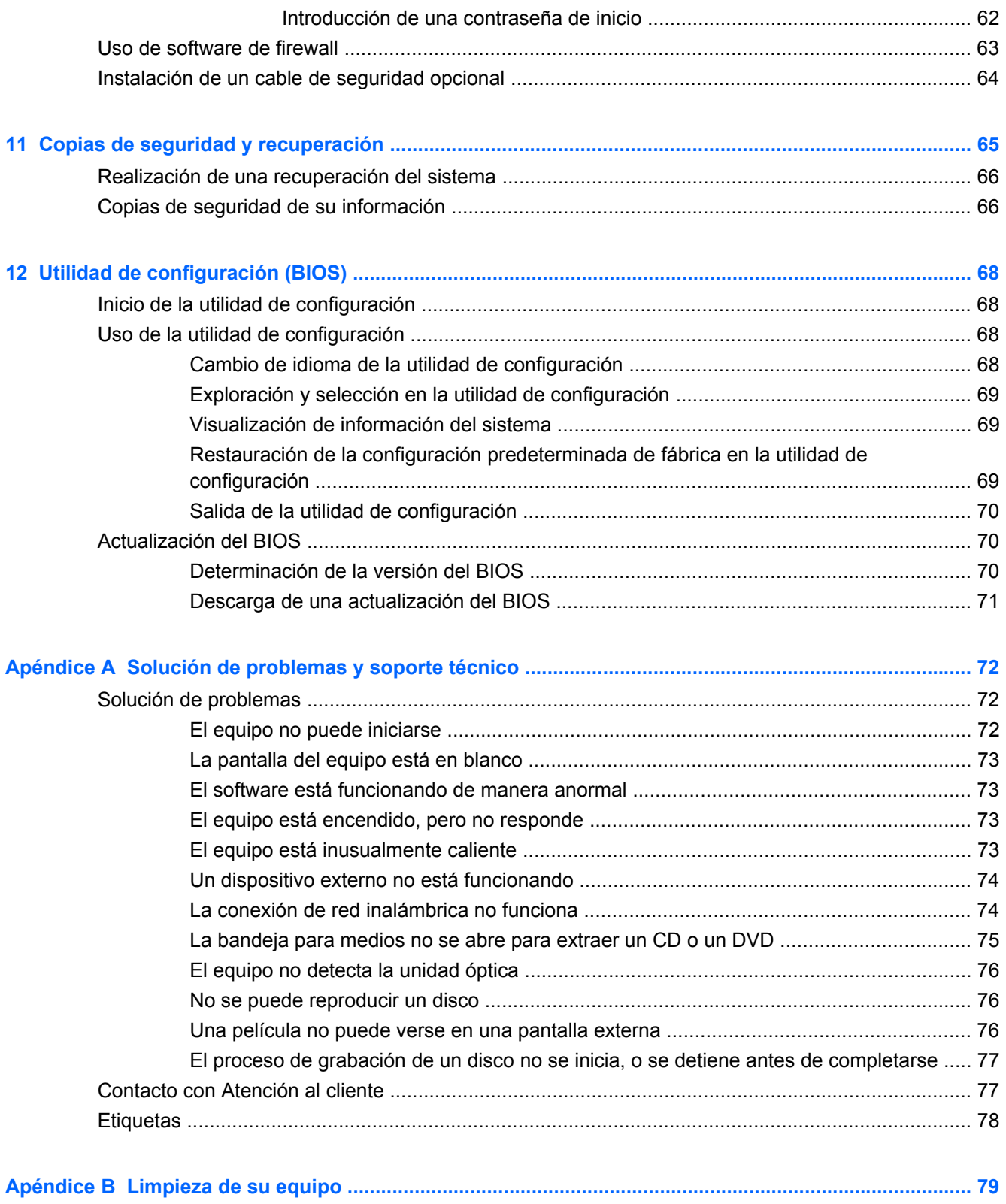

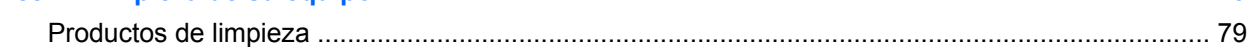

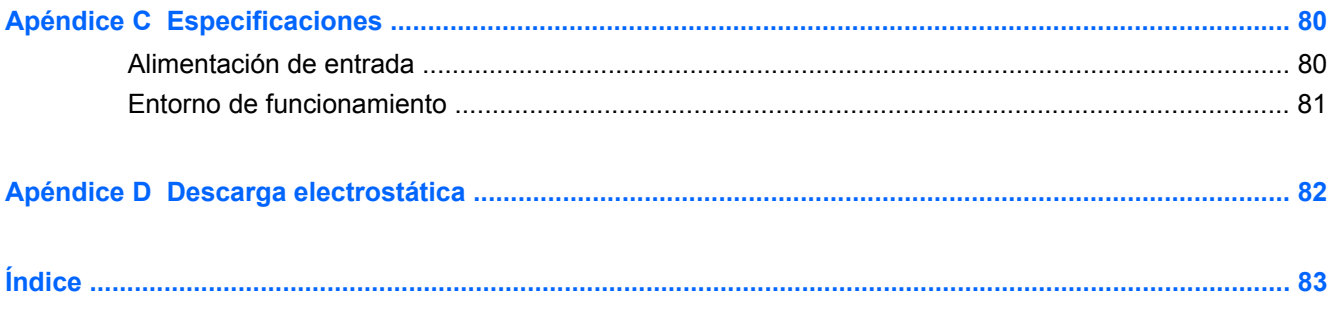

# <span id="page-10-0"></span>**1 Bienvenido**

La siguiente sección está incluida en este capítulo:

#### [Búsqueda de información](#page-11-0)

Después de configurar y registrar el equipo, realice los siguientes pasos:

- **Conéctese a Internet**: configure su red cableada o inalámbrica para poder conectarse a Internet. Para obtener más información, consulte [Redes en la página 13](#page-22-0).
- Conozca su equipo: conozca los recursos de su equipo. Consulte [Conozca su equipo](#page-13-0) [en la página 4](#page-13-0) y [Teclado y dispositivos señaladores en la página 20](#page-29-0) para obtener información adicional.
- **Busque software instalado**: acceda a una lista del software preinstalado en el equipo. Seleccione **Computer (Equipo) > More Applications (Más aplicaciones)**. Se muestra la lista del software preinstalado.
- **NOTA:** Para obtener detalles sobre el uso del software incluido con el equipo, seleccione **Computer (Equipo) > Help (Ayuda)**. También puede consultar las instrucciones del fabricante del software, que pueden suministrarse con el software o en el sitio web del fabricante.
- **Actualizar programas y controladores**: actualice periódicamente sus programas y controladores con las últimas versiones. Cuando su equipo esté registrado, se actualizará automáticamente con las últimas versiones. Cuando se registre, puede optar por recibir notificaciones de actualizaciones automáticas cuando éstas se encuentren disponibles. Las notificaciones automáticas para las actualizaciones del sistema operativo se encuentran disponibles durante 90 días. También puede ir a <http://www.hp.com/support> para descargar las actualizaciones de HP.

# <span id="page-11-0"></span>**Búsqueda de información**

El equipo viene con varios recursos para ayudarlo a realizar distintas tareas.

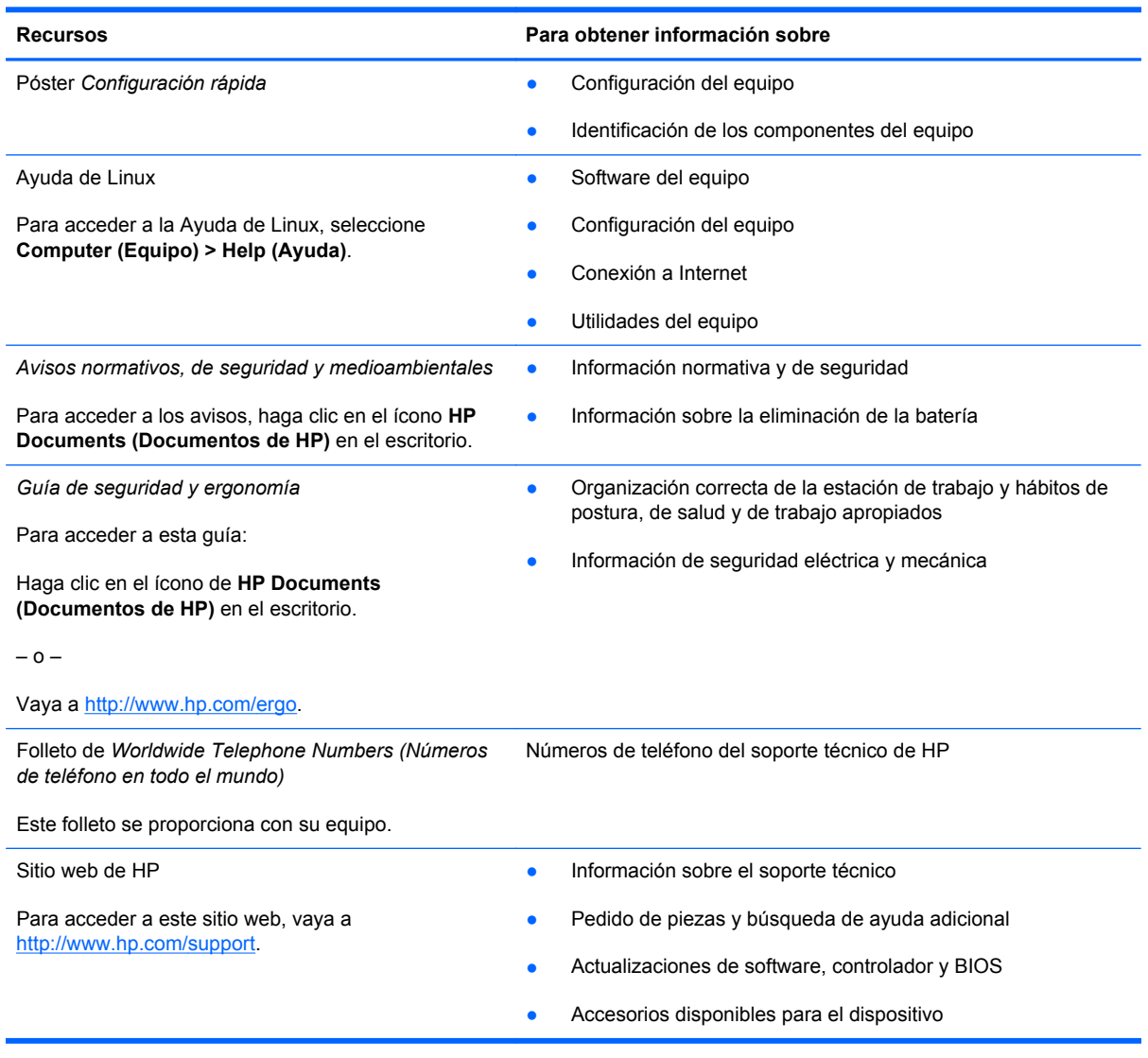

**Recursos Comparator Estableceu en la para obtener información sobre** 

*Garantía Limitada*\*

Información sobre la garantía

Para acceder a la garantía:

Haga clic en el ícono de **Documentos de HP** en el escritorio.

– o –

Vaya a<http://www.hp.com/go/orderdocuments>.

\*Puede encontrar la Garantía limitada de HP provista expresamente y que se aplica a su producto en las guías electrónicas de su equipo o en el CD/DVD que viene en la caja. Algunos países/regiones pueden proporcionar una Garantía limitada HP impresa en la caja. En los países/regiones en los que la garantía no se ofrece en formato impreso, puede solicitar una copia impresa en <http://www.hp.com/go/orderdocuments>o escribir a:

- **América del Norte**: Hewlett-Packard, MS POD, 11311 Chinden Blvd, Boise, ID 83714, EUA
- **Europa, Medio Oriente, África**: Hewlett-Packard, POD, Via G. Di Vittorio, 9, 20063, Cernusco s/Naviglio (MI), Italia
- **Región del Pacífico Asiático**: Hewlett-Packard, POD, P.O. Box 200, Alexandra Post Office, Singapur 911507

Escriba el número de su producto, el período de la garantía (que se encuentra en la etiqueta del número de serie), el nombre y la dirección postal.

# <span id="page-13-0"></span>**2 Conozca su equipo**

Las siguientes secciones están incluidas en este capítulo:

- **Parte superior**
- [Parte lateral derecha](#page-17-0)
- [Parte lateral izquierda](#page-18-0)
- **[Pantalla](#page-20-0)**
- **[Parte inferior](#page-21-0)**

# **Parte superior**

### **TouchPad**

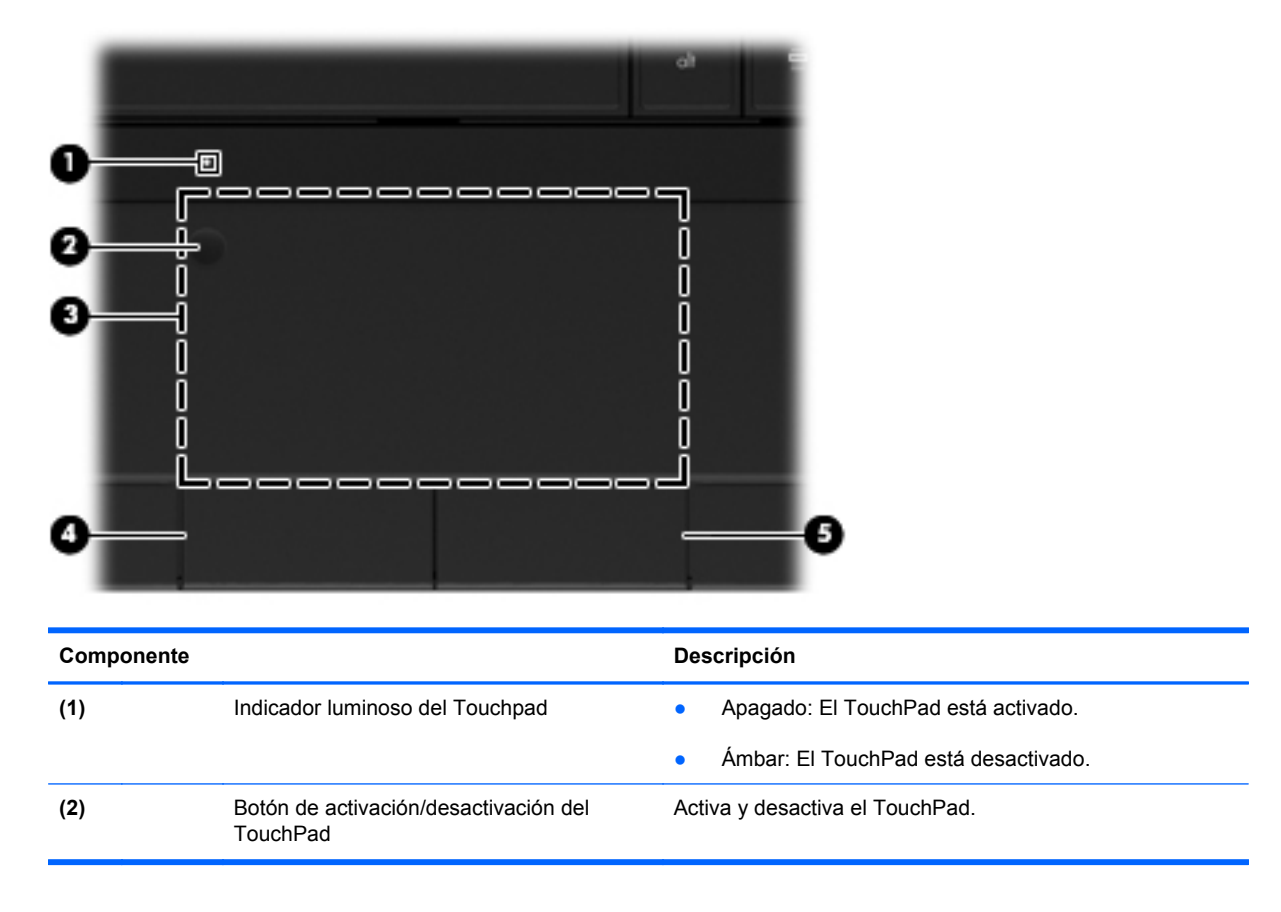

<span id="page-14-0"></span>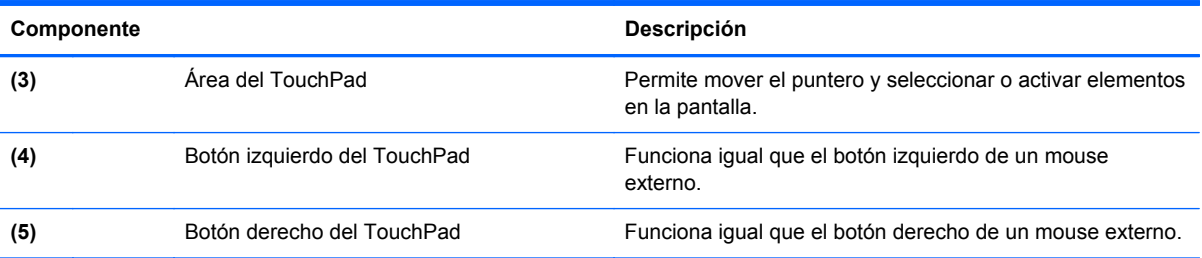

# **Indicadores luminosos**

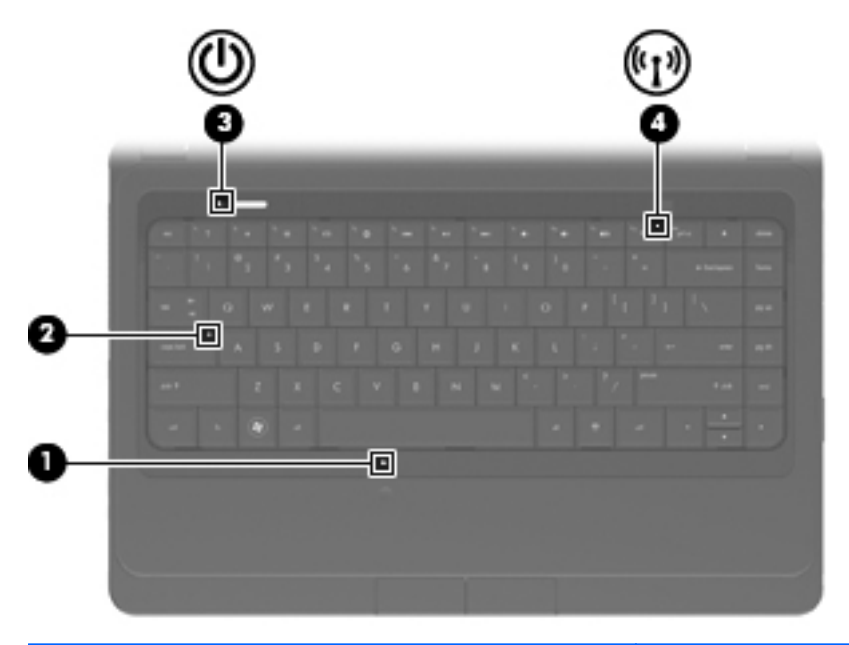

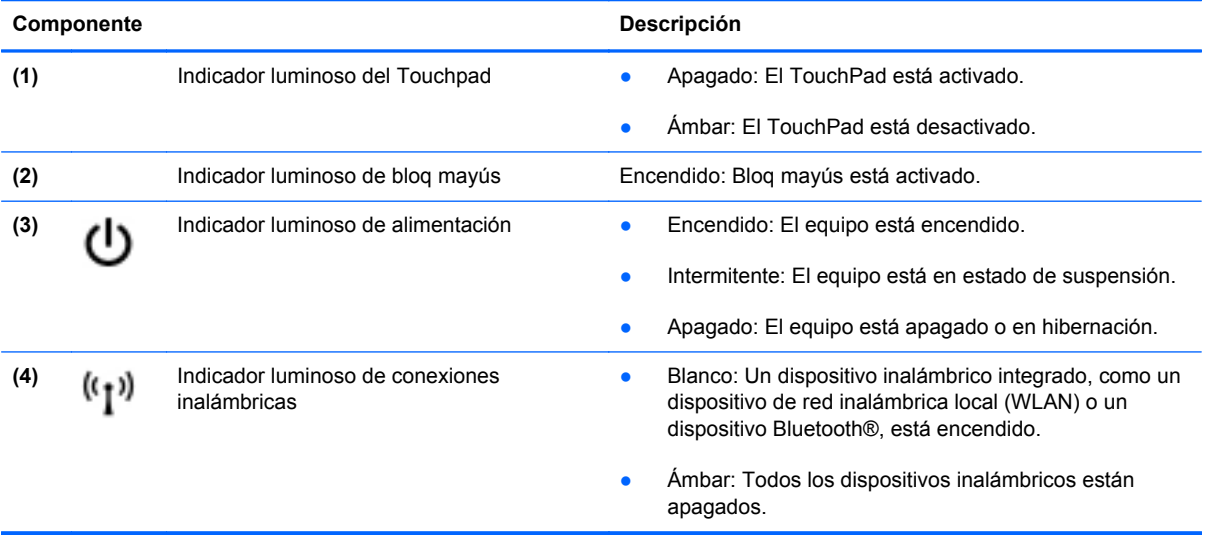

### <span id="page-15-0"></span>**Botones**

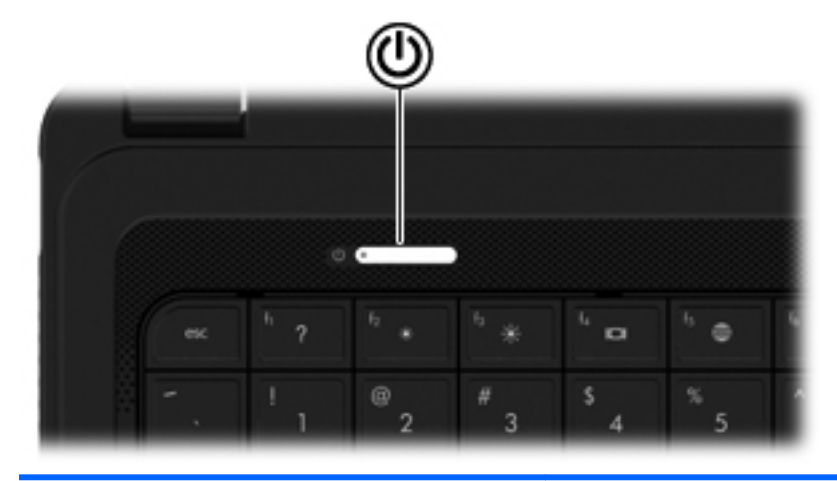

#### Componente **Descripción**

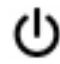

Botón de alimentación **beca el estecución el esté apagado**, presione el botón para encender el equipo.

- Cuando el equipo esté encendido, presione brevemente el botón para iniciar la suspensión.
- Cuando el equipo está en estado de suspensión, presione brevemente el botón para salir de la suspensión.
- Cuando el equipo está en hibernación, presione brevemente el botón para salir de la hibernación.

Si el equipo ha dejado de responder y los procedimientos de apagado del sistema operativo no funcionan, mantenga presionado el botón de alimentación durante por lo menos cinco segundos para apagar el equipo.

Para saber más sobre las configuraciones de energía, seleccione **Computer (Equipo) > Control Center (Centro de control) > Power Management (Administración de energía)**.

### <span id="page-16-0"></span>**Teclas**

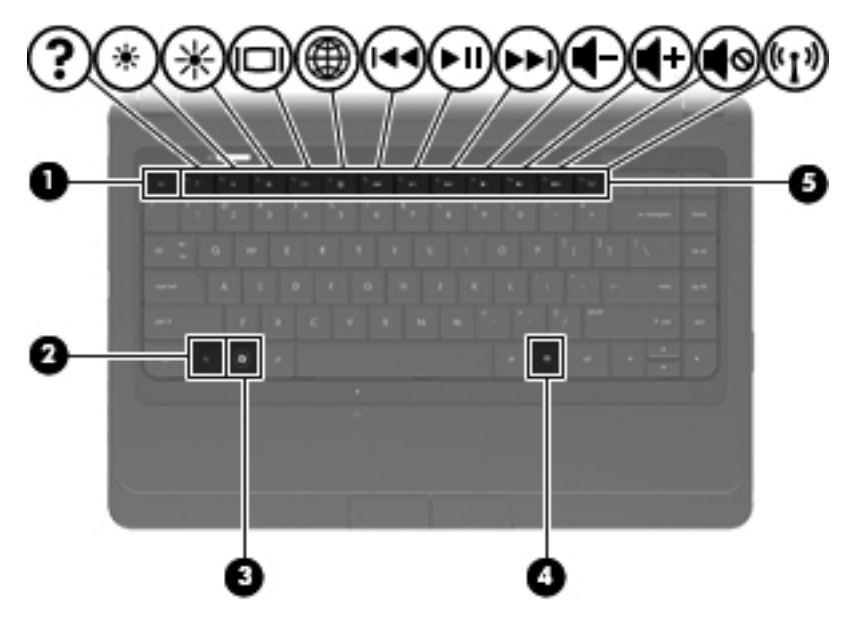

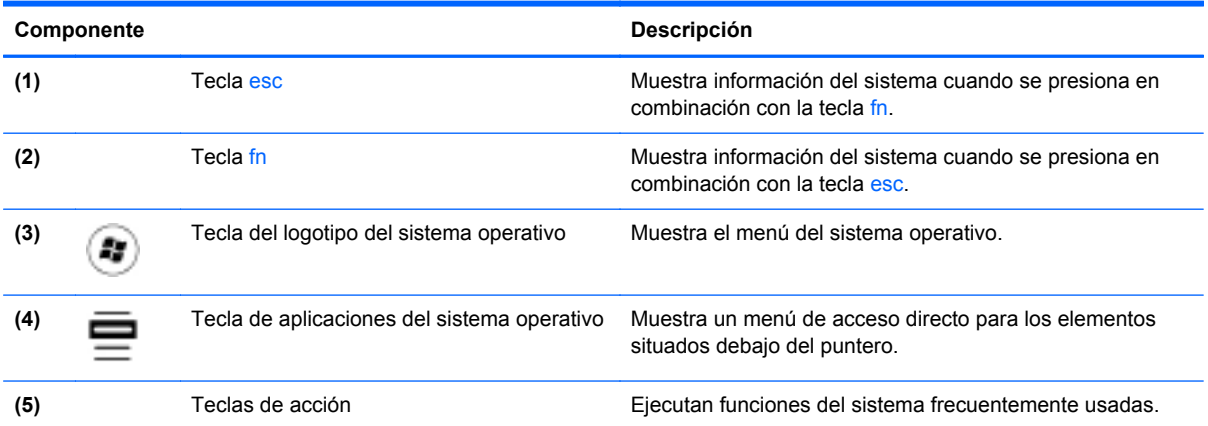

# <span id="page-17-0"></span>**Parte lateral derecha**

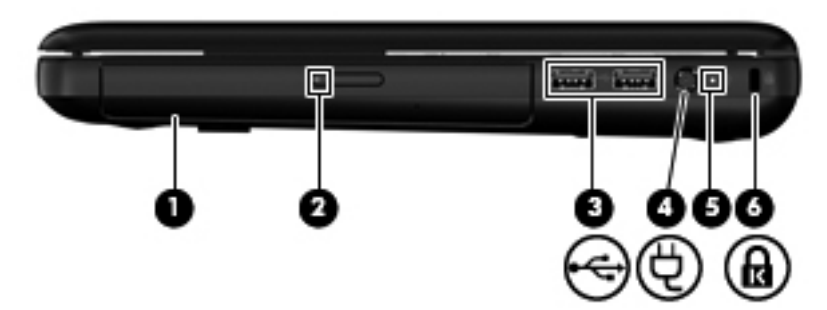

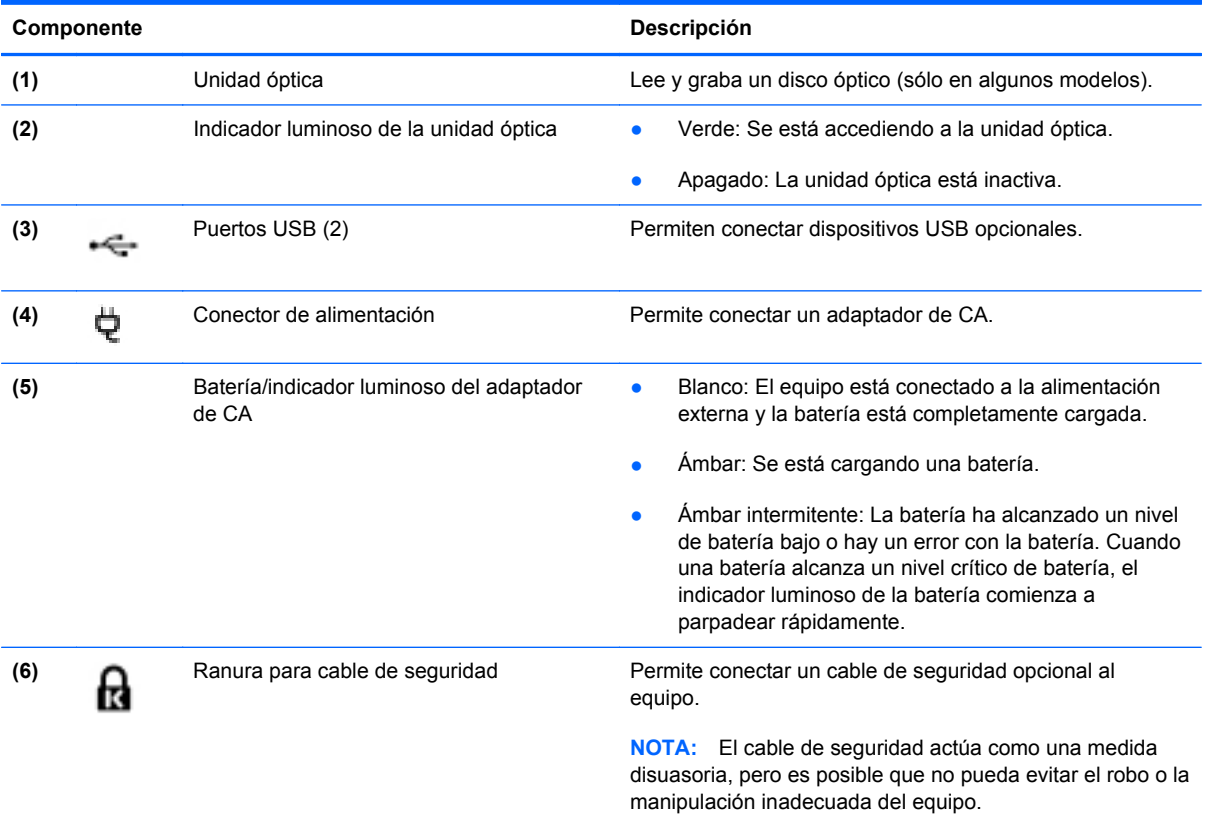

# <span id="page-18-0"></span>**Parte lateral izquierda**

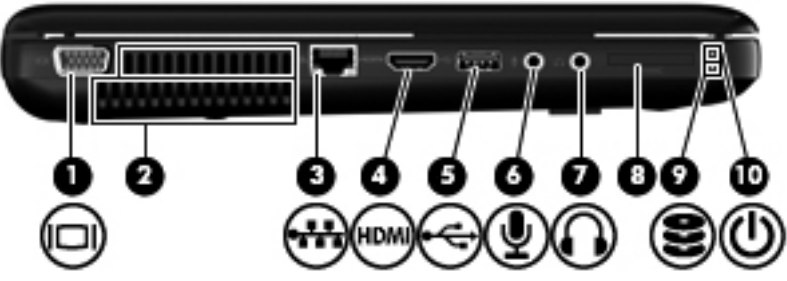

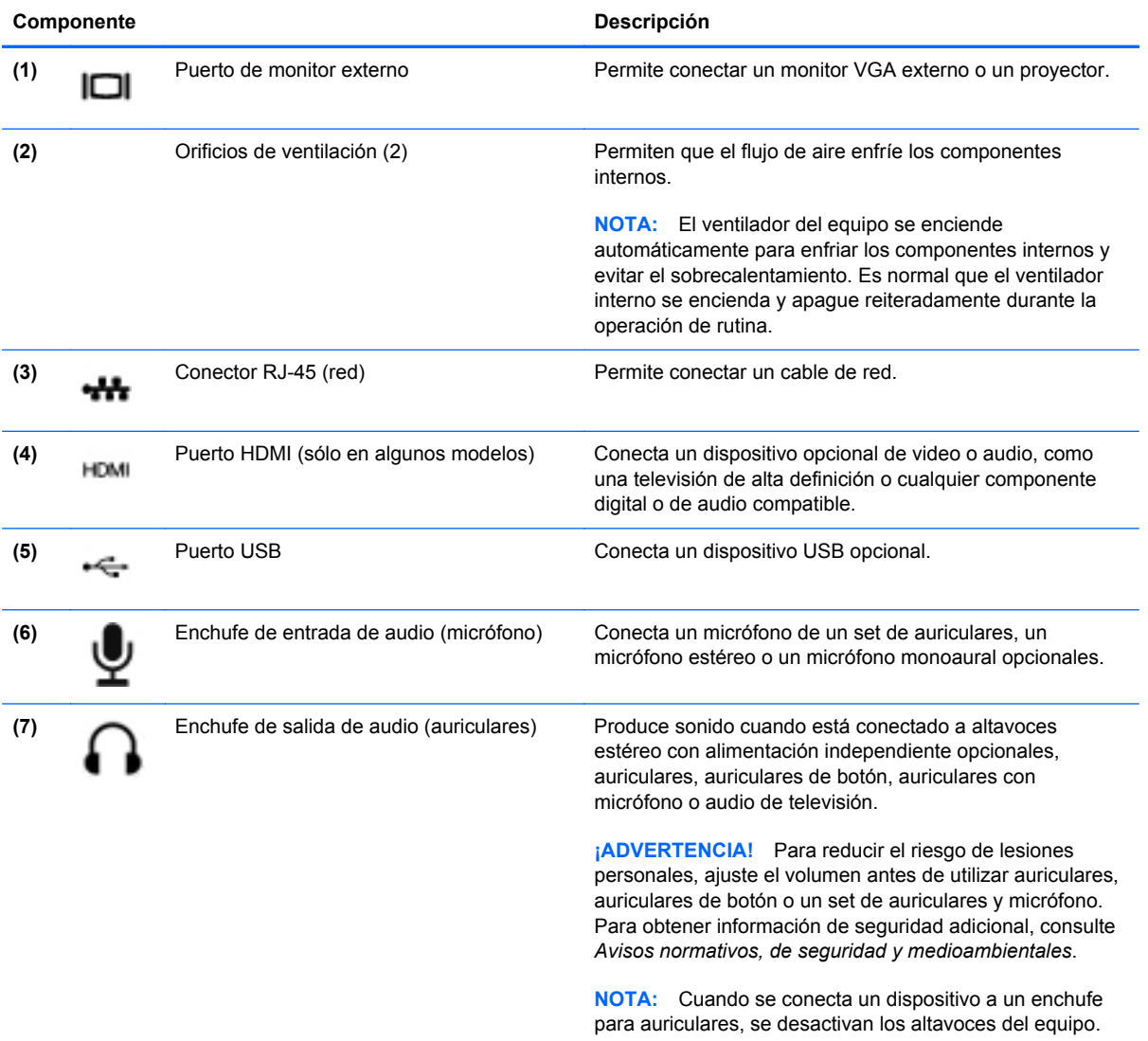

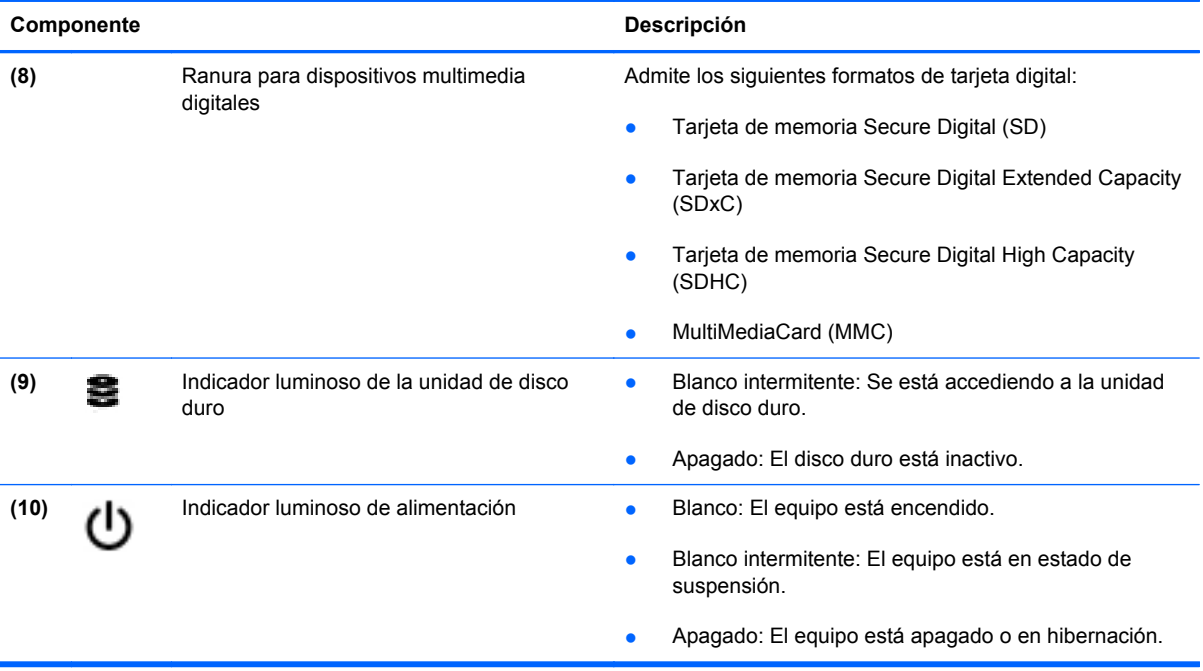

# <span id="page-20-0"></span>**Pantalla**

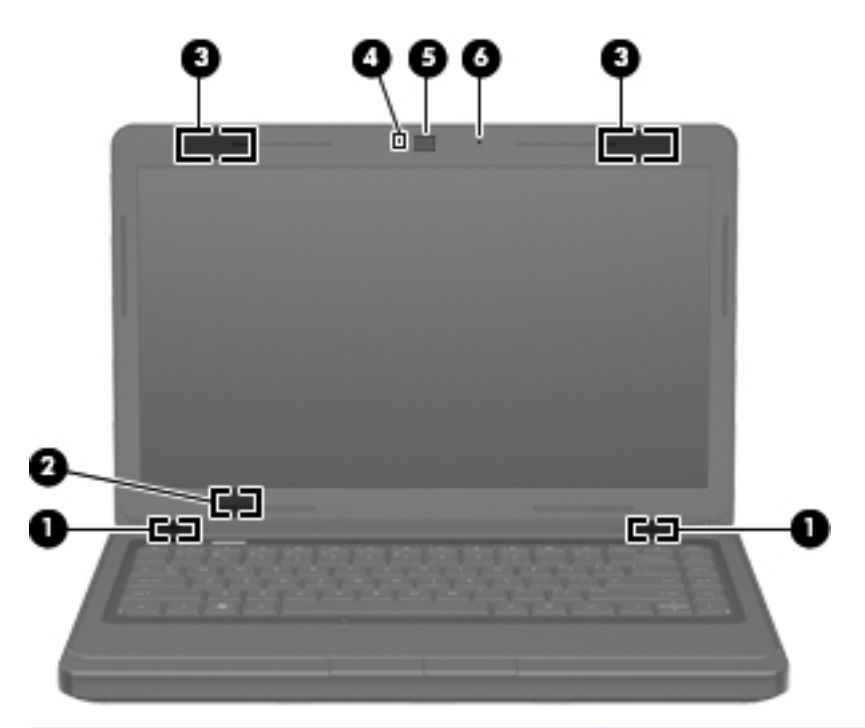

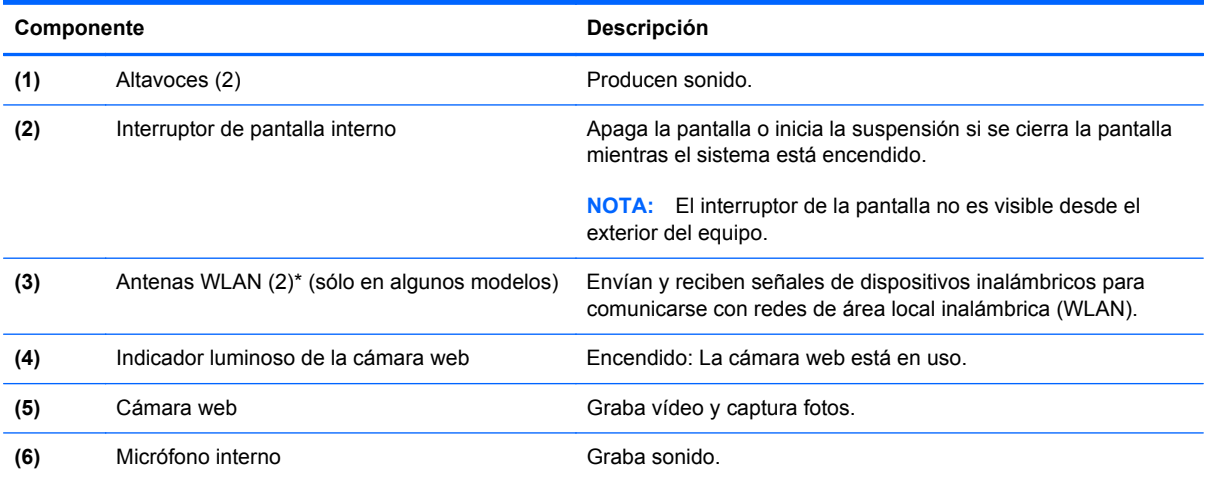

\*Las antenas no son visibles desde el exterior del equipo. Para lograr una transmisión óptima, mantenga el entorno de la antena libre de obstrucciones. Para ver los avisos normativos de conexiones inalámbricas, consulte la sección *Avisos normativos, de seguridad y medioambientales* que se aplique a su país.

# <span id="page-21-0"></span>**Parte inferior**

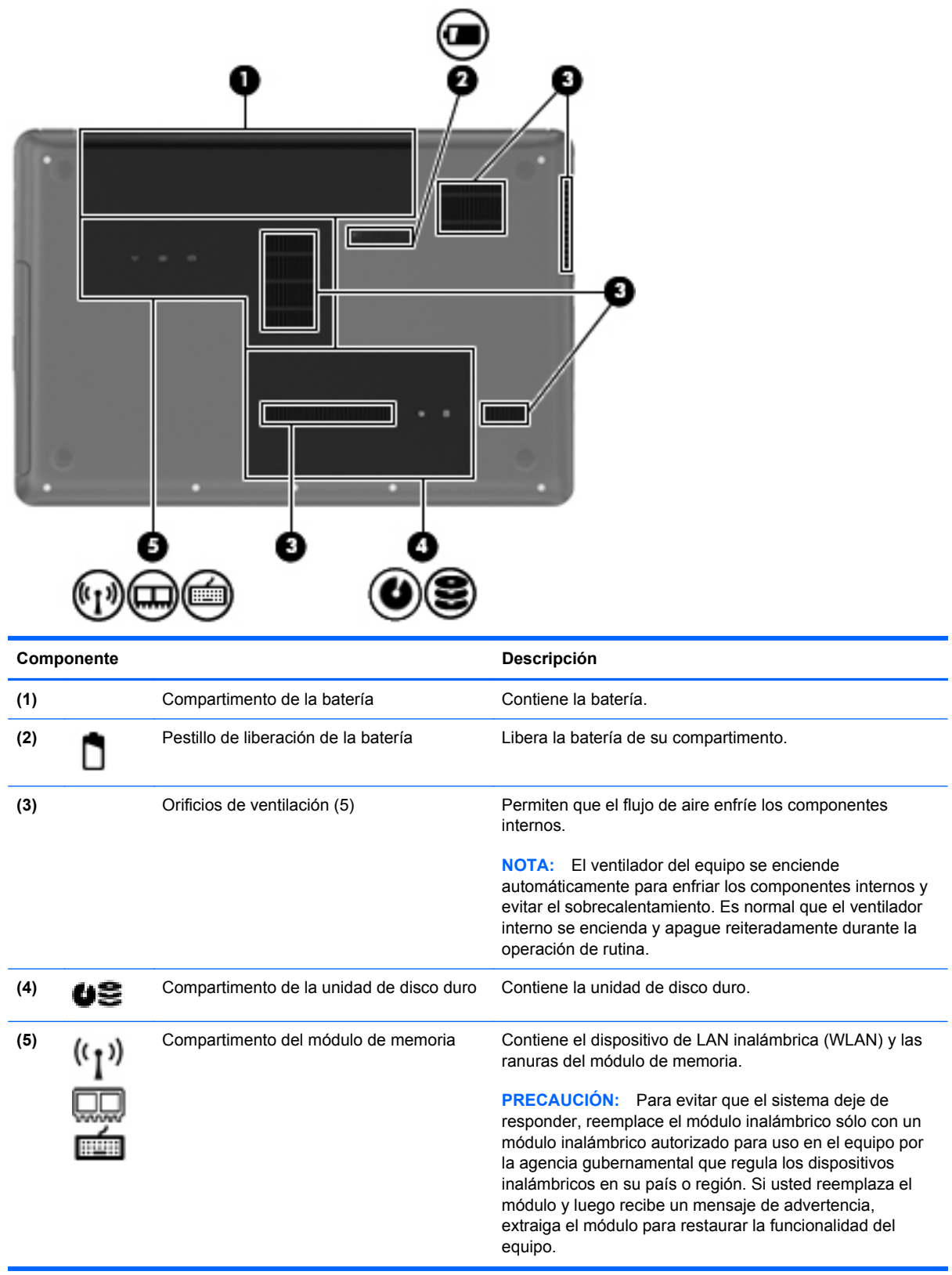

# <span id="page-22-0"></span>**3 Redes**

Las siguientes secciones están incluidas en este capítulo:

- [Uso de un proveedor de servicios de Internet \(ISP\)](#page-23-0)
- [Identificación de los iconos del estado de la red y de las conexiones inalámbricas](#page-24-0)
- [Creación de una conexión inalámbrica](#page-24-0)
- [Uso de una WLAN](#page-24-0)
- [Uso de dispositivos inalámbricos Bluetooth \(sólo en algunos modelos\)](#page-27-0)
- [Conexión a una red con cable](#page-27-0)

Su equipo puede admitir uno o ambos de los siguientes tipos de acceso a Internet:

- Conexiones inalámbricas: puede utilizar una conexión inalámbrica para obtener acceso móvil a Internet. Consulte [Conexión a una WLAN existente en la página 16](#page-25-0) o [Configuración de una](#page-25-0) [nueva WLAN en la página 16](#page-25-0).
- Por cable: puede acceder a Internet conectándose a una red cableada. Para saber cómo conectarse a una red cableada, consulte [Conexión a una red con cable en la página 18.](#page-27-0)
- **NOTA:** Los recursos de hardware y software de Internet varían según el modelo del equipo y su ubicación.

# <span id="page-23-0"></span>**Uso de un proveedor de servicios de Internet (ISP)**

Antes de poder conectarse a Internet, debe establecer una cuenta de ISP. Comuníquese con un ISP local para adquirir un servicio de Internet y un módem. El ISP le ayudará a configurar el módem, a instalar un cable de red para conectar su equipo inalámbrico al módem y a probar el servicio de Internet.

**NOTA:** Su ISP le proporcionará una identificación de usuario y una contraseña para acceder a Internet. Registre esta información y guárdela en un lugar seguro.

# <span id="page-24-0"></span>**Identificación de los iconos del estado de la red y de las conexiones inalámbricas**

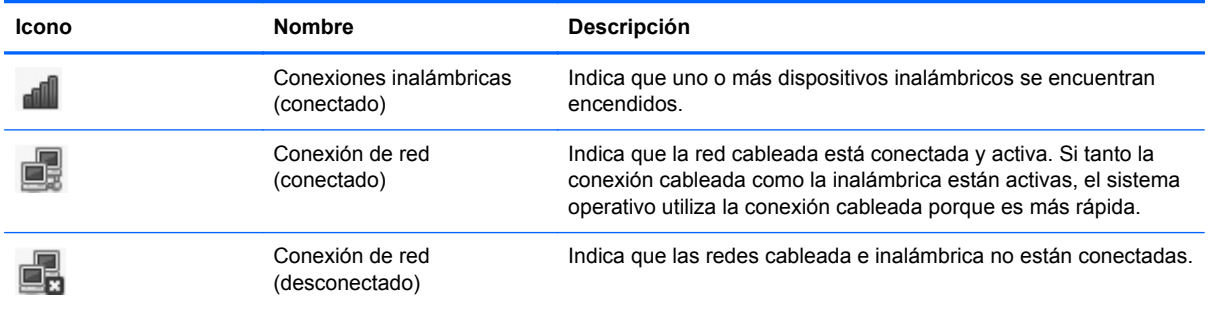

# **Creación de una conexión inalámbrica**

Su equipo puede tener uno o más de los siguientes dispositivos inalámbricos:

- Dispositivo de red inalámbrica local (WLAN)
- Dispositivo Bluetooth<sup>®</sup>

#### **Encendido y apagado de dispositivos inalámbricos**

#### **Uso de la tecla de conexiones inalámbricas**

Use la tecla de conexiones inalámbrica para activar o desactivar el controlador de red y el controlador de Bluetooth simultáneamente. Estos pueden ser controlados individualmente mediante el Centro de control o la Utilidad de configuración.

**NOTA:** Consulte [Uso de las teclas de acción en la página 20](#page-29-0) para obtener información acerca de la identificación de la ubicación de la tecla de conexiones inalámbricas en su equipo.

#### **Uso de los controles del sistema operativo**

Para activar o desactivar un dispositivo de red inalámbrica o cableada:

- **1.** Haga clic con el botón derecho del mouse en el icono de **Network Connection (Conexión de red)** en el área de notificación, en el extremo derecho de la barra de tareas.
- **2.** Para activar o desactivar uno de los siguientes dispositivos, seleccione o deseleccione una de las siguientes opciones:
	- **Enable Networking (Activar redes)** (todos los dispositivos de red)
	- **Enable Wireless (Activar conexiones inalámbricas)**

## **Uso de una WLAN**

Una conexión inalámbrica conecta el equipo a redes Wi-Fi o WLAN. Una WLAN está integrada por otros equipos y accesorios conectados mediante un enrutador inalámbrico o un punto de acceso inalámbrico.

### <span id="page-25-0"></span>**Conexión a una WLAN existente**

- **1.** Encienda el equipo.
- **2.** Asegúrese de que el dispositivo WLAN esté encendido.
- **EY NOTA:** Consulte [Uso de las teclas de acción en la página 20](#page-29-0) para obtener información acerca de la identificación de la ubicación de la tecla de conexiones inalámbricas en su equipo.
- **3.** Haga clic en el icono de **Network Connection (Conexión de red)** en el área de notificación, en el extremo derecho de la barra de tareas.

Las redes inalámbricas disponibles se enumeran en **Wireless Networks (Redes inalámbricas)**.

**4.** Haga clic en la red inalámbrica deseada.

Si la red es una WLAN con seguridad activada, se le pedirá que introduzca un código de seguridad de red. Escriba el código y a continuación haga clic en **OK (Aceptar)** para realizar la conexión.

**NOTA:** Para conectarse a una red que no se detecta automáticamente, haga clic en el icono de **Network Connection (Conexión de red)** y seleccione **Connect to Hidden Wireless Network (Conectar a una red inalámbrica oculta)**. Ingrese la información de ESSID y fije los parámetros de encriptación.

**NOTA:** Si no hay WLAN enumeradas y su red no está oculta, quiere decir que está fuera del alcance de un enrutador inalámbrico o de un punto de acceso.

Si no ve la red a la que desea conectarse, haga clic con el botón derecho del mouse en el icono de **Network Connection (Conexión de red)** en el área de notificación, en el extremo derecho de la barra de tareas y haga clic en **Edit Connections (Editar conexiones)**.

#### **Configuración de una nueva WLAN**

Equipo necesario:

- Un módem de banda ancha (DSL o cable) **(1)** y un servicio de Internet de alta velocidad contratado a un proveedor de servicios de Internet (ISP)
- Un enrutador inalámbrico (se adquiere por separado) **(2)**
- El equipo inalámbrico **(3)**

En la ilustración siguiente se muestra un ejemplo de una instalación de red inalámbrica conectada a Internet.

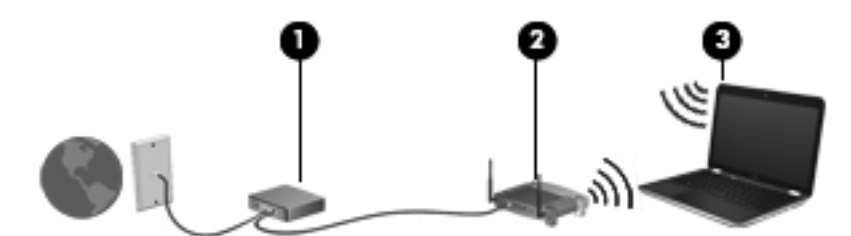

**FY NOTA:** Algunos módems de cable incluyen un enrutador incorporado. Consulte a su ISP si necesita un enrutador separado.

<span id="page-26-0"></span>**NOTA:** Al configurar una conexión inalámbrica, asegúrese de que su equipo y su enrutador inalámbrico estén sincronizados. Para sincronizar su equipo y su enrutador inalámbrico, apague su equipo y su enrutador inalámbrico y luego vuelva a encenderlos.

A medida que la red crezca, podrán conectarse equipos inalámbricos y no inalámbricos a ésta para acceder a Internet.

Para obtener ayuda para la configuración de su WLAN, consulte la información proporcionada por el fabricante de su enrutador o su ISP.

#### **Protección de su WLAN**

Cuando configure una WLAN o acceda a una WLAN existente, active siempre los recursos de seguridad para proteger su red de un acceso no autorizado. Es posible que las WLAN en áreas públicas (puntos de acceso), como cafeterías y aeropuertos, no brinden seguridad. Si le preocupa la seguridad de su equipo en un punto de acceso, limite sus actividades en la red a correo electrónico que no es confidencial y navegación básica por Internet.

Las señales de red inalámbricas viajan fuera de la red, y por ello otros dispositivos WLAN puedan captar señales no protegidas. Usted puede tomar las siguientes precauciones para proteger su WLAN:

- **Usar un Firewall:** Verifica tanto los datos como las solicitudes de datos que se envían a su red, y rechaza cualquier elemento sospechoso. Existen firewalls de software y de hardware. Algunas redes usan una combinación de ambos tipos.
- **Encriptación de los datos**: Acceso protegido de Wi-Fi (WPA y WPA2) encripta y desencripta los datos que se transmiten a través de la red. WPA utiliza Protocolo de integridad de clave temporal (TKIP) para generar dinámicamente una clave nueva para cada paquete. También genera diferentes conjuntos de claves para cada equipo en la red. Wired Equivalent Privacy (WEP) encripta los datos antes de que se transmitan utilizando una clave WEP. Sin la clave correcta, otros no podrán utilizar la WLAN.

#### **Roaming a otra red**

Cuando mueve su equipo dentro del alcance de otra WLAN, el sistema operativo intenta conectarse a esa red. Si el intento tiene éxito, su equipo se conecta automáticamente a la nueva red. Si el sistema operativo no reconoce la nueva red, siga el mismo procedimiento que utilizó inicialmente para conectarse a su WLAN.

# <span id="page-27-0"></span>**Uso de dispositivos inalámbricos Bluetooth (sólo en algunos modelos)**

Un dispositivo Bluetooth proporciona comunicaciones inalámbricas de corto alcance que sustituyen las conexiones físicas por cable que tradicionalmente enlazan los dispositivos electrónicos, como por ejemplo:

- **Equipos**
- **Teléfonos**
- Dispositivos de audio

La fuerza de Bluetooth radica en la transferencia de información de sincronización entre su equipo y los dispositivos inalámbricos. La incapacidad de conectar de manera consistente dos o más equipos para que compartan Internet por medio de Bluetooth es una limitación de Bluetooth y del sistema operativo.

Los dispositivos Bluetooth brindan capacidad de conexión punto a punto que le permite configurar una red de área personal (PAN) de dispositivos Bluetooth. Para obtener información sobre la configuración y el uso de dispositivos Bluetooth, consulte la Ayuda del software Bluetooth.

# **Conexión a una red con cable**

### **Conexión a una red de área local (LAN) (sólo en algunos modelos)**

La conexión a una red de área local (LAN) requiere un cable de red RJ-45 de 8 patas (adquirido por separado). Si el cable de red incluye un circuito de supresión de ruido **(1)**, que impide las interferencias de la recepción de señales de televisión y radio, oriente el extremo del cable del circuito **(2)** hacia el equipo.

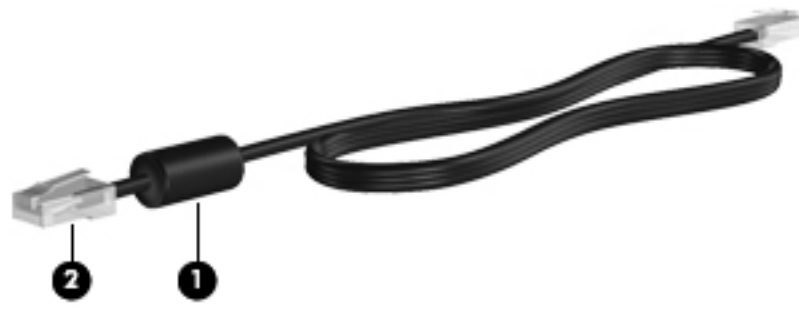

Para conectar el cable de red:

**1.** Conecte el cable de red al conector de red **(1)** del equipo.

**2.** Conecte el otro extremo del cable a un conector de red de pared **(2)**.

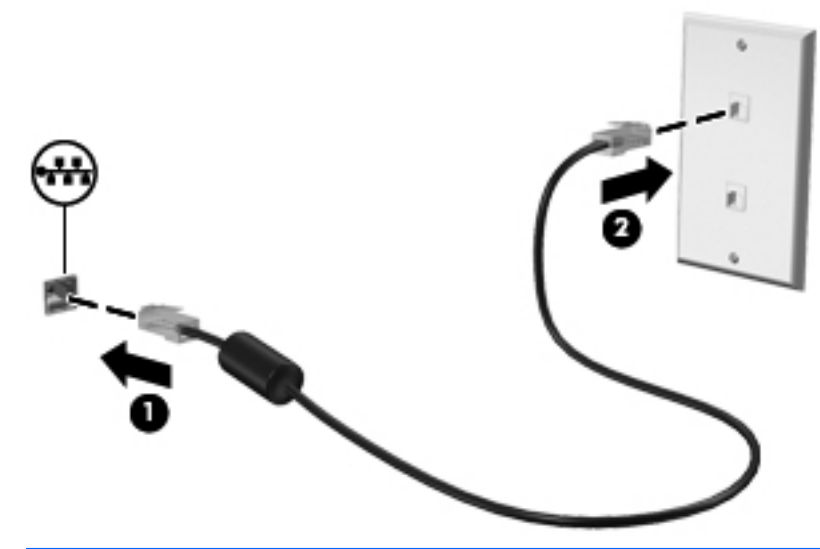

**¡ADVERTENCIA!** Para reducir el riesgo de que se produzca una descarga eléctrica, un incendio o daños al equipo, no conecte el cable de módem o del teléfono a un conector RJ-45 (de red).

# <span id="page-29-0"></span>**4 Teclado y dispositivos señaladores**

Las siguientes secciones están incluidas en este capítulo:

- Uso del teclado
- [Uso del TouchPad](#page-31-0)

# **Uso del teclado**

#### **Uso de las teclas de acción**

Las teclas de acción son acciones personalizadas que se les asignan a teclas específicas de la parte superior del teclado. Los iconos de las teclas f1 a f12 representan funciones de las teclas de acción.

Para utilizar una tecla de acción, mantenga presionada esta tecla para activar la función asignada.

- **EX NOTA:** El recurso de las teclas de acción viene activado de fábrica. Puede desactivar este recurso en la utilidad de configuración (BIOS) y volver a activarlo presionando la tecla fn y una de las teclas de función para activar la función asignada. Consulte [Utilidad de configuración \(BIOS\)](#page-77-0) [en la página 68](#page-77-0) para obtener instrucciones.
- **PRECAUCIÓN:** Utilice extremo cuidado al realizar cambios en la utilidad de configuración. Los errores pueden impedir que el equipo funcione correctamente.

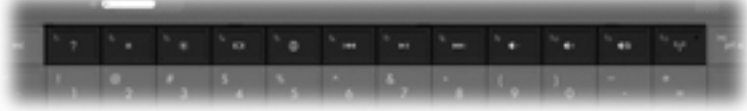

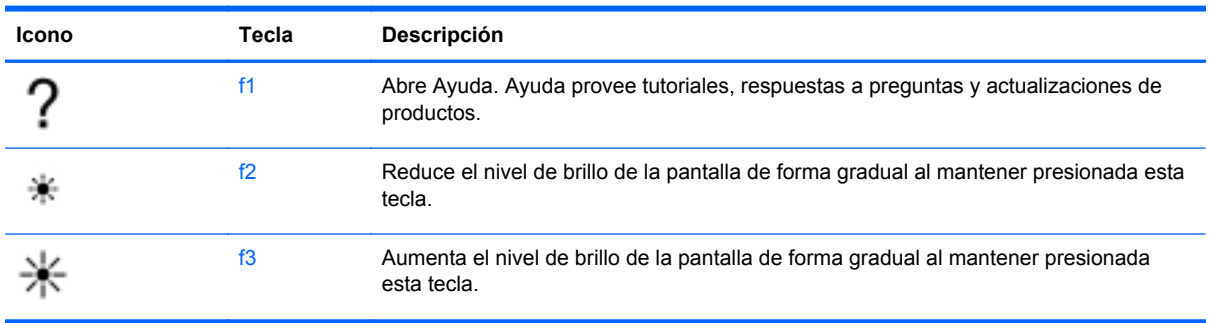

<span id="page-30-0"></span>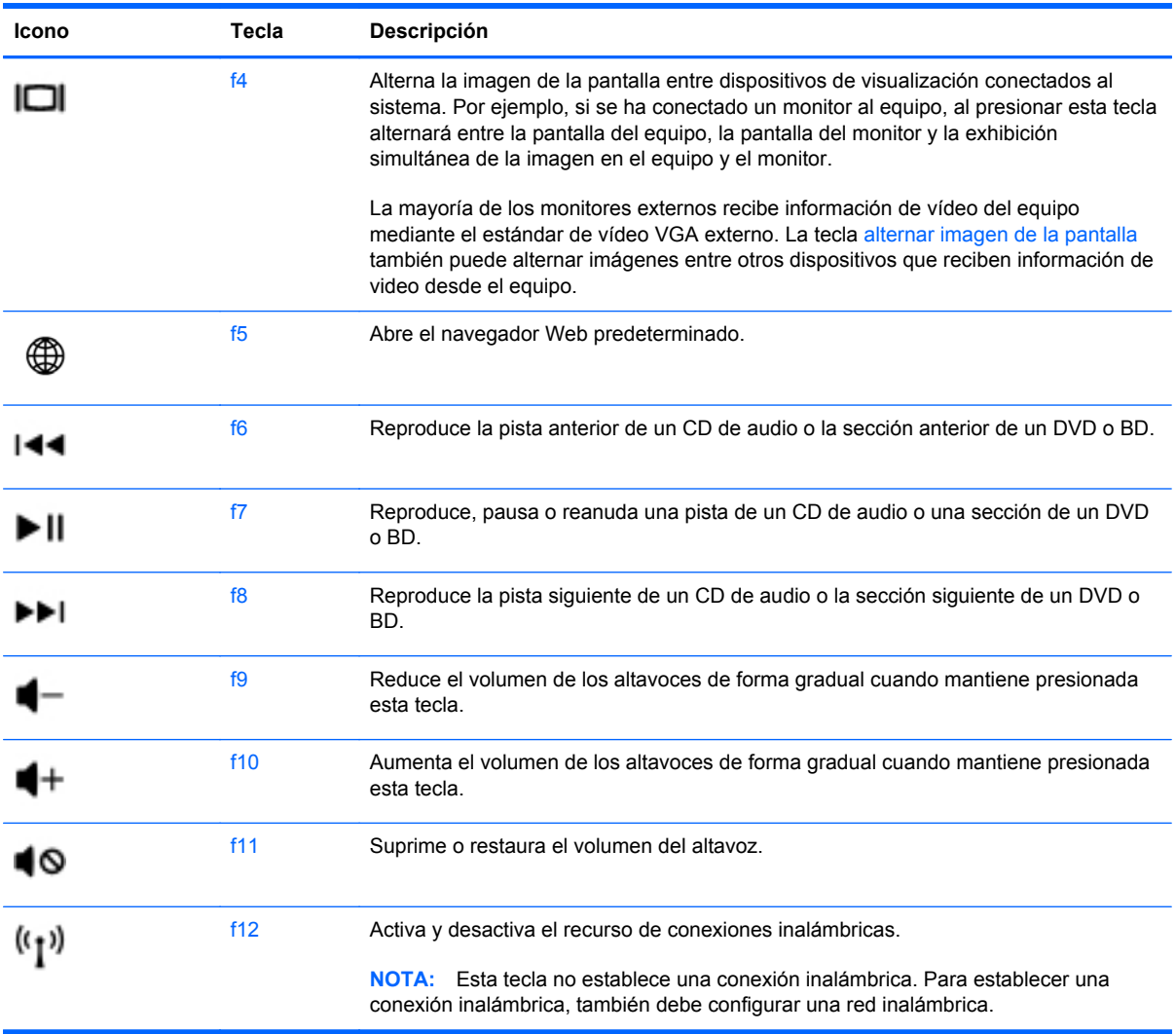

#### **Uso de teclados numéricos**

El equipo admite un teclado numérico externo opcional o un teclado externo opcional que incluya un teclado numérico.

#### **Uso de un teclado numérico externo opcional**

Las teclas de la mayoría de los teclados numéricos externos funcionan de forma diferente si bloq num está activado o desactivado. (La configuración de fábrica trae bloq num desactivado). Por ejemplo:

- Cuando blog num está activado, la mayoría de las teclas del teclado numérico escriben números.
- Cuando bloq num está desactivado, la mayoría de las teclas del teclado numérico funcionan como las teclas de flecha, re pág o av pág.

Cuando bloq num se encuentra activado en un teclado numérico externo, el indicador luminoso de bloq num en el equipo se enciende. Cuando bloq num está desactivado en un teclado numérico externo, se apaga el indicador luminoso de bloq num del equipo.

<span id="page-31-0"></span>Para activar o desactivar bloq num en un teclado numérico externo mientras trabaja:

**▲** Presione la tecla bloq num del teclado numérico externo, no del equipo.

# **Uso del TouchPad**

Para mover el puntero, deslice un dedo por el TouchPad en la dirección deseada. Use los botones izquierdo y derecho del TouchPad como si fueran los botones de un mouse externo.

#### **Configuración de las preferencias de dispositivo señalador**

Para personalizar la configuración de los dispositivos señaladores, como la configuración del botón, la velocidad y las opciones de puntero, seleccione **Computer (Equipo) > Control Center (Centro de control) > Mouse**.

#### **Desactivación y activación del TouchPad**

Para desactivar o activar el TouchPad, puntee rápidamente dos veces en el botón de activación/ desactivación del TouchPad.

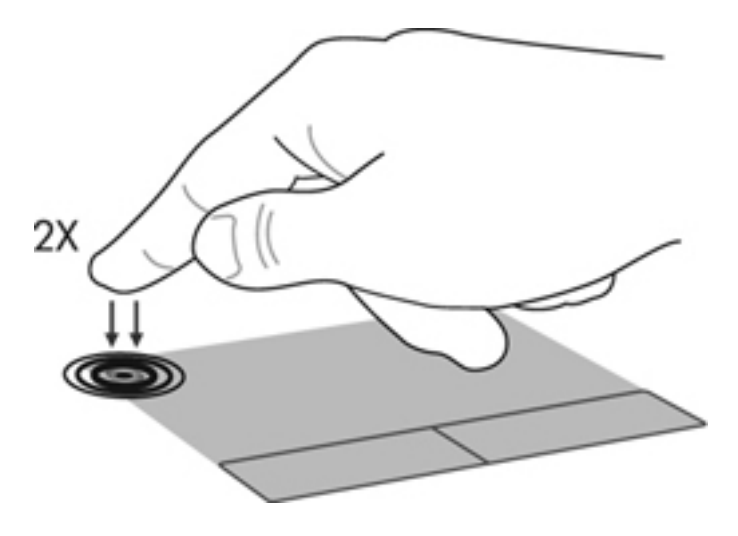

## <span id="page-32-0"></span>**Navegación**

Para mover el puntero, deslice un dedo por el TouchPad en la dirección deseada.

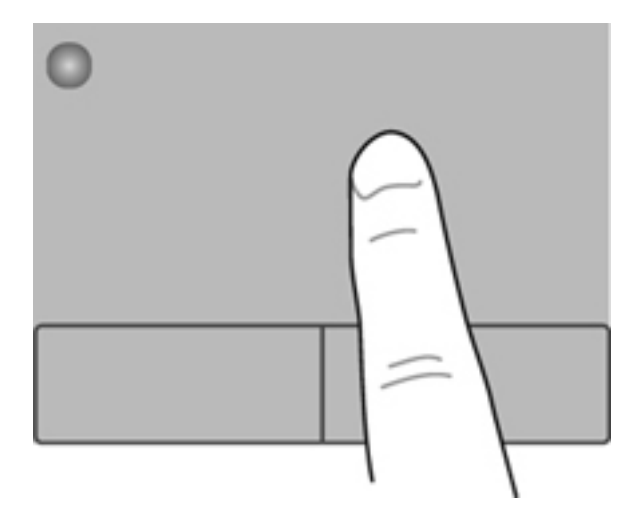

### **Selección**

Use los botones izquierdo y derecho del TouchPad como si fueran los botones correspondientes de un mouse externo.

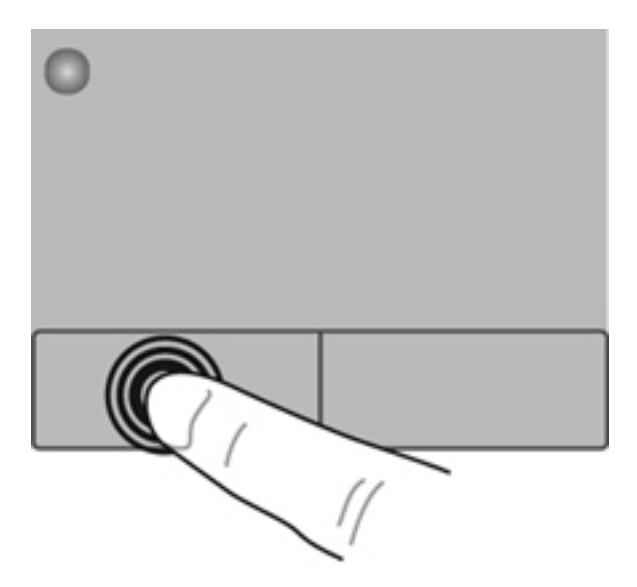

#### <span id="page-33-0"></span>**Uso de movimientos gestuales en el TouchPad (sólo en algunos modelos)**

El TouchPad admite una amplia variedad de movimientos gestuales. Para utilizar los movimientos gestuales del TouchPad, ponga dos dedos en el TouchPad al mismo tiempo.

**NOTA:** Los movimientos gestuales en el TouchPad no se admiten en todos los programas.

Para activar y desactivar los movimientos gestuales del TouchPad:

- **1.** Seleccione **Computer (Equipo) > Control Center (Centro de control) > TouchPad**, y luego haga clic en el botón de **Settings (Configuración)**.
- **2.** Seleccione el movimiento gestual que desea activar o desactivar.
- **3.** Haga clic en **Apply** (Aplicar) y, a continuación, en **OK** (Aceptar).

**NOTA:** El equipo también admite recursos adicionales de TouchPad. Para ver y activar estos recursos, seleccione **Computer (Equipo) > Control Center (Centro de control) > TouchPad**, y luego haga clic en el botón de **Settings (Configuración)**.

#### <span id="page-34-0"></span>**Desplazamiento**

El desplazamiento es útil para mover hacia arriba, hacia abajo o hacia los lados una página o imagen. Para efectuar el desplazamiento, ponga dos dedos ligeramente separados sobre el TouchPad y luego arrástrelos hacia arriba o hacia abajo, o hacia la derecha o la izquierda.

**NOTA:** La velocidad de los dedos controla la velocidad del desplazamiento.

**NOTA:** El desplazamiento de dos dedos se activa de fábrica.

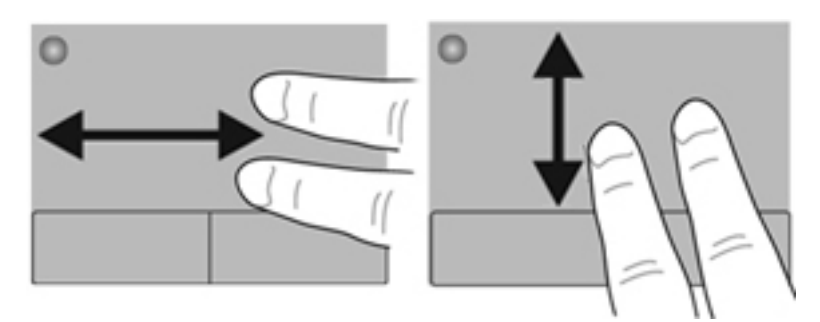

#### **Movimiento de pinza/zoom**

El movimiento de pinza le permite hacer un zoom o reducir imágenes o texto.

- Aumente el zoom colocando dos dedos juntos en el TouchPad y luego separándolos.
- Reduzca el zoom colocando dos dedos separados en el TouchPad y luego juntándolos.
- **NOTA:** El movimiento de pinza/aumento está activado por configuración de fábrica.

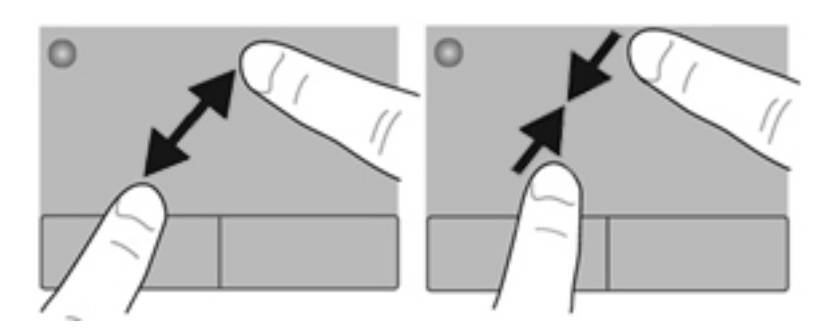

# <span id="page-35-0"></span>**5 Multimedia**

Las siguientes secciones están incluidas en este capítulo:

- Uso de teclas de actividad multimedia
- [Uso de los recursos de audio](#page-36-0)
- [Uso de la cámara web \(sólo en algunos modelos\)](#page-37-0)
- [Uso de dispositivos de video](#page-38-0)

Su equipo puede incluir lo siguiente:

- Altavoces integrados
- **•** Micrófonos integrados
- **•** Cámara web integrada
- Software multimedia preinstalado
- Botones o teclas multimedia

# **Uso de teclas de actividad multimedia**

Según el modelo de su equipo, puede tener los siguientes controles de actividad multimedia que le permiten reproducir, pausar, avanzar o rebobinar un archivo multimedia:

- Botones multimedia
- Teclas de acceso rápido multimedia (teclas específicas presionadas de forma combinada con la tecla fn)
- Teclas de acción multimedia
- **NOTA:** Consulte [Conozca su equipo en la página 4](#page-13-0) y [Teclado y dispositivos señaladores](#page-29-0) [en la página 20](#page-29-0) para obtener información acerca de los controles de actividad multimedia de su equipo.
# **Uso de los recursos de audio**

Su equipo le permite utilizar una variedad de recursos de audio:

- **•** Reproducir música.
- **•** Grabar sonido.
- **•** Descargar música de Internet.
- **Crear presentaciones multimedia.**
- Transmitir sonido e imágenes con programas de mensajería instantánea.
- Transmitir programas de radio (sólo en algunos modelos).
- Crear (grabar) CD de audio usando la unidad óptica instalada (sólo en algunos modelos) o en una unidad óptica externa opcional (se adquiere por separado).

### **Ajuste del volumen**

Según el modelo de su equipo, se puede ajustar el volumen utilizando lo siguiente:

- Botones de volumen
- Teclas de acceso rápido de volumen
- Teclas de volumen
- **¡ADVERTENCIA!** Para reducir el riesgo de lesiones personales, ajuste el volumen antes de utilizar auriculares, auriculares de botón o un set de auriculares y micrófono. Para obtener información de seguridad adicional, consulte *Avisos normativos, de seguridad y medioambientales*.
- **E NOTA:** También se puede controlar el volumen a través del sistema operativo y de algunos programas.

**NOTA:** Consulte [Conozca su equipo en la página 4](#page-13-0) y [Teclado y dispositivos señaladores](#page-29-0) [en la página 20](#page-29-0) para obtener información acerca de qué clase de controles de volumen tiene su equipo.

### **Verificación de sus funciones de audio**

Para verificar el sonido del sistema en su equipo, siga estos pasos:

- **1.** Seleccione **Computer** (Equipo) **> Control Center** (Centro de control) **> Sound** (Sonido).
- **2.** Seleccione la ficha **Devices** (Dispositivos) y luego haga clic en el botón **Test** (Probar) a fin de probar cada sonido.

Para verificar las funciones de grabación del equipo, siga estos pasos:

- **1.** Seleccione **Computer** (Equipo) **> Control Center** (Centro de control) **> Sound** (Sonido).
- **2.** Haga clic en la ficha **Devices** (Dispositivos) y luego haga clic en el botón **Test** (Probar) al lado de **Sound capture** (Captura de sonido).
- **EX NOTA:** Para obtener mejores resultados al grabar, hable directamente al micrófono y grabe sonido en un ambiente silencioso.

Para confirmar o cambiar la configuración de audio de su equipo, haga clic con el botón derecho del mouse en el icono **Sound (Sonido)** en el área de notificación, en el extremo derecho de la barra de tareas.

# **Uso de la cámara web (sólo en algunos modelos)**

Algunos equipos incluyen una cámara web integrada, ubicada en la parte superior de la pantalla. Con el software preinstalado, Cheese, puede usar la cámara web para sacar fotos o grabar un vídeo. Puede visualizar previamente y guardar la fotografía o la grabación de vídeo.

El software de la cámara web le permite contar con los siguientes recursos:

- Capturar y compartir vídeo
- Enviar vídeo con un software de mensajería instantánea.
- Tomar fotografías

**NOTA:** Para obtener detalles sobre el uso de su cámara web, haga clic en el menú Help (Ayuda) en el software Cheese.

# **Uso de dispositivos de video**

Su equipo puede tener uno o más de los siguientes puertos de video externos:

- **VGA**
- **HDMI**

### **VGA**

El puerto de monitor externo, o puerto VGA, es una interfaz de pantalla analógica que conecta un dispositivo de visualización VGA externo al equipo, por ejemplo un monitor VGA externo o un proyector VGA.

**▲** Para conectar un dispositivo de visualización VGA, conecte el cable del dispositivo al puerto de monitor externo.

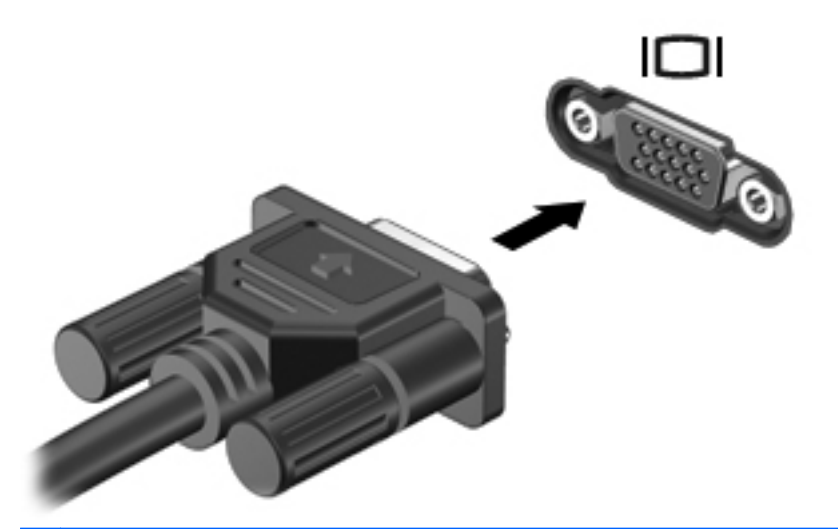

**NOTA:** Presione f4 para alternar la imagen entre los dispositivos de visualización conectados al equipo.

### **Conexión de un dispositivo HDMI (sólo en algunos modelos)**

El puerto HDMI (High Definition Multimedia Interface o Interfaz Multimedia de Alta Definición) permite conectar el equipo a un dispositivo de vídeo o audio opcional, como una televisión de alta definición o cualquier componente digital o de audio compatible.

**NOTA:** Para transmitir señales de vídeo a través del puerto HDMI, necesita un cable HDMI (se compra por separado).

Un dispositivo HDMI puede conectarse al puerto HDMI del equipo. La información que aparece en la pantalla del equipo puede mostrarse simultáneamente en el dispositivo HDMI.

Para conectar un dispositivo de vídeo o audio al puerto HDMI:

**1.** Conecte un extremo del cable HDMI al puerto HDMI del equipo.

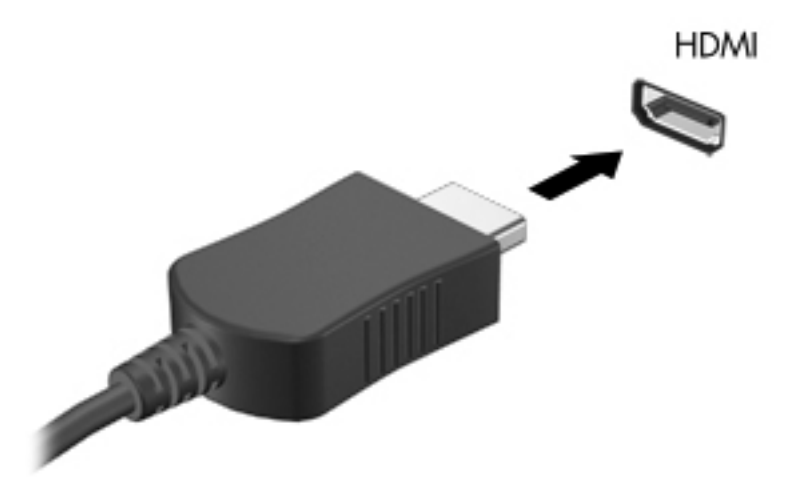

- **2.** Conecte el otro extremo del cable al dispositivo de vídeo y luego consulte las instrucciones del fabricante del dispositivo para obtener información adicional.
- **Form NOTA:** Presione f4 para alternar la imagen entre los dispositivos de visualización conectados al equipo.

#### **Configuración del audio para HDMI (sólo en algunos modelos)**

Para configurar el audio de HDMI, conecte primero un dispositivo de audio o vídeo, como TV de alta definición, al puerto HDMI de su equipo. Luego configure de la siguiente manera el dispositivo predeterminado para reproducción de audio:

- **1.** Haga clic con el botón derecho del mouse en el icono **Speakers (Altavoces)**, en el extremo derecho de la barra de tareas, y luego haga clic en **Open Volume Control (Abrir control de volumen)**.
- **2.** En la ficha **Output Devices (Dispositivos de salida)**, haga clic en el dispositivo de audio HDMI.
- **3.** Haga clic en la flecha hacia abajo, y luego haga clic en **Default (Predeterminado)**.

Para devolver el audio a los altavoces del equipo, siga estos pasos:

- **1.** Haga clic con el botón derecho del mouse en el icono **Speakers (Altavoces)**, en el extremo derecho de la barra de tareas, y luego haga clic en **Open Volume Control (Abrir control de volumen)**.
- **2.** En la ficha **Output Devices (Dispositivos de salida)**, haga clic en **Analog audio device (Dispositivo de audio analógico)**.
- **3.** Haga clic en la flecha hacia abajo, y luego haga clic en **Default (Predeterminado)**.

**NOTA:** También puede hacer clic con el botón derecho en los dispositivos de audio listados en el cuadro de diálogo, y luego hacer clic en **Default (Predeterminado)**.

# **6 Administración de energía**

Las siguientes secciones están incluidas en este capítulo:

- Apagado del equipo
- [Configuración de opciones de energía](#page-42-0)
- [Uso de alimentación por batería](#page-44-0)
- [Uso de alimentación de CA externa](#page-49-0)

# **Apagado del equipo**

**PRECAUCIÓN:** La información que no se haya guardado se perderá cuando apague el equipo.

El comando Shutdown (Apagar) cierra todos los programas abiertos, incluyendo el sistema operativo, y entonces apaga la pantalla y el equipo.

Apague el equipo en cualquiera de las siguientes condiciones:

- Cuando precise substituir la batería o tener acceso a los componentes dentro del equipo
- Cuando conecta un dispositivo externo de hardware que no se conecta a un puerto USB
- Cuando el equipo no se vaya a utilizar y sea desconectado de una fuente de alimentación externa durante un período largo de tiempo

Para apagar el equipo, siga estos pasos:

**EX NOTA:** Si el equipo está en suspensión o hibernación, deberá primero salir de la suspensión o hibernación antes de apagarlo, si es posible.

- **1.** Guarde su trabajo y cierre todas los programas abiertos.
- **2.** Seleccione **Computer (Equipo) > Shutdown (Apagar) > Shut Down (Apagar)**.

Si el equipo ha dejado de responder y no puede utilizar el procedimiento de apagado anterior, intente los siguientes procedimientos de emergencia en el orden en que aparecen:

- Mantenga presionado el botón de alimentación por lo menos cinco segundos.
- Desconecte su equipo de la fuente de alimentación externa y luego retire la batería.

# <span id="page-42-0"></span>**Configuración de opciones de energía**

### **Uso de estados de ahorro de energía**

El equipo tiene dos estados de ahorro de energía habilitados de fábrica: suspensión e hibernación.

Al iniciar la suspensión, los indicadores luminosos de alimentación se encienden de forma intermitente y la pantalla se pone en blanco. Su trabajo será guardado en la memoria permitiendo su salida del estado de suspensión más rápido que si saliera de la hibernación. Si su equipo permanece en suspensión durante un periodo prolongado o su batería alcanza un nivel crítico durante el estado de suspensión, el equipo inicia la hibernación.

Cuando se inicia la hibernación, su trabajo es guardado en un archivo de hibernación en el disco duro y el equipo se apaga.

- **PRECAUCIÓN:** Para evitar la posible degradación de audio y vídeo, la pérdida de la función de reproducción de audio o vídeo o la pérdida de información, no inicie la suspensión ni la hibernación mientras esté leyendo o grabando un disco o una tarjeta multimedia externa.
- **Formal NOTA:** No es posible iniciar ningún tipo de conexión de red ni realizar funciones del equipo mientras este se encuentra en el modo de suspensión o en hibernación.

#### **Inicio y salida de la suspensión**

El sistema está configurado de fábrica para iniciar la suspensión después de un período de inactividad cuando funciona con batería o cuando recibe alimentación externa.

Es posible cambiar las configuraciones y los intervalos de energía utilizando Power Management (Administración de energía) en Control Center (Centro de control).

Con el equipo encendido podrá iniciar la suspensión de cualquiera de las siguientes maneras:

- Presione brevemente el botón de alimentación.
- Cierre la pantalla.
- **External Extensiona** cuando el equipo está funcionando con alimentación por batería.
- Seleccione **Computer (Equipo) > Shutdown (Apagar) > Suspend (Suspender)**.
- Haga clic en el icono **Power (Alimentación)** ubicado en el extremo derecho de la barra de tareas y luego haga clic en **Suspend (Suspender)**.

Para salir de la suspensión:

**▲** Presione brevemente el botón de alimentación.

Cuando el equipo sale de la suspensión, los indicadores luminosos de alimentación se encienden y su trabajo vuelve a la pantalla donde paró de trabajar.

#### **Inicio y salida de la hibernación**

El sistema está configurado de fábrica para iniciar la hibernación después de un período de inactividad cuando el equipo funciona con batería o con energía externa o cuando la batería alcanza un nivel crítico.

Es posible cambiar las configuraciones y los intervalos de energía utilizando Power Management (Administración de energía) en Control Center (Centro de control).

Con el equipo encendido podrá iniciar la hibernación en cualquiera de las siguientes maneras:

- Presione brevemente el botón de alimentación.
- Seleccione **Computer (Equipo) > Shutdown (Apagar) > Hibernate (Hibernar)**.
- Haga clic en el icono **Power (Alimentación)** ubicado en el extremo derecho de la barra de tareas y luego haga clic en **Hibernate (Hibernar)**.

Para salir de la hibernación.

**▲** Presione brevemente el botón de alimentación.

Cuando el equipo sale de la hibernación, los indicadores luminosos de alimentación se encienden y su trabajo vuelve a la pantalla donde paró de trabajar.

### **Uso del icono de alimentación**

El icono de **alimentación** se encuentra en el área de notificación, en el extremo derecho de la barra de tareas. El icono de **Power** (Alimentación) le permite acceder rápidamente a la configuración de energía, ver la carga restante de la batería y seleccionar un plan de energía diferente.

- Para mostrar el porcentaje de carga de batería remanente, haga clic en el icono **Power** (Alimentación), y luego haga clic en **Information** (Información).
- Para acceder a Preferencias de administración de energía, haga clic en el icono **Power** (Alimentación) y luego en **Preferences** (Preferencias).

#### **Uso de la administración de energía**

La administración de energía es un conjunto de configuraciones del sistema que administra la forma en que el equipo usa la energía. La administración de energía puede ayudarle a conservar energía o maximizar el desempeño.

Puede personalizar la configuración de administración de energía.

#### **Visualizar la configuración de administración de energía actual**

**▲** Haga clic con el botón derecho del mouse en el icono **Power** (Alimentación), en el área de notificación, en el extremo derecho de la barra de tareas y luego haga clic en **Preferences** (Preferencias).

#### **Cambio de la configuración de administración de energía actual**

- **1.** Haga clic con el botón derecho del mouse en el icono **Power** (Alimentación), en el área de notificación, en el extremo derecho de la barra de tareas y luego haga clic en **Preferences** (Preferencias).
- **2.** Cambie las configuraciones en la ficha **On AC Power (Con alimentación de CA)**, ficha **On Battery Power (Con alimentación por batería)**, y ficha **General (General)**, según sea necesario.

# <span id="page-44-0"></span>**Uso de alimentación por batería**

Cuando hay una batería cargada en el equipo y éste no está conectado a una fuente de alimentación externa, el equipo funciona con alimentación por batería. Cuando hay una batería cargada en el equipo y éste está conectado a una fuente de alimentación de CA externa, el equipo funciona con alimentación de CA.

Si el equipo contiene una batería cargada y está funcionando con alimentación de CA externa suministrada a través del adaptador de CA, el equipo cambiará a alimentación por batería si el adaptador de CA se desconecta.

**NOTA:** Cuando se desconecta la alimentación de CA, el brillo de la pantalla disminuye en forma automática para permitir que la batería dure más tiempo. Para obtener información acerca de cómo aumentar o disminuir el brillo de la pantalla, consulte [Teclado y dispositivos señaladores](#page-29-0) [en la página 20](#page-29-0).

Puede dejar una batería en el equipo o guardarla en otro lugar según la forma en que trabaje. Mantener la batería en el equipo siempre que esté conectado a una fuente de alimentación de CA externa permite que se cargue la batería y también protege su trabajo en caso de que se produzca una pérdida de energía. Sin embargo, una batería en el equipo se descarga lentamente cuando el equipo está apagado y desconectado de una fuente de alimentación externa.

**¡ADVERTENCIA!** Para reducir riesgos a la seguridad, use solamente la batería suministrada con el equipo, una batería de reemplazo suministrada por HP, o una batería compatible comprada a HP.

La vida útil de una batería varía de acuerdo con las configuraciones de administración de la energía, los programas que contiene el equipo, la luminosidad exhibida, los dispositivos externos conectados al equipo y otros factores.

### **Exhibición de la carga restante de la batería**

**▲** Mueva el puntero sobre el icono **Power** (Alimentación) que está en el área de notificación, en el extremo derecho de la barra de tareas.

### **Inserción o extracción de la batería**

Para insertar la batería:

- **1.** Voltee el equipo hacia abajo sobre una superficie plana, con el compartimiento de la batería hacia usted.
- **2.** Alinee la parte frontal de la batería **(1)** con el borde exterior del compartimento de la batería.
- **3.** Inserte la batería en el compartimento de la batería **(2)** hasta que se encaje. El pestillo de liberación de la batería fija la batería automáticamente en la posición correcta.

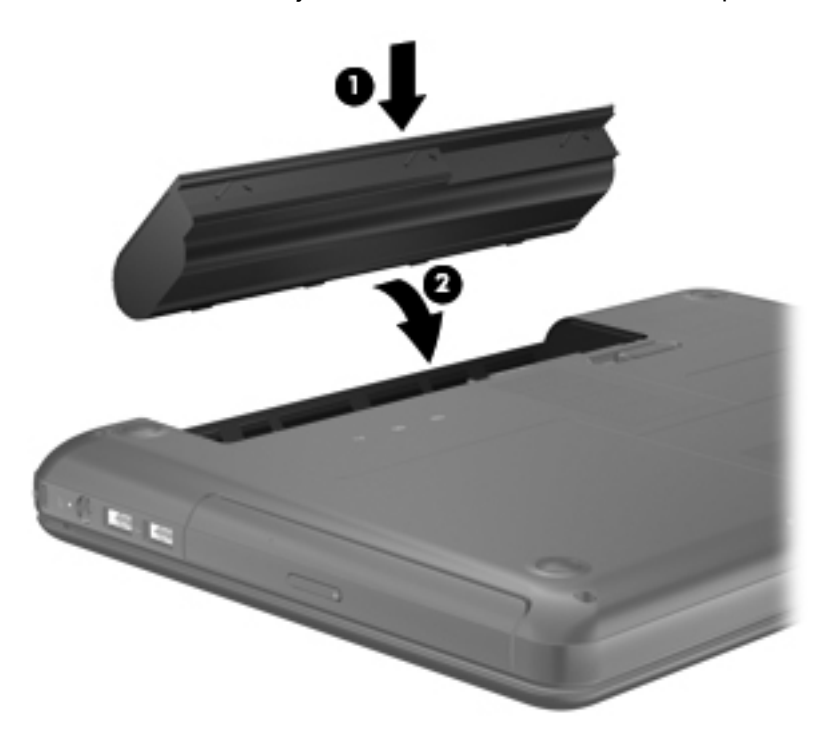

Para extraer la batería:

- **PRECAUCIÓN:** La extracción de una batería que es la única fuente de alimentación del equipo puede provocar la pérdida de información. Para evitar la pérdida de información, guarde su trabajo e inicie la hibernación o apague el equipo antes de retirar la batería.
	- **1.** Voltee el equipo sobre una superficie plana.
	- **2.** Deslice el pestillo de liberación de la batería **(1)** para liberar la batería.
	- **FY NOTA:** El pestillo de liberación de la batería vuelve automáticamente a su posición original.

**3.** Gire la batería hacia arriba **(2)** y sáquela del equipo **(3)**.

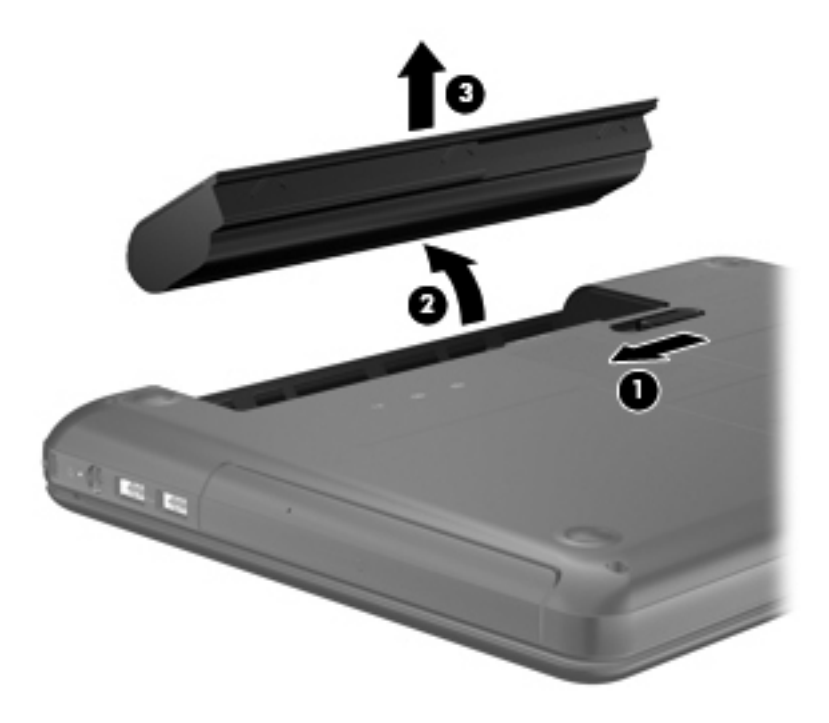

### **Carga de una batería**

**¡ADVERTENCIA!** No cargue la batería del equipo a bordo de un avión.

La batería se carga mientras el equipo está conectado a la alimentación externa a través del adaptador de CA o de un adaptador de alimentación opcional.

Una batería puede cargarse ya sea cuando el equipo esté apagado o en uso, pero se cargará más rápido si está apagado.

La carga puede tardar más si la batería es nueva, si no se ha utilizado durante dos o más semanas, o si su temperatura es muy superior o muy inferior a la temperatura ambiente.

Para prolongar la vida útil de la batería y optimizar la precisión de los mensajes de carga de la batería, siga estas recomendaciones:

- Si está cargando una nueva batería, cárguela por completo antes de encender el equipo.
- **NOTA:** Si el equipo está encendido mientras se está cargando la batería, el medidor de la batería en el área de notificación puede mostrar una carga del 100 por ciento antes de que la batería esté totalmente cargada.
- Deje que la batería se descargue menos del cinco por ciento de la carga total utilizándola de forma normal antes de cargarla.
- Si no se ha utilizado la batería durante uno o varios meses, calíbrela en lugar de simplemente cargarla.

### **Maximización de la duración de la batería**

Para maximizar la duración de la batería:

- **1.** Seleccione **Computer (Equipo) > Control Center (Centro de control) > Power Management (Administración de energía)**.
- **2.** En la ficha **On Battery Power (Con alimentación por batería)**:
	- Ajuste el control deslizante a la derecha de **Put display to sleep when inactive for** (Poner la pantalla en suspensión cuando está inactiva durante) 30 minutos.
	- Seleccione la opción de **Suspend (Suspender)** o **Hibernate (Hibernar)** a la derecha de **When laptop lid is closed (Cuando se cierre la tapa de la laptop)**.
	- Seleccione la opción **Hibernate (Hibernar)** o **Shutdown (Apagar)** a la derecha de **When battery power is critically low (Cuando la carga de la batería esté en un nivel crítico)**.
- **3.** Ajuste el control deslizante a la derecha de **Put display to sleep when inactive for (Poner la pantalla en suspensión cuando está inactiva durante)** 15 minutos, y seleccione la casilla de verificación al lado de **Reduce backlight brightness (Reducir el brillo de la luz de fondo)**.
- **4.** Haga clic en **Close (Cerrar)**.

### **Administración de los niveles de batería baja**

La información de esta sección describe las alertas y las respuestas del sistema configuradas de fábrica. Algunas alertas de condición de batería baja y respuestas del sistema pueden modificarse utilizando Power Management (Administración de energía) en Control Center (Centro de control). Las preferencias configuradas en Power Management (Administración de energía) no afectan a los indicadores luminosos.

#### **Identificación de niveles de batería bajos**

Cuando una batería que es la única fuente de alimentación del equipo alcanza un nivel de batería bajo o crítico, es posible que experimente lo siguiente:

- Si la hibernación está activada y el equipo está encendido o en suspensión, se iniciará la hibernación.
- Si la hibernación está desactivada y el equipo está encendido o en suspensión, éste permanece unos instantes en suspensión y luego se apaga produciendo la pérdida de cualquier información que no haya sido guardada.

#### **Resolución de nivel de batería bajo**

#### **Para solucionar un nivel de batería bajo cuando se dispone de alimentación externa**

- Conecte uno de los siguientes dispositivos:
	- Adaptador de CA
	- Producto de acoplamiento o expansión opcional
	- Adaptador de alimentación opcional adquirido como un accesorio de HP

#### **Para resolver un nivel de batería bajo cuando una batería cargada esté disponible**

- **1.** Apague el equipo o inicie la Hibernación.
- **2.** Reemplace la batería descargada por una batería cargada.
- **3.** Encienda el equipo.

#### **Para resolver un nivel de batería bajo cuando no disponga de una fuente de energía**

- **•** Inicie la hibernación.
- Guarde su trabajo y apague el equipo.

#### **Para resolver un nivel de batería bajo cuando su equipo no pueda salir de la Hibernción**

Cuando el equipo no tenga alimentación suficiente para salir de la Hibernación, siga los siguientes pasos:

- **1.** Reemplace la batería descargada por una batería cargada o conecte el adaptador de CA al equipo y a la fuente de alimentación externa.
- **2.** Salga de la hibernación presionando brevemente el botón de alimentación.

#### **Ahorro de energía de la batería**

- Apague las conexiones inalámbricas y de red de área local (LAN) y salga de las aplicaciones de módem cuando no esté utilizándolas.
- Desconecte los dispositivos externos no utilizados que no estén conectados en una fuente de energía externa.
- Detenga, desactive o extraiga cualquier tarjeta multimedia externa que no esté utilizando.
- Disminuya el brillo.
- Inicie la suspensión o la hibernación o apague cuando no está utilizando el equipo.

#### **Almacenamiento de una batería**

**PRECAUCIÓN:** Para reducir el riesgo de dañar la batería, no la exponga a altas temperaturas durante períodos de tiempo prolongados.

Si el equipo no va a utilizarse y va a permanecer desconectado de una fuente de alimentación externa durante más de dos semanas, retire la batería y guárdela por separado.

Para prolongar la carga de una batería almacenada, colóquela en un lugar frío y seco.

<span id="page-49-0"></span>**NOTA:** Una batería guardada debe verificarse cada seis meses. Si la carga está en menos del 50 por ciento, recargue la batería antes de volver a guardarla.

Calibre la batería antes de utilizarla si ha estado almacenada durante un mes o más.

#### **Eliminación de una batería usada**

**¡ADVERTENCIA!** Para reducir el riesgo de incendio o de quemaduras, no desmonte, aplaste, perfore ni cause cortocircuitos externos en la batería, ni la arroje al fuego o al agua.

Consulte los *Avisos normativos, de seguridad y medioambientales* para obtener instrucciones acerca de la eliminación de una batería.

### **Sustitución de la batería**

La vida útil de una batería varía de acuerdo con las configuraciones de administración de energía, los programas que ejecuta el equipo, la luminosidad de la pantalla, los dispositivos externos conectados al equipo y otros factores.

Puede obtener información detallada sobre la batería y los dispositivos haciendo clic en el ícono de **Battery (Batería)** en el área de notificación, en el extremo derecho de la barra de tareas, y haciendo clic después en **Laptop Battery (Batería de la laptop)**.

**NOTA:** Para asegurarse de que siempre pueda contar con alimentación por batería cuando la necesite, HP le recomienda comprar una batería nueva cuando el indicador de capacidad de almacenamiento se vuelve verde amarillento.

# **Uso de alimentación de CA externa**

**EX NOTA:** Para obtener información sobre la conexión a alimentación de CA, consulte el póster *Configuración rápida* provisto en la caja del equipo.

La alimentación externa de CA se suministra a través de un adaptador de CA aprobado o de un dispositivo de acoplamiento o expansión opcional.

**¡ADVERTENCIA!** Para reducir posibles problemas de seguridad, debe usar sólo el adaptador de CA que se suministra con el equipo, un adaptador de CA de repuesto suministrado por HP o un adaptador de CA compatible adquirido a HP.

Conecte el equipo a la alimentación de CA externa en cualquiera de las siguientes condiciones:

- **A jADVERTENCIA!** No cargue la batería a bordo de un avión.
	- Cuando cargue o calibre una batería.
	- Cuando esté instalando o modificando el software del sistema
	- Cuando grabe información en un CD o DVD

Cuando conecte el equipo a la alimentación de CA externa, ocurrirán los siguientes eventos:

- La batería comienza a cargarse.
- Si se enciende el equipo, el icono de la batería en el área de notificación cambia su apariencia.

Cuando desconecte la alimentación de CA externa, ocurrirán los siguientes eventos:

- El equipo cambia a alimentación por batería.
- El brillo de la pantalla es automáticamente disminuido para permitir que la batería dure más tiempo.

#### **Prueba de un adaptador de CA**

Pruebe el adaptador de CA si el equipo presenta alguno de los siguientes síntomas cuando se conecta a la alimentación de CA:

- El equipo no se enciende.
- La pantalla no se enciende.
- Los indicadores luminosos de alimentación permanecen apagados.

Para probar el adaptador de CA:

- **1.** Apague el equipo.
- **2.** Extraiga la batería del equipo.
- **3.** Conecte el adaptador de CA al equipo y entonces a una toma eléctrica de CA.
- **4.** Encienda el equipo.
	- Si los indicadores luminosos **se encienden**, el adaptador de CA está funcionando adecuadamente.
	- Si los indicadores luminosos permanecen **apagados**, el adaptador de CA no está funcionando y debe ser sustituido.

Póngase en contacto con el soporte técnico para obtener información sobre cómo obtener un adaptador de CA de repuesto.

# **7 Unidades**

Las siguientes secciones están incluidas en este capítulo:

- Manipulación de unidades
- [Sustitución o actualización de la unidad de disco duro](#page-52-0)
- [Uso de unidades ópticas \(sólo en algunos modelos\)](#page-56-0)

# **Manipulación de unidades**

Las unidades son componentes frágiles del equipo que deben manipularse con cuidado. Consulte las siguientes precauciones antes de manipular las unidades. Se incluyen precauciones adicionales con los procedimientos a los cuales se aplican.

Observe estas precauciones:

- Antes de trasladar un equipo que está conectado a una unidad de disco duro externa, inicie la suspensión y espere a que la pantalla se ponga en blanco, o bien desconecte adecuadamente la unidad de disco duro externa.
- Antes de manipular una unidad, descargue la electricidad estática tocando la superficie metálica sin pintura de la unidad.
- No toque las patas de los conectores de la unidad extraíble o del equipo.
- Manipule una unidad cuidadosamente; no deje caer una unidad ni coloque elementos sobre ella.
- Antes de extraer o insertar una unidad, apague el equipo. Si no está seguro de que el equipo está apagado, en suspensión o en hibernación, enciéndalo y luego apáguelo a través del sistema operativo.
- No use fuerza excesiva al insertar las unidades en el compartimento para unidades.
- No escriba en el teclado ni mueva el equipo mientras la unidad óptica está grabando un disco. El proceso de grabación es sensible a las vibraciones.
- Cuando la batería es la única fuente de alimentación, antes de grabar en un medio asegúrese de que tenga carga suficiente.
- Evite exponer la unidad a temperaturas o humedad extremas.
- Evite exponer la unidad a líquidos. No rocíe la unidad con productos de limpieza.
- Retire el medio de la unidad antes de extraer la unidad de su compartimento o antes de viajar, transportar o almacenar una unidad.
- <span id="page-52-0"></span>Si es necesario enviar por correo una de las unidades, colóquela en un paquete de envío con acolchado de burbujas o algún otro tipo de material de empaque de protección y ponga un rótulo que diga "FRÁGIL".
- Evite exponer la unidad a campos magnéticos. Los dispositivos de seguridad con campos magnéticos incluyen los dispositivos detectores y sensores de seguridad de los aeropuertos. Las correas transportadoras y dispositivos de seguridad similares de los aeropuertos que verifican el equipaje de mano usan rayos X en lugar de magnetismo y no dañan las unidades.

# **Sustitución o actualización de la unidad de disco duro**

**PRECAUCIÓN:** Para evitar la pérdida de información o que el sistema deje de responder:

Apague el equipo antes de extraer la unidad de disco duro de su compartimento. No retire la unidad de disco duro mientras el equipo está encendido, en suspensión o en hibernación.

Si no está seguro de si el equipo está apagado o en hibernación, encienda el equipo presionando el botón de alimentación. A continuación, apague el equipo por medio del sistema operativo.

### **Extracción de la unidad de disco duro**

- **1.** Guarde su trabajo y apague el equipo.
- **2.** Desconecte todos los dispositivos externos conectados al equipo.
- **3.** Desconecte el cable de alimentación de la toma eléctrica de CA y extraiga la batería.
- **4.** Para acceder al tornillo de la cubierta del disco duro, retire la cubierta del compartimento del módulo de memoria.
	- **NOTA:** Para obtener más información, consulte [Módulos de memoria en la página 53.](#page-62-0)
- **5.** Afloje el tornillo de la cubierta de la unidad de disco duro **(1)**.

**6.** Quite los tornillos de la cubierta de la unidad de disco duro **(2)**.

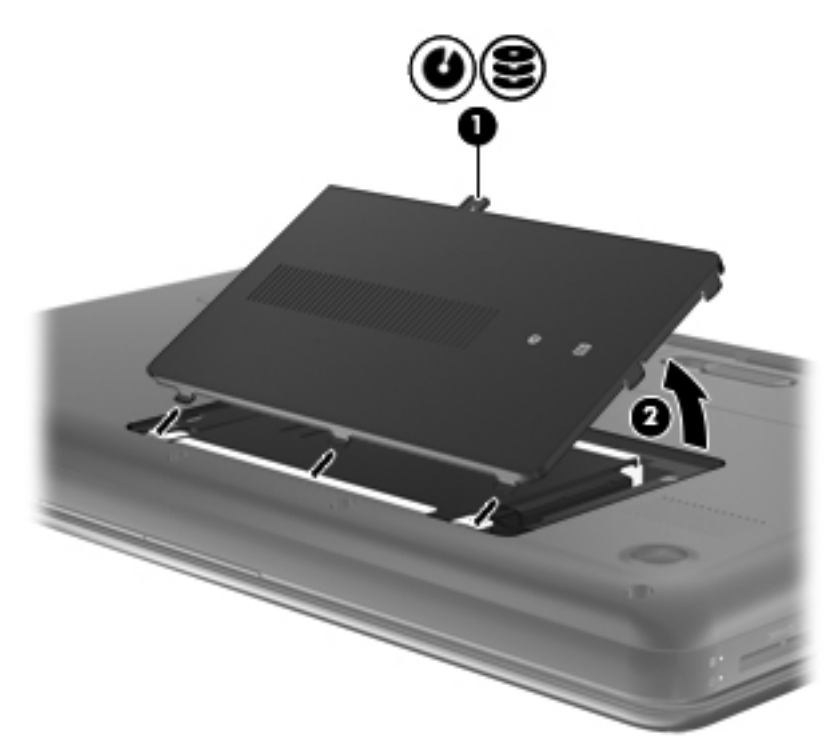

- **7.** Desconecte el cable de la unidad de disco duro de la unidad de disco duro **(1)**.
- **8.** Quite los 4 tornillos de la unidad de disco duro **(2)**.
- **9.** Levante la unidad de disco duro **(3)** hasta sacarla de su compartimento.

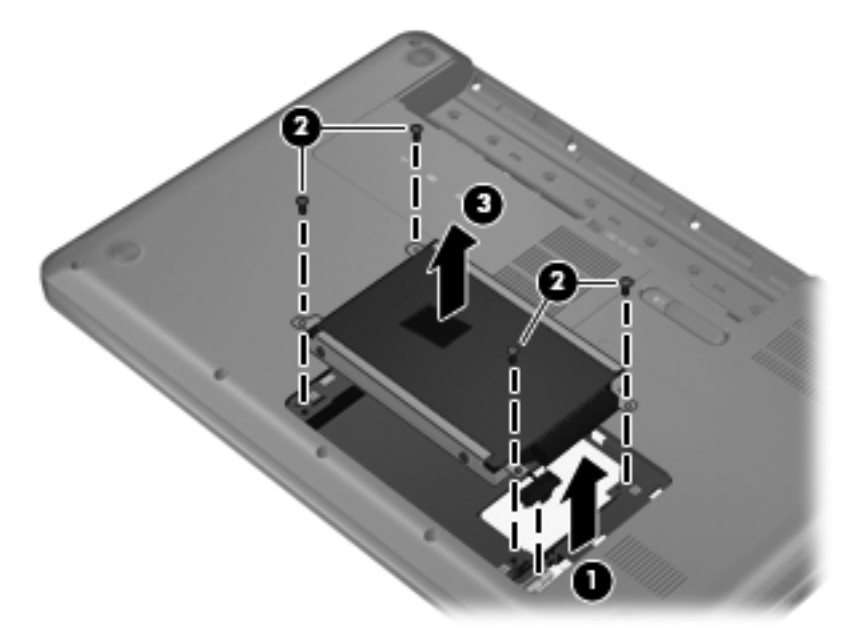

### **Instalación de una unidad de disco duro**

- **1.** Inserte la unidad de disco duro en su compartimento **(1)**.
- **2.** Vuelva a colocar los 4 tornillos de la unidad de disco duro **(2)**.
- **3.** Conecte el cable de la unidad de disco duro en la unidad de disco duro **(3)**.

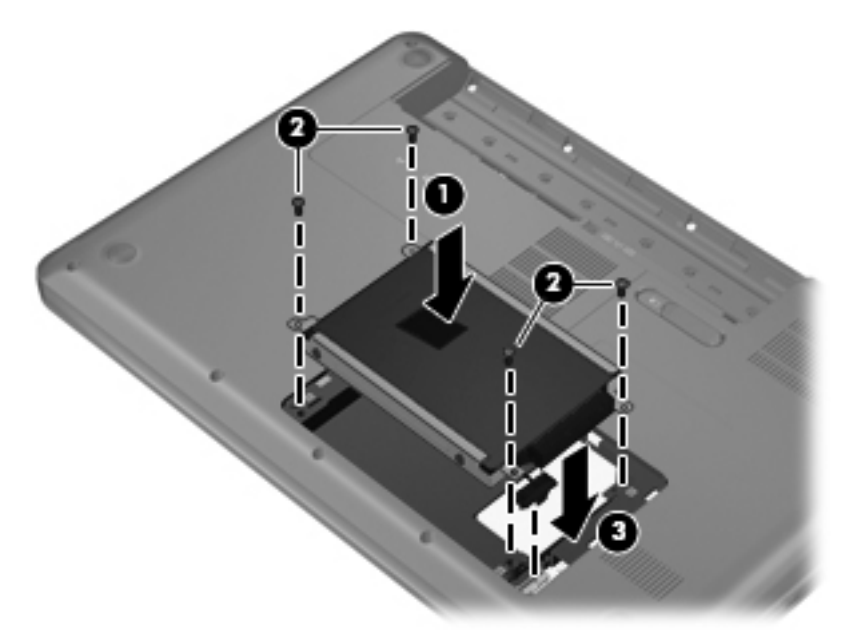

- **4.** Alinee las pestañas **(1)** de la cubierta de la unidad de disco duro con las muescas del equipo.
- **5.** Cierre la cubierta **(2)**.
- **6.** Ajuste el tornillo de la cubierta de la unidad de disco duro **(3)**.

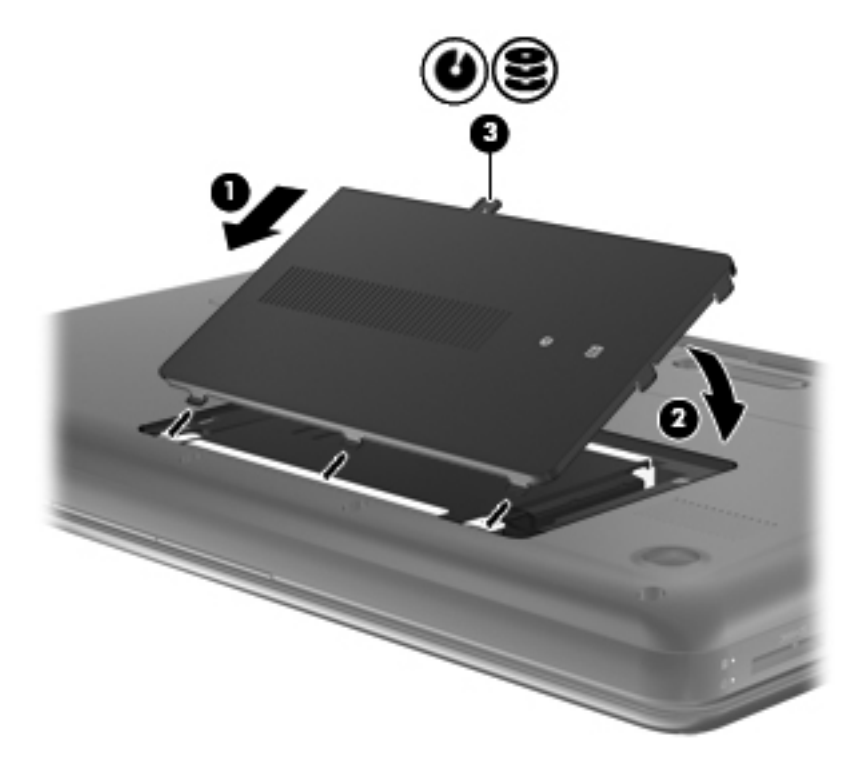

- **7.** Vuelva a colocar la cubierta del compartimiento del módulo de memoria:
- **NOTA:** Para obtener más información, consulte [Módulos de memoria en la página 53.](#page-62-0)
- **8.** Vuelva a colocar la batería.
- **9.** Vuelva a conectar la alimentación externa y los dispositivos externos.
- **10.** Encienda el equipo.

# <span id="page-56-0"></span>**Uso de unidades ópticas (sólo en algunos modelos)**

### **Identificación de la unidad óptica instalada**

**▲** Seleccione **Computer (Equipo) > YaST > Hardware Information (Información de hardware)**.

Aparece una lista de todos los dispositivos instalados en su equipo, incluyendo su unidad óptica.

### **Inserción de un disco óptico**

- **1.** Encienda el equipo.
- **2.** Presione el botón de liberación **(1)** que se encuentra en la parte frontal de la unidad para liberar la bandeja para medios.
- **3.** Extraiga la bandeja **(2)**.
- **4.** Sujete el disco por los bordes para evitar el contacto con las superficies planas y colóquelo en el eje de la bandeja con la etiqueta hacia arriba.
- **NOTA:** Si la bandeja no está completamente accesible, incline el disco cuidadosamente para posicionarlo sobre el eje.
- **5.** Presione suavemente el disco **(3)** hacia abajo en el eje de la bandeja hasta que encaje en la posición correcta.

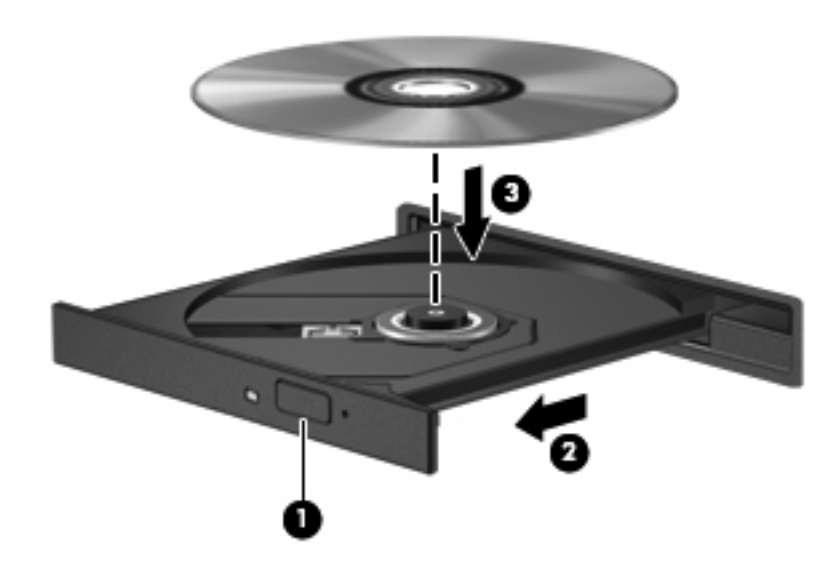

- **6.** Cierre la bandeja para medios.
- **NOTA:** Después de insertar un disco, es normal que el equipo haga una breve pausa. Si no ha seleccionado un reproductor de medios, se abrirá un cuadro de diálogo de Reproducción automática. Se le solicitará que seleccione cómo desea utilizar el contenido de los medios.

## **Extracción de un disco óptico**

- **1.** Presione el botón de liberación **(1)** que se encuentra en la parte frontal de la unidad para liberar la bandeja para medios y, a continuación, tire con suavidad de la bandeja **(2)** hasta que se detenga.
- **2.** Extraiga el disco **(3)** de la bandeja ejerciendo una suave presión en el eje mientras levanta el disco sujetándolo por los bordes exteriores sin tocar las superficies planas.
- **NOTA:** Si la bandeja para medios no está completamente accesible, incline cuidadosamente el disco mientras lo extrae.

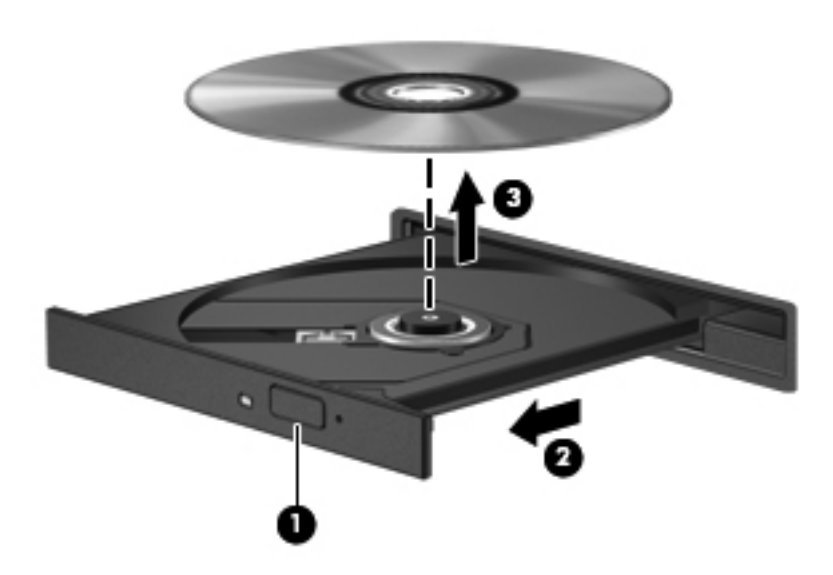

**3.** Cierre la bandeja para medios y coloque el disco en un estuche de protección.

# **8 Tarjetas y dispositivos externos**

Las siguientes secciones están incluidas en este capítulo:

- Uso de tarietas en la ranura para dispositivos multimedia digitales (sólo en algunos modelos)
- [Uso de un dispositivo USB](#page-59-0)
- [Uso de dispositivos externos opcionales](#page-61-0)

# **Uso de tarjetas en la ranura para dispositivos multimedia digitales (sólo en algunos modelos)**

Las tarjetas digitales opcionales ofrecen un almacenamiento de datos seguro y una forma práctica para compartir datos. Estas tarjetas frecuentemente se utilizan con cámaras y PDA que admiten medios digitales, así como con otros equipos.

Para determinar qué formatos de tarjetas digitales son compatibles con su equipo, consulte [Conozca](#page-13-0) [su equipo en la página 4.](#page-13-0)

### **Inserción de una tarjeta digital**

- **PRECAUCIÓN:** Para reducir el riesgo de dañar los conectores de la tarjeta digital, utilice la mínima fuerza posible para insertarla.
	- **1.** Sostenga la tarjeta digital con la etiqueta hacia arriba y con los conectores en dirección al equipo.
	- **2.** Inserte la tarjeta en la ranura para medios digitales y empújela hasta que encaje firmemente.

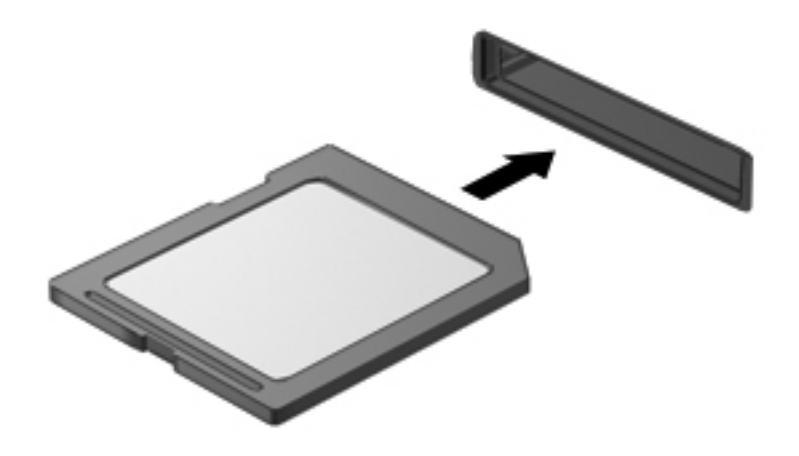

## <span id="page-59-0"></span>**Extracción de una tarjeta digital**

**PRECAUCIÓN:** Para reducir el riesgo de pérdida de información o de que el sistema deje de responder, use el siguiente procedimiento para extraer una tarjeta digital con seguridad.

Guarde su información y cierre todos los programas relacionados con la tarjeta digital.

Para extraer una tarjeta digital:

- **1.** Abra el Explorador de archivos seleccionando **Computer** (Equipo) **> Nautilus**.
- **2.** Haga clic en el icono de **Eject** (Expulsar) al lado del nombre de la tarjeta digital en la lista de Places (Lugares) en el panel izquierdo del File Browser (Explorador de archivos).
- **EX NOTA:** Se le avisa que es seguro extraer el dispositivo de hardware.
- **3.** Presione en la tarjeta **(1)** y luego retírela de la ranura **(2)**.

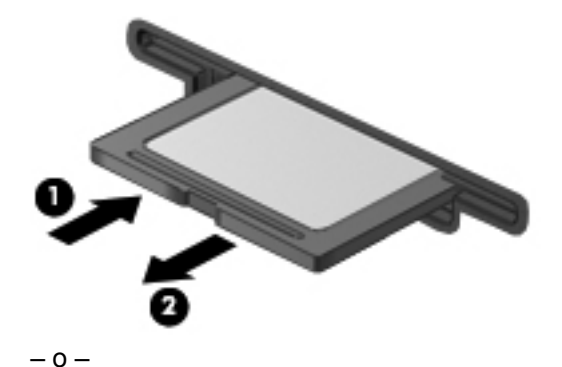

Saque la tarjeta de la ranura.

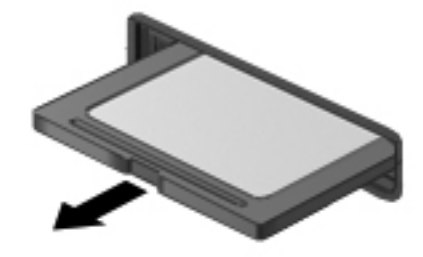

# **Uso de un dispositivo USB**

El bus serie universal (USB) es una interfaz de hardware que se puede utilizar para conectar dispositivos externos opcionales, tales como un teclado USB, un mouse, una unidad, una impresora, un escáner o un concentrador. Dispositivos que pueden estar conectados al sistema.

Algunos dispositivos USB pueden necesitar software adicional que, generalmente, se incluye con el dispositivo. Para obtener más información acerca del software específico para un dispositivo, consulte las instrucciones del fabricante del dispositivo.

El equipo tiene tres puertos USB, que son compatibles con dispositivos USB 2.0. Un concentrador USB opcional proporciona puertos USB adicionales que pueden usarse con el equipo.

### **Conexión de un dispositivo USB**

- **PRECAUCIÓN:** Para evitar dañar un conector USB, utilice la mínima fuerza posible para conectar un dispositivo USB.
	- **▲** Para conectar un dispositivo USB al equipo, conecte el cable USB del dispositivo al puerto USB.

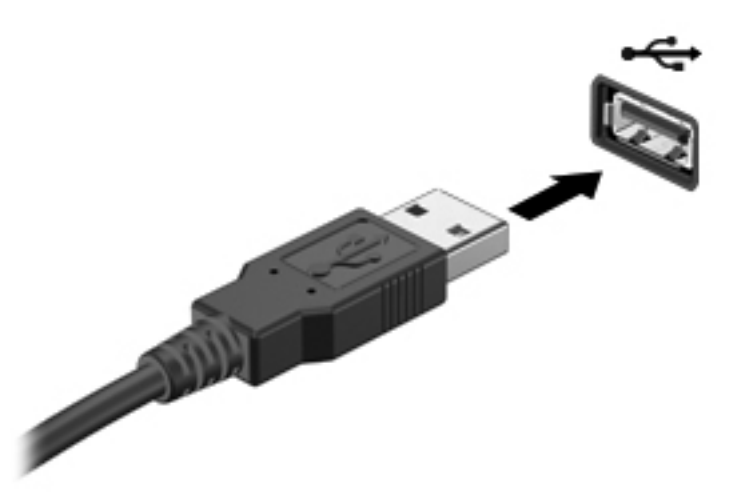

Oirá un sonido cuando se detecte el dispositivo.

**EX NOTA:** Cuando conecte un dispositivo USB, puede ver un mensaje en el área de notificación que le informa que el sistema reconoce el dispositivo.

#### **Extracción de un dispositivo USB**

**PRECAUCIÓN:** Para evitar dañar un conector USB, no tire del cable para desconectar el dispositivo USB.

**PRECAUCIÓN:** Para evitar la pérdida de información o que el sistema deje de responder, use el siguiente procedimiento para extraer un dispositivo USB con seguridad.

Para extraer un dispositivo USB:

- **1.** Abra el Explorador de archivos seleccionando **Computer** (Equipo) **> Nautilus**.
- **2.** Haga clic en el icono **Eject** (Expulsar), que está al lado del nombre del dispositivo en la lista Places (Lugares), en el panel izquierdo del Explorador de archivos.
- **3.** Retire el dispositivo.
	- **NOTA:** Puede quitar un mouse USB o un teclado USB desconectando el dispositivo del equipo. Los dispositivos de almacenamiento USB se deben desconectar del equipo usando el procedimiento de encima.

# <span id="page-61-0"></span>**Uso de dispositivos externos opcionales**

**NOTA:** Para obtener más información sobre el software y los controladores requeridos, o para aprender cuál puerto de equipo usar, consulte las instrucciones del fabricante.

Para conectar un dispositivo externo al equipo:

- **PRECAUCIÓN:** Para reducir el riesgo de daños en el equipo cuando conecta un dispositivo encendido, asegúrese de que el dispositivo esté apagado y de que el cable de alimentación de CA esté desenchufado.
	- **1.** Conecte el dispositivo al equipo.
	- **2.** Si conecta un dispositivo encendido, enchufe el cable de alimentación del dispositivo a un tomacorriente de CA con conexión a tierra.
	- **3.** Encienda el dispositivo.

Para desconectar un dispositivo externo, apague el dispositivo y luego desconéctelo del equipo. Para desconectar un dispositivo externo encendido, apague el dispositivo, desconéctelo del equipo y luego desenchufe el cable de alimentación de CA.

### **Uso de unidades externas opcionales**

Las unidades externas extraíbles expanden sus opciones para guardar y acceder a la información. Puede agregarse una unidad USB conectando la unidad a un puerto USB en el equipo.

Las unidades USB incluyen los siguientes tipos:

- Unidad de disquete de 1,44 MB
- Unidad de de disco duro externa (un disco duro con un adaptador conectado)
- Unidad óptica externa (CD y DVD)
- dispositivo MultiBay

# <span id="page-62-0"></span>**9 Módulos de memoria**

El equipo tiene dos ranuras para módulos de memoria. Es posible aumentar la capacidad del equipo añadiendo un módulo de memoria en la ranura para módulo de memoria de expansión vacía o actualizando el módulo de memoria que se encuentra en la ranura del módulo de memoria principal.

- **△ ¡ADVERTENCIA!** Para reducir el riesgo de descargas eléctricas o de daños al equipo, desconecte el cable de la alimentación y extraiga todas las baterías antes de instalar un módulo de memoria.
- **PRECAUCIÓN:** La descarga electrostática (ESD) puede dañar los componentes electrónicos. Antes de iniciar cualquier procedimiento, asegúrese de no estar cargado de electricidad estática tocando un objeto metálico conectado a tierra.
- **Formal Para** usar una configuración de dos canales al añadir un segundo módulo de memoria, asegúrese de que ambos módulos sean idénticos.

Para añadir o reemplazar un módulo de memoria:

 $\triangle$  **PRECAUCIÓN:** Para evitar la pérdida de información o que el sistema deje de responder:

Apague el equipo antes de agregar o sustituir módulos de memoria. No extraiga un módulo de memoria si el equipo está encendido, en estado de suspensión o en hibernación.

Si no está seguro de si el equipo está apagado o en hibernación, encienda el equipo presionando el botón de alimentación. Luego apague el equipo por medio del sistema operativo.

- **1.** Guarde su trabajo y apague el equipo.
- **2.** Desconecte todos los dispositivos externos conectados al equipo.
- **3.** Desconecte el cable de alimentación de la toma eléctrica de CA y extraiga la batería.
- **4.** Afloje el tornillo de la cubierta del compartimento del módulo de memoria **(1)**.

**5.** Retire la cubierta del compartimento del módulo de memoria **(2)**.

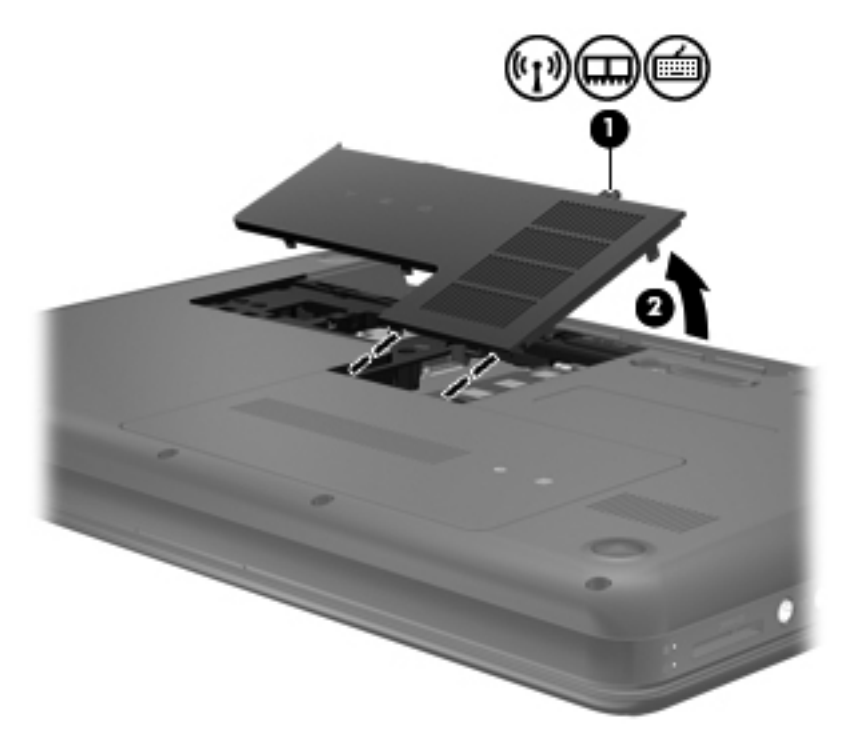

- **6.** Si está sustituyendo un módulo de memoria, extraiga el módulo de memoria existente:
	- **a.** Extraiga los clips de retención **(1)** de cada lado del módulo de memoria.

El módulo de memoria se inclina hacia arriba.

- **b.** Sujete los bordes del módulo de memoria **(2)** y luego extráigalo suavemente de la ranura correspondiente.
	- **PRECAUCIÓN:** Para evitar daños al módulo de memoria, manipule el módulo de memoria sólo por los bordes. No toque los componentes del módulo de memoria.

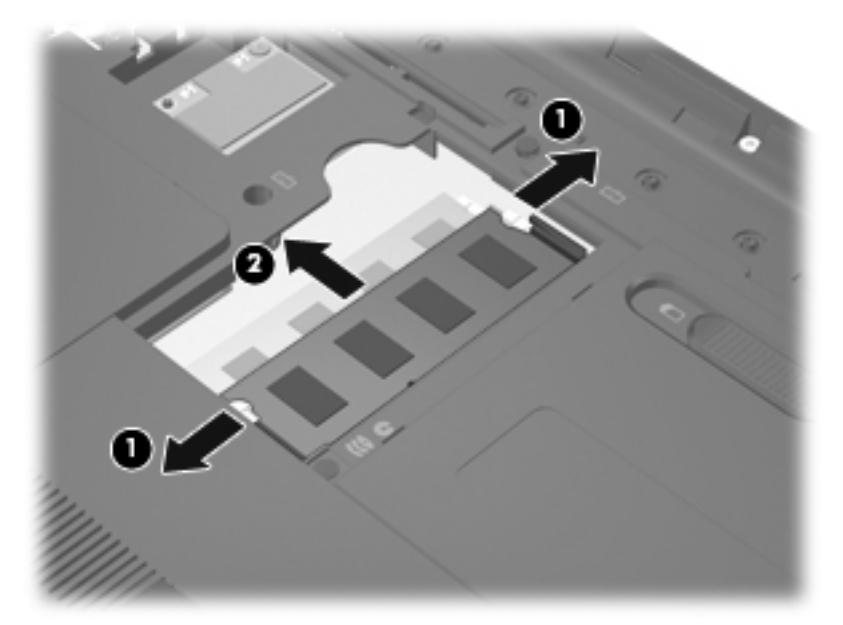

Para proteger un módulo de memoria después de extraerlo, póngalo en un estuche de protección contra electrostática.

- **7.** Inserte un nuevo módulo de memoria:
	- **PRECAUCIÓN:** Para evitar daños al módulo de memoria, manipule el módulo de memoria sólo por los bordes. No toque los componentes del módulo de memoria.
		- **a.** Alinee el borde con muesca **(1)** del módulo de memoria con la pestaña de la ranura del módulo de memoria.
		- **b.** Con el módulo de memoria a un ángulo de 45 grados con relación a la superficie del compartimento del módulo respectivo, presione el módulo **(2)** en la ranura correspondiente hasta que encaje.
- **c.** Presione suavemente el módulo de memoria **(3)** hacia abajo, aplicando presión tanto en el borde izquierdo como en el derecho del módulo, hasta que los clips de retención se encajen.
	- **PRECAUCIÓN:** Para evitar daños al módulo de memoria, asegúrese de no doblarlo.

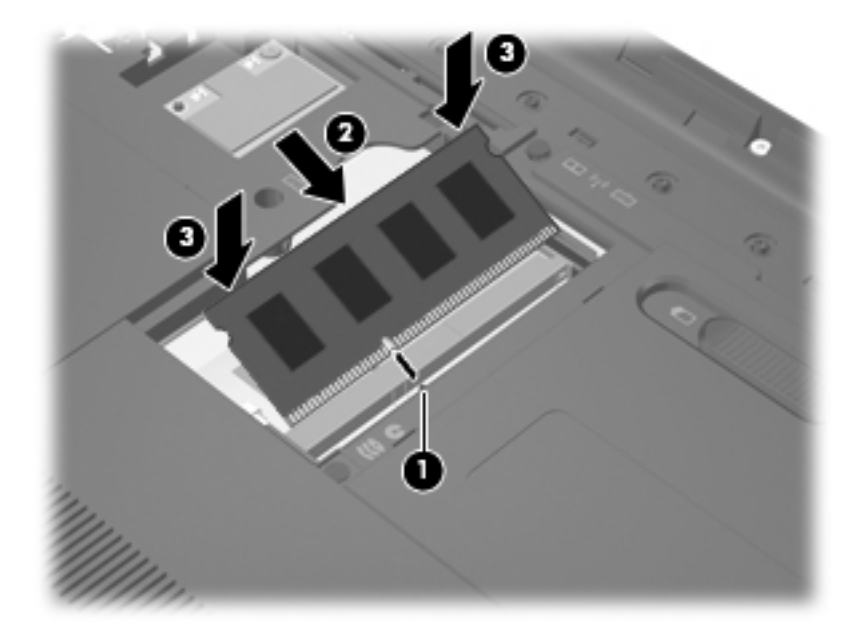

- **8.** Alinee las pestañas **(1)** de la cubierta del compartimento del módulo de memoria con las muescas del equipo.
- **9.** Cierre la cubierta **(2)**.
- **10.** Apriete el tornillo de la cubierta del compartimento del módulo de memoria **(3)**.

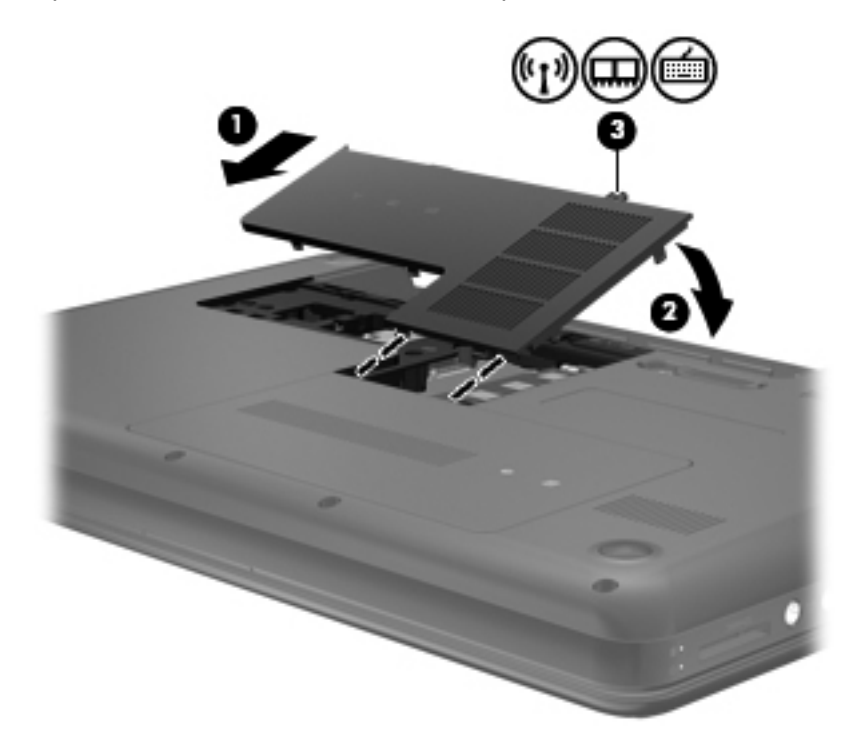

- **11.** Vuelva a colocar la batería.
- **12.** Vuelva a conectar la alimentación externa y los dispositivos externos.
- **13.** Encienda el equipo.

# **10 Seguridad**

Las siguientes secciones están incluidas en este capítulo:

- Protección del equipo
- [Uso de contraseñas](#page-68-0)
- [Uso de software de firewall](#page-72-0)
- [Instalación de un cable de seguridad opcional](#page-73-0)

# **Protección del equipo**

**NOTA:** Las soluciones de seguridad están diseñadas para actuar como medidas disuasorias, pero no es posible que puedan disuadir los ataques al software o evitar el robo o la manipulación no deseada del equipo.

**NOTA:** Antes de enviar el equipo para mantenimiento, prepare copias de seguridad, borre todos los archivos confidenciales y elimine todas las configuraciones de contraseña.

Los recursos de seguridad proporcionados con su equipo pueden utilizarse para proteger de diversos riesgos el equipo, la información personal y otros datos. La forma en la que utilice su equipo determinará qué recursos de seguridad necesita usar.

El sistema operativo ofrece determinados recursos de seguridad. Los recursos de seguridad adicionales se mencionan en la siguiente tabla. La mayoría de estos recursos de seguridad adicionales pueden configurarse en la utilidad de configuración.

**EY NOTA:** Es posible que algunos recursos mencionados en este capítulo no estén disponibles en su equipo.

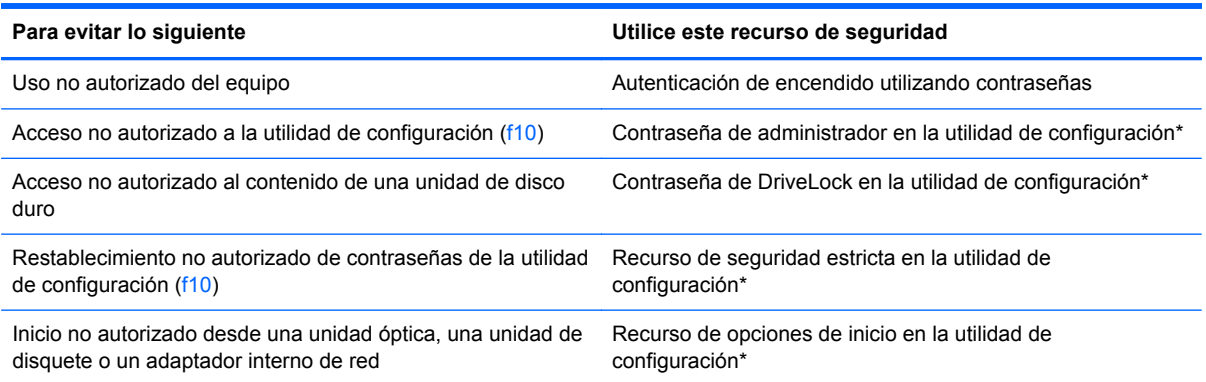

<span id="page-68-0"></span>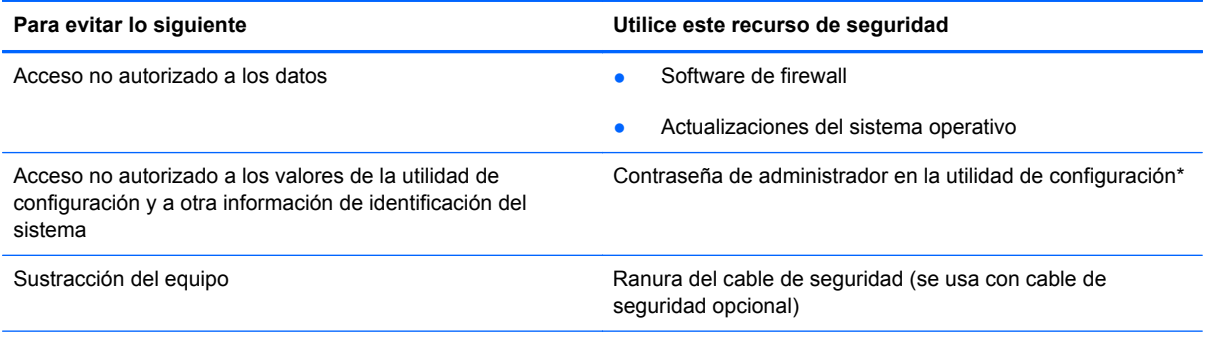

\*La utilidad de configuración es una utilidad a la que se accede presionando f10 cuando se enciende o reinicia el equipo. Cuando utilice la utilidad de configuración, debe utilizar las teclas de su equipo para navegar y realizar selecciones.

## **Uso de contraseñas**

Una contraseña es un conjunto de caracteres que usted elige para proteger la información que se encuentra en su equipo. Es posible establecer varios tipos de contraseñas, dependiendo de cómo desee controlar el acceso a su información. Las contraseñas pueden establecerse en el sistema operativo o en la utilidad de configuración que está preinstalada en el equipo.

**NOTA:** Para reducir el riesgo de bloqueo del acceso al equipo, registre cada contraseña y guárdela en un lugar seguro.

### **Definición de contraseñas en el sistema operativo**

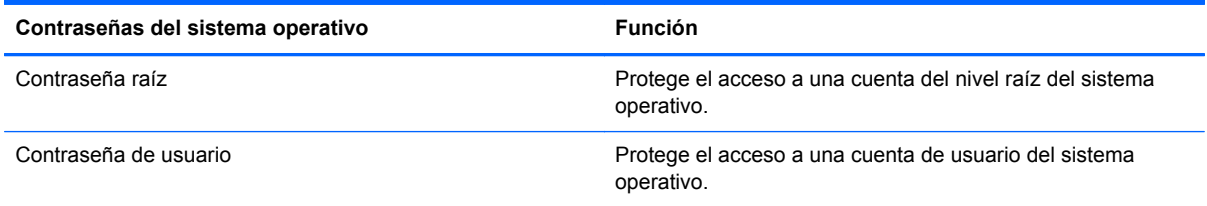

# **Definición de contraseñas en la utilidad de configuración**

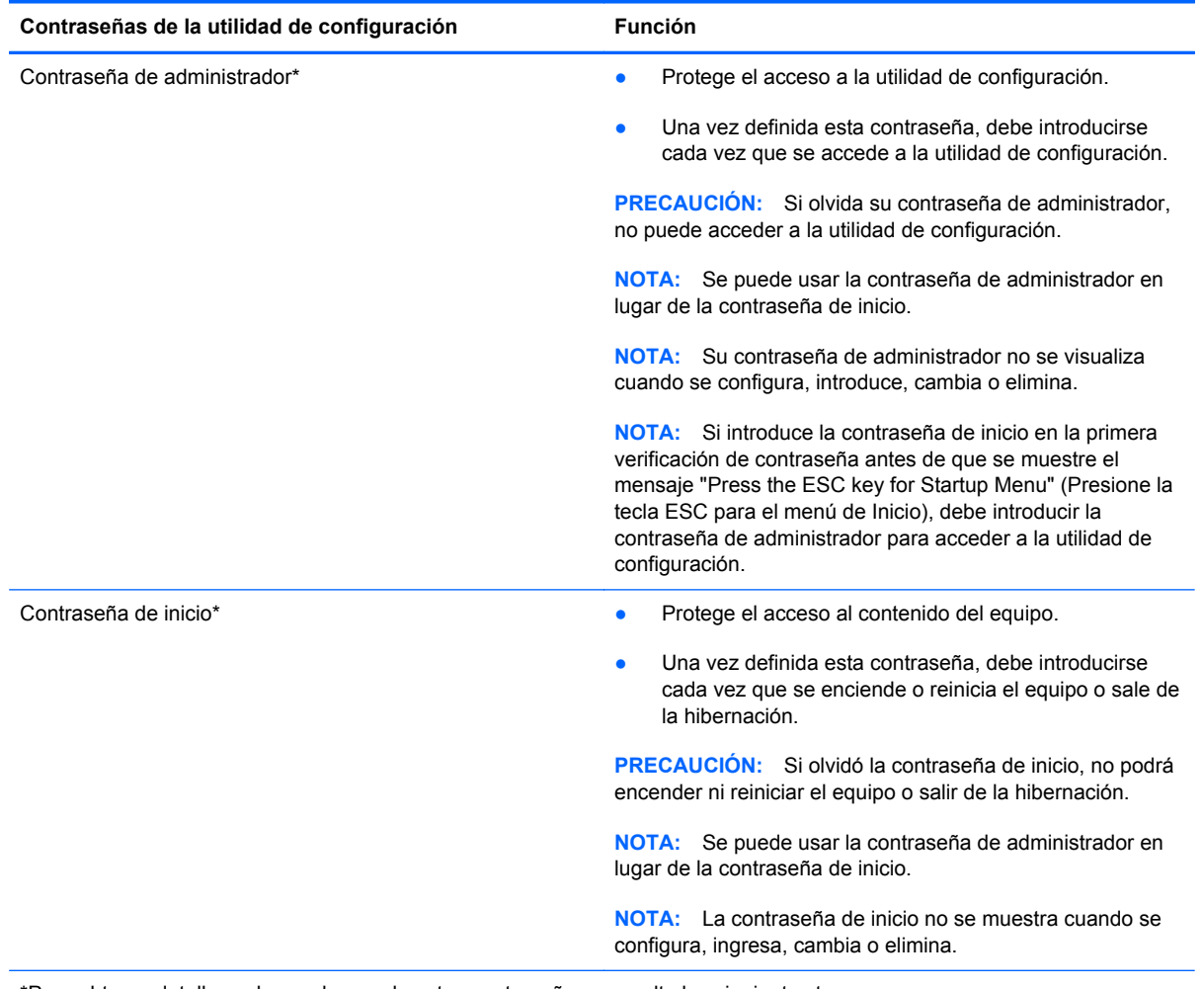

\*Para obtener detalles sobre cada una de estas contraseñas, consulte los siguientes temas.

#### **Administración de una contraseña de administrador**

Para definir, cambiar o eliminar esta contraseña, siga estos pasos:

- **1.** Abra la utilidad de configuración encendiendo o reiniciando el equipo. Mientras aparece el mensaje "Press the ESC key for Startup Menu" (Presione la tecla esc para el Menú de inicio) en el ángulo inferior izquierdo de la pantalla, presione esc. Cuando aparezca el menú de inicio, presione f10.
- **2.** Utilice las teclas de flecha para seleccionar **Security** (Seguridad) **> Set Administrator Password** (Definir contraseña de administrador) y, a continuación, presione intro.
	- Para definir una contraseña de administrador, escriba su contraseña en los campos **Enter New Password** (Introducir nueva contraseña) y **Confirm New Password** (Confirmar nueva contraseña), y entonces presione intro.
	- Para cambiar una contraseña de administrador, escriba su actual contraseña en el campo **Enter Current Password** (Introducir contraseña actual), escriba una nueva contraseña en los campos **Enter New Password** (Introducir nueva contraseña) y **Confirm New Password** (Confirmar nueva contraseña) y entonces presione intro.
	- Para eliminar una contraseña de administrador, escriba la contraseña actual en el campo **Enter Password** (Introducir contraseña) y presione la tecla intro cuatro veces.
- **3.** Para guardar sus cambios y salir de la utilidad de configuración, use las teclas de flecha para seleccionar **Exit** (Salir)**> Exit Saving Changes** (Salir guardando los cambios).

Sus cambios se aplicarán al reiniciar el equipo.

#### **Ingreso de una contraseña de administrador**

Cuando aparezca el mensaje **Enter password** (Introducir contraseña), ingrese su contraseña de administrador y entonces presione intro. Después de tres intentos fallidos por ingresar la contraseña de administrador, debe reiniciar el equipo y volver a intentarlo.

#### **Administración de una contraseña de inicio**

Para definir, cambiar o eliminar esta contraseña, siga estos pasos:

- **1.** Abra la utilidad de configuración encendiendo o reiniciando el equipo. Mientras aparece el mensaje "Press the ESC key for Startup Menu" (Presione la tecla esc para el Menú de inicio) en el ángulo inferior izquierdo de la pantalla, presione esc. Cuando aparezca el menú de inicio, presione f10.
- **2.** Utilice las teclas de flecha para seleccionar **Security** (Seguridad)**> Set Power-On Password** (Definir contraseña de inicio) y, a continuación, presione intro.
	- Para definir una contraseña de inicio, escriba su contraseña en los campos **Enter New Password** (Introducir nueva contraseña) y **Confirm New Password** (Confirmar nueva contraseña), y entonces presione intro.
	- Para cambiar una contraseña de inicio, escriba su actual contraseña en el campo **Enter Current Password** (Introducir contraseña actual), escriba una nueva contraseña en los campos **Enter New Password** (Introducir nueva contraseña) y **Confirm new password** (Confirmar nueva contraseña), y entonces presione intro.
	- Para eliminar una contraseña de inicio, escriba la contraseña actual en el campo **Enter Current Password** (Introducir contraseña actual) y presione la tecla intro cuatro veces.
- **3.** Para guardar sus cambios y salir de la utilidad de configuración, use las teclas de flecha para seleccionar **Exit** (Salir)**> Exit Saving Changes** (Salir guardando los cambios).

Sus cambios se aplicarán al reiniciar el equipo.

#### **Introducción de una contraseña de inicio**

Cuando aparezca el mensaje **Enter Password** (Introducir contraseña), escriba su contraseña y entonces presione intro. Después de tres intentos fallidos por ingresar la contraseña, debe reiniciar el equipo y volver a intentarlo.
# **Uso de software de firewall**

Los firewalls están diseñados para evitar el acceso no autorizado a un sistema o red. Un firewall puede ser un programa de software que instale en su equipo o red, o puede ser una solución compuesta tanto de hardware como de software.

Pueden considerarse dos tipos de firewalls:

- Firewalls basados en host: software que protege sólo el equipo en el que está instalado.
- Firewalls basados en red: se instalan entre su DSL o módem de cable y su red doméstica para proteger todos los equipos de la red.

Cuando un firewall está instalado en un sistema, todos los datos enviados hacia y desde el sistema se controlan y comparan con una serie de criterios de seguridad definidos por el usuario. Se bloquean todos los datos que no cumplen con esos criterios.

Su equipo o equipos de red pueden tener un firewall previamente instalado. De lo contrario, existen soluciones de software de firewall.

**NOTA:** En algunas circunstancias un firewall puede bloquear el acceso a juegos de Internet, interferir con impresoras o archivos compartidos en una red o bloquear archivos adjuntos de correo electrónico autorizado. Para resolver el problema temporalmente, desactive el firewall, lleve a cabo la tarea que desea realizar y, a continuación, vuelva a activar el firewall. Para resolver el problema en forma permanente, reconfigure el firewall.

# <span id="page-73-0"></span>**Instalación de un cable de seguridad opcional**

**NOTA:** Un cable de seguridad actúa como una medida disuasoria, pero es posible que no pueda evitar el robo o la manipulación no deseada del equipo.

**NOTA:** Es posible que la apariencia de la ranura del cable de seguridad de su equipo difiera de las imágenes de esta sección. Consulte en [Conozca su equipo en la página 4](#page-13-0) la ubicación de la ranura para el cable de seguridad en su equipo.

- **1.** Pase el cable de seguridad alrededor de un objeto que tenga una fijación segura.
- **2.** Inserte la llave **(1)** en el candado con cable **(2)**.
- **3.** Inserte el candado con cable en la ranura para cable de seguridad del equipo **(3)** y cierre el candado con cable mediante la llave.

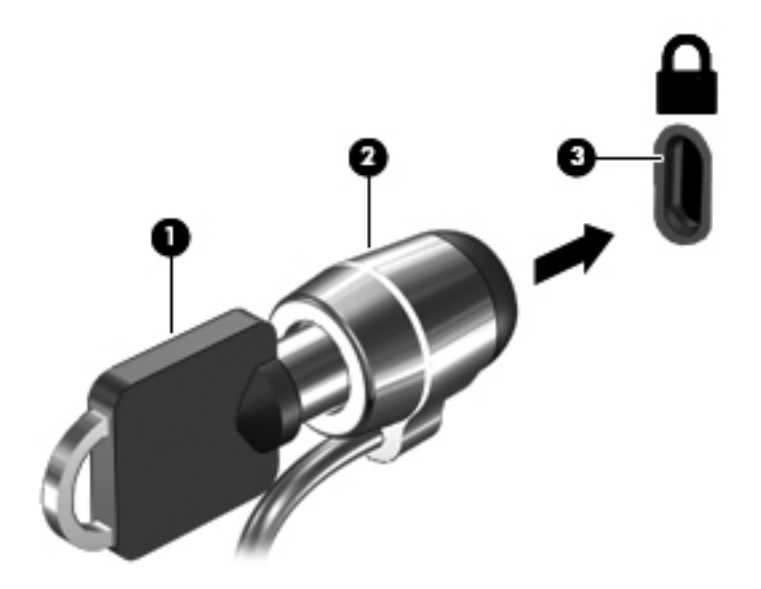

**4.** Quite la llave y guárdela en un lugar seguro.

# <span id="page-74-0"></span>**11 Copias de seguridad y recuperación**

Las siguientes secciones están incluidas en este capítulo:

- [Realización de una recuperación del sistema](#page-75-0)
- [Copias de seguridad de su información](#page-75-0)

La recuperación después de una falla de sistema es tan completa como la copia de seguridad más reciente que usted posea. A medida que agregue nuevo software y archivos de datos, debe continuar haciendo copias de seguridad de su sistema regularmente para mantener las copias razonablemente actualizadas.

# <span id="page-75-0"></span>**Realización de una recuperación del sistema**

La recuperación le permite reparar o restaurar el equipo a su estado original de fábrica. La recuperación funciona desde una partición de recuperación dedicada en la unidad de disco duro. Este tipo de recuperación restaura el equipo a su condición de fábrica sin utilizar discos de recuperación.

**PRECAUCIÓN:** El uso de la recuperación borra por completo el contenido de la unidad de disco duro y reformatea la unidad de disco duro. Todos los archivos que haya creado y cualquier software instalado en el equipo se eliminan en forma permanente. La herramienta de recuperación reinstala el sistema operativo original y los programas y controladores de HP que se instalaron en fábrica. El software, los controladores y las actualizaciones no instaladas por HP deben reinstalarse manualmente. Los archivos personales deben restaurarse desde una copia de seguridad.

Para restaurar el equipo desde la partición, siga estos pasos:

- **1.** Si es posible, haga copias de seguridad de todos los archivos personales.
- **2.** Reinicie el equipo.
- **3.** Utilice las teclas de flecha, seleccione **Recovery** (Recuperación) y, a continuación, presione intro.
- **4.** Siga las instrucciones que aparecen en la pantalla.
- **EX NOTA:** Si no puede arrancar (iniciar) su equipo desde la partición de la unidad de disco duro con el sistema operativo principal o desde la partición de recuperación, debe comprar un DVD de *SUSE Linux Enterprise Desktop Operating System* (Sistema operativo SuSE Linux Enterprise Desktop) para reinstalar el sistema operativo. Para obtener más información, consulte el folleto de *Worldwide Telephone Numbers* (Números de teléfono en todo el mundo).

# **Copias de seguridad de su información**

Debe hacer copias de seguridad de los archivos de su equipo regularmente para mantenerlas actualizadas. Puede hacer manualmente copias de seguridad de su información en una unidad externa opcional, una unidad de red o en discos. Realice copias de seguridad de su sistema en los siguientes momentos:

- En horarios programados regularmente
- Antes de reparar o restaurar el equipo.
- Antes de agregar o modificar hardware o software.

Para hacer copias de seguridad de sus archivos de directorio de usuario usando Backup Manager Settings (Configuraciones del administrador de copias de seguridad):

- **1.** Seleccione **Computer (Equipo) > More Applications (Más aplicaciones) > Backup Manager Settings (Configuraciones del administrador de copias de seguridad)**, y luego haga clic en **Backup my home directory (Copia de seguridad de mi directorio de usuario)**.
- **2.** Haga clic en el menú de **Storage Destination Location (Ubicación de destino de almacenamiento)** y seleccione una ubicación para efectuar la copia de seguridad de su información.
- **3.** Haga clic en el menú **Schedule (Agenda)** para seleccionar un horario para realizar copias de seguridad programadas de forma regular.

Para hacer copia de seguridad de su información inmediatamente, seleccione la casilla de verificación **Backup Now (Hacer copia de seguridad ahora)**.

- **NOTA:** Antes de hacer la copia de seguridad de su información, asegúrese de haber seleccionado una ubicación para guardar los archivos de copia de seguridad.
- **4.** Haga clic en **Guardar y hacer copia de seguridad** para iniciar la copia de seguridad y guardar las configuraciones de copia de seguridad.

Para restaurar los archivos de copia de seguridad:

- **1.** Seleccione **Computer (Equipo) > More Applications (Más aplicaciones) > Backup Manager Restore (Restauración del administrador de copia de seguridad)**.
- **2.** Haga clic en el menú de **Backup Source (Fuente de copia de seguridad)** y seleccione la ubicación de los archivos de copia de seguridad.
- **3.** Haga clic en el menú de **Restore Destination (Destino de la restauración)** y seleccione el destino para restaurar los archivos.
- **4.** Para restaurar todos los archivos de una ubicación seleccionada, haga clic en **Restore all files (Restaurar todos los archivos)**. Para restaurar tan solo archivos seleccionados, haga clic en **Restore selected files (Restaurar archivos seleccionados)**, después haga clic en **Select Files (Seleccionar archivos)**, y luego seleccione los archivos que se van a restaurar.
- **5.** En **Restore Point (Punto de restauración)**, haga clic en la hora y la fecha de la copia de seguridad.
- **NOTA:** Si se han realizado varias copias de seguridad, haga clic en **Use the latest version (Usar la versión más actual)** para restaurar la versión más reciente.
- **6.** Haga clic en **Restore (Restaurar)** para comenzar a restaurar los archivos, o haga clic en **Cancel (Cancelar)** para cancelar la operación.

# <span id="page-77-0"></span>**12 Utilidad de configuración (BIOS)**

Las siguientes secciones están incluidas en este capítulo:

- Inicio de la utilidad de configuración
- Uso de la utilidad de configuración
- [Actualización del BIOS](#page-79-0)

La utilidad de configuración, o BIOS (Basic Input/Output System o Sistema básico de entrada y salida), controla la comunicación entre todos los dispositivos de entrada y salida del sistema (por ejemplo unidades de disco duro, pantalla, teclado, mouse e impresora). La utilidad de configuración incluye la configuración para los tipos de periféricos instalados, la secuencia de inicio del equipo y la cantidad de memoria extendida y de sistema.

**PRECAUCIÓN:** Utilice extremo cuidado al realizar cambios en la utilidad de configuración. Los errores pueden impedir que el equipo funcione correctamente.

# **Inicio de la utilidad de configuración**

**▲** Encienda o reinicie el equipo. Mientras aparece el mensaje "Press the ESC key for Startup Menu" (Presione la tecla esc para el Menú de inicio) en el ángulo inferior izquierdo de la pantalla, presione esc. Cuando aparezca el menú de inicio, presione f10.

# **Uso de la utilidad de configuración**

# **Cambio de idioma de la utilidad de configuración**

- **1.** Inicie la utilidad de configuración.
- **2.** Utilice las teclas de flecha para seleccionar **System Configuration** (Configuración del sistema) **> Language** (Idioma) y, a continuación, presione intro.
- **3.** Utilice las teclas de flecha para seleccionar un idioma y a continuación presione intro.
- **4.** Cuando aparezca un indicador de confirmación con su idioma seleccionado, presione intro.
- **5.** Para guardar su cambio y salir de la utilidad de configuración, use las teclas de flecha para seleccionar **Exit** (Salir) **> Exit Saving Changes** (Salir guardando los cambios), y entonces presione intro.

Sus cambios se aplicarán de inmediato.

# <span id="page-78-0"></span>**Exploración y selección en la utilidad de configuración**

La utilidad de configuración no admite el TouchPad. La navegación y selección se realiza con las teclas.

- Para seleccionar el menú o un elemento del menú, use las teclas de flecha.
- Para elegir un elemento de una lista o para alternar un campo, por ejemplo un campo Activar/ Desactivar, use las teclas de flecha o f5y f6.
- Para seleccionar un elemento, presione intro.
- Para cerrar una caja de texto o retornar a la pantalla de menú, presione esc.
- Para visualizar información adicional sobre navegación y selección mientras está abierta la utilidad de configuración, presione f1.

## **Visualización de información del sistema**

- **1.** Inicie la utilidad de configuración.
- **2.** Seleccione el menú **Main** (Principal). Se mostrará información del sistema, como la hora y fecha, e información de identificación del equipo.
- **3.** Para salir de la utilidad de configuración sin cambiar las configuraciones, utilice las teclas de flecha para seleccionar **Exit** (Salir) **> Exit Discarding Changes** (Salir descartando los cambios), y entonces presione intro.

## **Restauración de la configuración predeterminada de fábrica en la utilidad de configuración**

- **1.** Inicie la utilidad de configuración.
- **2.** Utilice las teclas de flecha para seleccionar **Exit** (Salir) **> Load Setup Defaults** (Cargar config. predeterminada) y entonces presione intro.
- **3.** Cuando aparezca la confirmación de configuración, presione intro.
- **4.** Para guardar su cambio y salir de la utilidad de configuración, use las teclas de flecha para seleccionar **Exit** (Salir) **> Exit Saving Changes** (Salir guardando los cambios) y entonces presione intro.

La configuración de fábrica de la utilidad de configuración se aplicará cuando se reinicie el equipo.

**NOTA:** Las configuraciones de contraseña, seguridad e idioma no cambian al restaurar los valores predeterminados de fábrica.

# <span id="page-79-0"></span>**Salida de la utilidad de configuración**

Para salir de la utilidad de configuración y guardar los cambios efectuados en la sesión actual:

Si los menús de la utilidad de configuración no están visibles, presione esc para volver a la pantalla del menú. Entonces, utilice las teclas de flecha para seleccionar **Exit** (Salir) **> Exit Saving Changes** (Salir guardando los cambios), y a continuación presione intro.

● Para salir de la utilidad de configuración sin guardar los cambios efectuados en la sesión actual:

Si los menús de la utilidad de configuración no están visibles, presione esc para volver a la pantalla del menú. Entonces, utilice las teclas de flecha para seleccionar **Exit** (Salir) **> Exit Discarding Changes** (Salir descartando los cambios), y a continuación presione intro.

# **Actualización del BIOS**

Versiones actualizadas del software suministrado con su equipo pueden estar disponibles en el sitio web de HP.

La mayor parte de las actualizaciones de software y de BIOS incluidas en el sitio web de HP están empaquetadas en archivos comprimidos denominados *SoftPaq*.

Algunos paquetes de descarga contienen un archivo denominado Readme.txt, que contiene información relativa a la instalación y la solución de problemas del archivo.

## **Determinación de la versión del BIOS**

Para determinar si las actualizaciones del BIOS disponibles contienen versiones posteriores a las que están instaladas en el equipo, debe conocer la versión del BIOS del sistema instalada actualmente.

La información de la versión del BIOS (también conocida como *fecha de ROM* y *BIOS del sistema*) puede mostrarse presionando fn+esc o usando la utilidad de configuración.

- **1.** Inicie la utilidad de configuración.
- **2.** Si no se muestra la información del sistema, utilice las teclas de flecha para seleccionar el menú **Main** (Principal).

Se visualiza información sobre el BIOS y otra información del sistema.

**3.** Para salir de la utilidad de configuración, utilice las teclas de flecha para seleccionar **Exit** (Salir) **> Exit Discarding Changes** (Salir Ignorando Cambios) y, a continuación, presione enter.

# <span id="page-80-0"></span>**Descarga de una actualización del BIOS**

**PRECAUCIÓN:** Para reducir el riesgo de que se produzcan daños al equipo o de que la instalación no se realice correctamente, descargue e instale una actualización del BIOS sólo cuando el equipo esté conectado a una fuente de alimentación externa segura a través de un adaptador de CA. No descargue ni instale ninguna actualización del BIOS si el equipo está funcionando con alimentación por batería, está conectado a un producto de expansión opcional o a una fuente de alimentación opcional. Durante la descarga y la instalación, siga estas instrucciones:

No desconecte la alimentación del equipo desconectando el cable de alimentación de la toma eléctrica de CA.

No apague el equipo ni inicie la suspensión o la hibernación.

No introduzca, extraiga, conecte ni desconecte ningún dispositivo o cable.

- **1.** Acceda a la página en el sitio web de HP que proporciona software para su equipo.
- **2.** Siga las instrucciones en pantalla para identificar su equipo y acceder a la actualización del BIOS que desea descargar.
- **3.** En el área de descarga, siga estos pasos:
	- **a.** Identifique la actualización del BIOS que sea más reciente que la versión del BIOS instalada actualmente en el equipo. Anote la fecha, el nombre u otro identificador. Es posible que más adelante necesite esta información para localizar la actualización, una vez que la haya descargado en la unidad de disco duro.
	- **b.** Siga las instrucciones que aparecen en la pantalla para descargar la actualización seleccionada en la unidad de disco duro.

Anote la ruta de la ubicación de la unidad de disco duro en la que se descarga la actualización del BIOS. Deberá seguir esta ruta cuando esté a punto de instalar la actualización.

**NOTA:** Si conecta el equipo a una red, consulte al administrador de la red antes de instalar cualquier actualización de software, especialmente si se trata de una actualización del BIOS del sistema.

Los procedimientos de instalación del BIOS pueden variar. Siga las instrucciones que aparecen en la pantalla después de finalizada la descarga.

**NOTA:** Cuando aparezca un mensaje en la pantalla que notifique que la instalación ha finalizado correctamente, podrá eliminar el archivo de descarga de la unidad de disco duro.

# <span id="page-81-0"></span>**A Solución de problemas y soporte técnico**

Las siguientes secciones están incluidas en este apéndice:

- Solución de problemas
- [Contacto con Atención al cliente](#page-86-0)
- **[Etiquetas](#page-87-0)**

# **Solución de problemas**

Las secciones siguientes describen varios problemas y soluciones comunes.

## **El equipo no puede iniciarse**

Si el equipo no se inicia cuando presiona el botón de alimentación, las siguientes sugerencias pueden ayudarlo a determinar porqué el equipo no se inicia:

- Si el equipo está conectado a una toma eléctrica de CA, conecte otro dispositivo eléctrico en la toma para asegurarse de que la toma proporcione alimentación adecuada.
- **NOTA:** Utilice sólo el adaptador de CA proporcionado con el equipo o uno aprobado por HP para este equipo.
- Si el equipo está conectado a una fuente de alimentación externa distinta de una toma eléctrica de CA, conecte el equipo a una toma eléctrica de CA utilizando el adaptador de CA. Asegúrese de que las conexiones del cable de alimentación y del adaptador de CA estén firmes.

# **La pantalla del equipo está en blanco**

Si la pantalla está en blanco pero no apagó el equipo, una o más de estas opciones puede ser la causa:

- El equipo puede estar en estado de suspensión o en hibernación. Para salir de la suspensión o hibernación, presione brevemente el botón de alimentación. La suspensión y la hibernación son recursos de ahorro de energía que apagan la pantalla. El sistema puede iniciar la suspensión y la hibernación cuando el equipo está encendido pero no en uso o cuando el equipo alcanza un nivel de batería bajo. Para cambiar éstas y otras configuraciones de energía, haga clic con el botón derecho del mouse en el icono **Battery (Batería)** en el área de notificación, en la parte derecha de la barra de tareas, y luego haga clic en **Preferences (Preferencias)**.
- El equipo puede no estar configurado para mostrar la imagen en la pantalla del equipo. Para transferir la imagen a la pantalla del equipo, presione f4. En la mayoría de los modelos, cuando una pantalla externa opcional, como un monitor, está conectada al equipo, la imagen puede mostrarse en la pantalla del equipo o en la pantalla externa o en ambos dispositivos simultáneamente. Si presiona f4 varias veces, la imagen alternará entre la pantalla del equipo, una o más pantallas externas y la visualización simultánea en todos los dispositivos.

### **El software está funcionando de manera anormal**

Si el software deja de responder o no responde normalmente, reinicie el equipo haciendo clic en **Computer (Equipo) > Shutdown (Apagar) > Restart (Reiniciar)**. Si no puede reiniciar el equipo utilizando este procedimiento, consulte la siguiente sección, El equipo está encendido, pero no responde en la página 73.

### **El equipo está encendido, pero no responde**

Si el equipo está encendido pero no responde a los comandos del software o del teclado, intente los siguientes procedimientos de apagado de emergencia en el orden en que aparecen, hasta que se produzca el apagado:

- **PRECAUCIÓN:** Los procedimientos de apagado de emergencia ocasionarán la pérdida de la información que no se haya guardado.
	- Mantenga presionado el botón de alimentación por lo menos durante cinco segundos.
	- Desconecte su equipo de la fuente de alimentación externa y retire la batería.

### **El equipo está inusualmente caliente**

Es normal que el equipo se sienta caliente al tacto mientras está en uso. Sin embargo, si siente que el equipo está *inusualmente* caliente, es posible que se esté sobrecalentando debido al bloqueo de un orificio de ventilación.

Si sospecha que el equipo está sobrecalentándose, deje que el equipo se enfríe a temperatura ambiente. Asegúrese de mantener todos los orificios de ventilación libres de obstrucciones mientras utiliza el equipo.

- **¡ADVERTENCIA!** Para reducir la posibilidad de lesiones por calor o sobrecalentamiento del equipo, no coloque el equipo directamente sobre sus piernas ni obstruya los orificios de ventilación. Use el equipo sólo sobre una superficie plana y firme. No permita que ninguna superficie dura, como una impresora opcional adyacente, o una superficie blanda, como cojines, alfombras o ropa, bloqueen el flujo de aire. Tampoco permita que el adaptador de CA entre en contacto con la piel o con una superficie blanda como cojines, alfombras o ropa durante el funcionamiento. El equipo y el adaptador de CA cumplen con los límites de temperatura de superficie accesible por el usuario definidos por el Estándar Internacional para la Seguridad de Tecnología de la Información (IEC 60950).
- **NOTA:** El ventilador del equipo se enciende automáticamente para enfriar los componentes internos y evitar el sobrecalentamiento. Es normal que el ventilador interno se encienda y apague reiteradamente durante la operación.

## **Un dispositivo externo no está funcionando**

Siga estas sugerencias en caso de que un dispositivo externo no funcione según lo esperado:

- Encienda el dispositivo según las instrucciones del fabricante.
- Asegúrese de que todos los dispositivos estén bien conectados.
- Asegúrese de que el dispositivo esté recibiendo alimentación eléctrica.
- Asegúrese de que el dispositivo sea compatible con el sistema operativo, en especial si es más antiguo.
- Asegúrese de que los controladores correctos estén instalados y actualizados.

## **La conexión de red inalámbrica no funciona**

Si la conexión a una red inalámbrica no funciona correctamente, siga estas sugerencias:

- Para activar o desactivar un dispositivo de red inalámbrica y/o cableada, haga clic con el botón derecho del mouse en el icono de **Network Connection (Conexión de red)** en el área de notificación, en el extremo derecho de la barra de tareas. Para activar los dispositivos, seleccione la casilla de verificación de la opción del menú. Para desactivar el dispositivo, desmarque la casilla de verificación.
- Asegúrese de que el dispositivo inalámbrico esté encendido.
- Asegúrese de que las antenas inalámbricas del equipo estén libres de obstrucciones.
- Asegúrese de que el módem de cable o DSL y su cable de alimentación estén conectados correctamente y de que los indicadores luminosos estén encendidos.
- Asegúrese de que el enrutador inalámbrico o el punto de acceso estén conectados correctamente a su adaptador de alimentación y al módem de cable o DSL y de que los indicadores luminosos estén encendidos.
- Desconecte y vuelva a conectar todos los cables y, a continuación, apague la alimentación y enciéndala.

## <span id="page-84-0"></span>**La bandeja para medios no se abre para extraer un CD o un DVD**

- **1.** Inserte el extremo de un clip **(1)** en el acceso de liberación de la parte frontal de la unidad.
- **2.** Presione con suavidad el clip hasta que la bandeja quede liberada y luego tire de ella hacia afuera **(2)** hasta que se detenga.
- **3.** Extraiga el disco **(3)** de la bandeja ejerciendo una suave presión en el eje mientras levanta el disco sujetándolo por los bordes exteriores sin tocar las superficies planas.
	- **NOTA:** Si la bandeja para medios no está completamente accesible, incline cuidadosamente el disco mientras lo extrae.

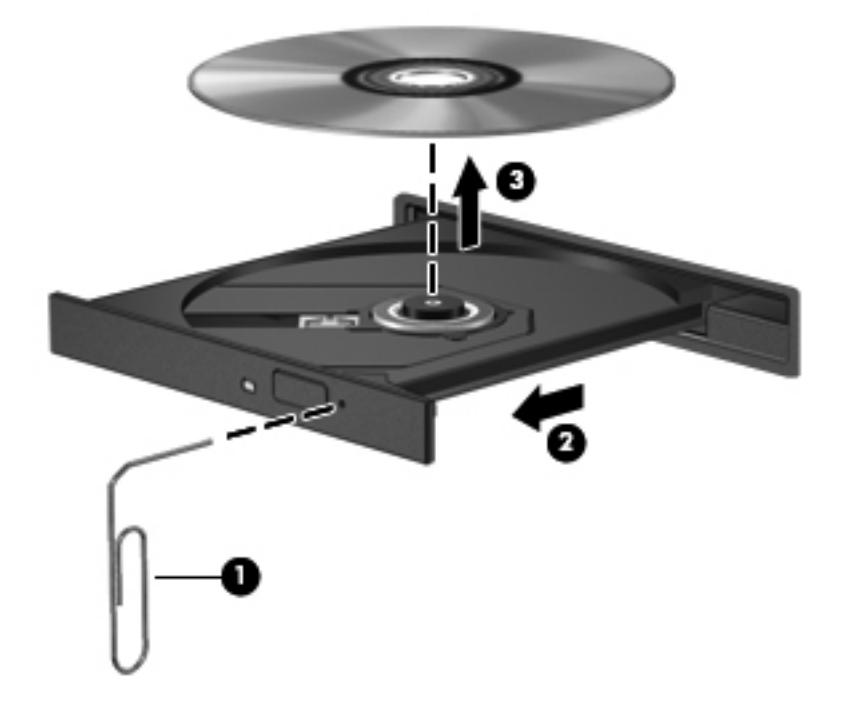

**4.** Cierre la bandeja para medios y coloque el disco en un estuche de protección.

# <span id="page-85-0"></span>**El equipo no detecta la unidad óptica**

Si el sistema operativo no detecta un dispositivo instalado, es posible que esté faltando el software del controlador o que éste se encuentre dañado.

- **1.** Extraiga el disco de la unidad.
- **2.** Haga clic en **Computer** (Equipo) y luego en **System Monitor** (Monitor del sistema).
- **3.** En la ficha **Hardware**, identifique el Storage Controller (Controlador de almacenamiento) en la columna **Type (Tipo)**.
- **4.** Haga clic en el triángulo al lado de los dispositivos hasta que localice su unidad óptica. Si la unidad aparece listada, debe de estar funcionando correctamente.

#### **No se puede reproducir un disco**

- Guarde su trabajo y cierre todos los programas abiertos antes de reproducir un CD o un DVD.
- Cierre sesión en Internet antes de reproducir un CD o un DVD.
- Asegúrese de que insertó el disco adecuadamente.
- Asegúrese de que el disco esté limpio. Si es necesario, limpie el disco con agua filtrada y un paño libre de pelusas. Limpie desde el centro del disco hacia el borde externo.
- Revise que el disco no tenga rayones. Si encuentra alguno, trate el disco con un kit para reparación de discos ópticos disponible en muchas tiendas de artículos electrónicos.
- Desactive el modo de suspensión antes de reproducir el disco.

No inicie la hibernación ni la suspensión mientras reproduce un disco. De lo contrario, puede ver un mensaje de advertencia que le preguntará si desea continuar. Si aparece este mensaje, haga clic en **No**. Después de que haga clic en No, el equipo puede comportarse de alguna de estas formas:

- La reproducción puede reanudarse.
- o –
- Puede cerrarse la ventana de reproducción del programa multimedia. Para volver a reproducir el disco, haga clic en el botón **Reproducir** en su programa multimedia para reiniciar el disco. En casos excepcionales, podrá ser necesario salir del programa y reiniciarlo a continuación.

#### **Una película no puede verse en una pantalla externa**

- **1.** Si tanto la pantalla del equipo como un monitor externo están encendidos, presione f4 una o más veces para alternar la visualización entre ambas pantallas.
- **2.** Ajuste las configuraciones del monitor para que la pantalla externa sea la pantalla principal:
	- **a.** Haga clic con el botón derecho en un área libre del escritorio del equipo y seleccione **Resolución de pantalla**.
	- **b.** Especifique una pantalla primaria y una pantalla secundaria.
	- **E NOTA:** Al utilizar ambas pantallas, la imagen del DVD no aparecerá en ninguna de las pantallas designadas como pantalla secundaria.

## <span id="page-86-0"></span>**El proceso de grabación de un disco no se inicia, o se detiene antes de completarse**

- Asegúrese de que todos los programas están cerrados.
- Apague el modo de suspensión e hibernación.
- Cerciórese de que está usando el tipo correcto de disco para su unidad.
- Asegúrese de que el disco está insertado adecuadamente.
- Seleccione una velocidad de grabación menor y vuelva a intentarlo.
- Si está copiando un disco, guarde la información del disco de origen en su unidad de disco duro antes de intentar grabar los contenidos en un nuevo disco y luego haga la grabación desde su disco duro.

# **Contacto con Atención al cliente**

Si la información provista en esta guía no responde a sus preguntas, puede ponerse en contacto con Atención al Cliente de HP en la siguiente dirección:

<http://www.hp.com/go/contactHP>

**EX NOTA:** Para obtener soporte técnico en todo el mundo, haga clic en **Contact HP worldwide (Contactarse con HP en el mundo)** a la izquierda de la página o vaya a [http://welcome.hp.com/](http://welcome.hp.com/country/us/en/wwcontact_us.html) [country/us/en/wwcontact\\_us.html](http://welcome.hp.com/country/us/en/wwcontact_us.html).

Aquí usted puede:

- Chatear en línea con un técnico de HP.
- **NOTA:** Cuando el chat de soporte técnico no se encuentra disponible en un idioma específico, está disponible en inglés.
- Enviar un correo electrónico a Atención al cliente HP.
- Encontrar los números de teléfono mundiales de Atención al cliente HP.
- Encontrar un centro de servicios de HP.

# <span id="page-87-0"></span>**Etiquetas**

Las etiquetas adheridas al equipo proporcionan información que podría ser necesaria para solucionar problemas del sistema o al realizar viajes al exterior con el equipo:

Etiqueta de número de serie: proporciona información importante, como:

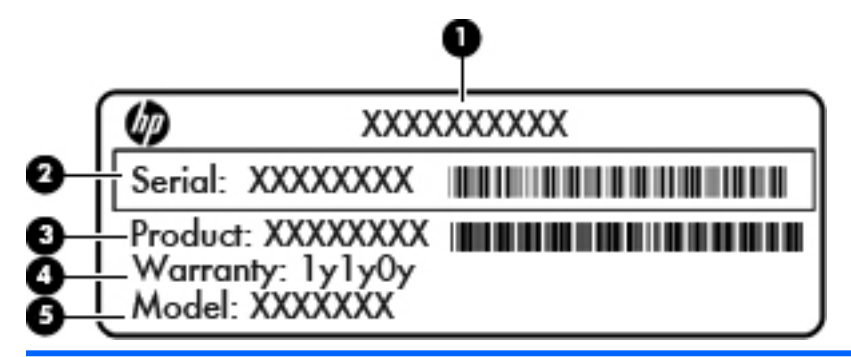

#### **Componente**

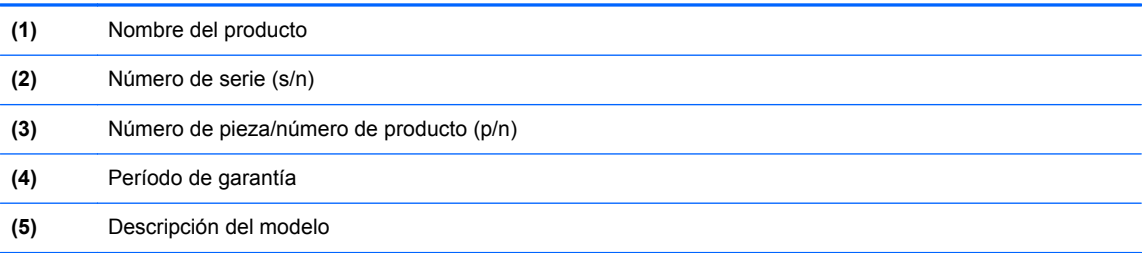

Tenga esta información disponible al comunicarse con el soporte técnico. La etiqueta de número de serie está adherida a la parte inferior del equipo.

- Etiqueta reglamentaria: suministra la información normativa acerca del equipo. La etiqueta reglamentaria del módem está adherida a la parte interior del compartimento de la batería.
- Etiqueta(s) de certificación inalámbrica (sólo en algunos modelos): proporciona(n) información sobre dispositivos inalámbricos opcionales y las marcas de aprobación de algunos países o regiones en los cuales se ha aprobado el uso de estos dispositivos. Si su modelo de equipo incluye uno o más dispositivos inalámbricos, se incluyen también una o más etiquetas de certificación junto con éste. Es posible que necesite esta información cuando viaje al exterior. Las etiquetas de certificación de conexiones inalámbricas están adheridas a la parte inferior del equipo.

# <span id="page-88-0"></span>**B Limpieza de su equipo**

Productos de limpieza

# **Productos de limpieza**

Utilice los siguientes productos para limpiar y desinfectar con seguridad su equipo:

- Cloruro de dimetil bencil amonio a un máximo del 0,3 por ciento (por ejemplo: toallas desechables germicidas; Estos paños vienen en diversas marcas).
- Líquido de limpieza de vidrios sin alcohol
- Solución de agua con jabón suave
- Paño de limpieza de microfibra o chamois seco (paño sin estática ni aceite)
- Paños de tela sin estática

#### **PRECAUCIÓN:** Evite los siguientes productos de limpieza:

Los solventes fuertes, como alcohol, acetona, cloruro de amonio, cloruro de metileno e hidrocarburos, que pueden dañar de forma permanente la superficie del equipo.

Materiales fibrosos, como toallas de papel, que pueden rayar el equipo. Con el transcurso del tiempo, las partículas de polvo y los agentes limpiadores pueden quedar atrapados en los rayones.

# <span id="page-89-0"></span>**C Especificaciones**

Las siguientes secciones están incluidas en este apéndice:

- Alimentación de entrada
- [Entorno de funcionamiento](#page-90-0)

# **Alimentación de entrada**

La información sobre la alimentación provista en esta sección puede ser útil si usted planea viajar a otro país con el equipo.

El equipo funciona con alimentación de CC, que puede ser suministrada por una fuente de alimentación de CA o de CC. La fuente de alimentación de CA debe clasificarse en 100–240 V, 50– 60 Hz. Aunque una fuente autónoma de alimentación de CC puede alimentar el equipo, este sólo deberá alimentarse con un adaptador de CA o una fuente de alimentación de CC suministrada y aprobada por HP para su uso con este equipo.

El equipo puede funcionar con alimentación de CC que tenga las siguientes especificaciones.

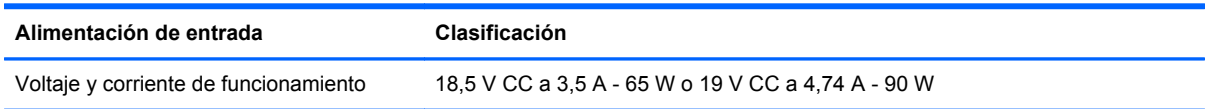

**NOTA:** Este producto está diseñado para sistemas de alimentación de TI de Noruega que cuentan con un voltaje entre fases que no supera los 240 V rms.

**NOTA:** El voltaje de operación y la corriente del equipo se pueden encontrar en la etiqueta reglamentaria del sistema.

# <span id="page-90-0"></span>**Entorno de funcionamiento**

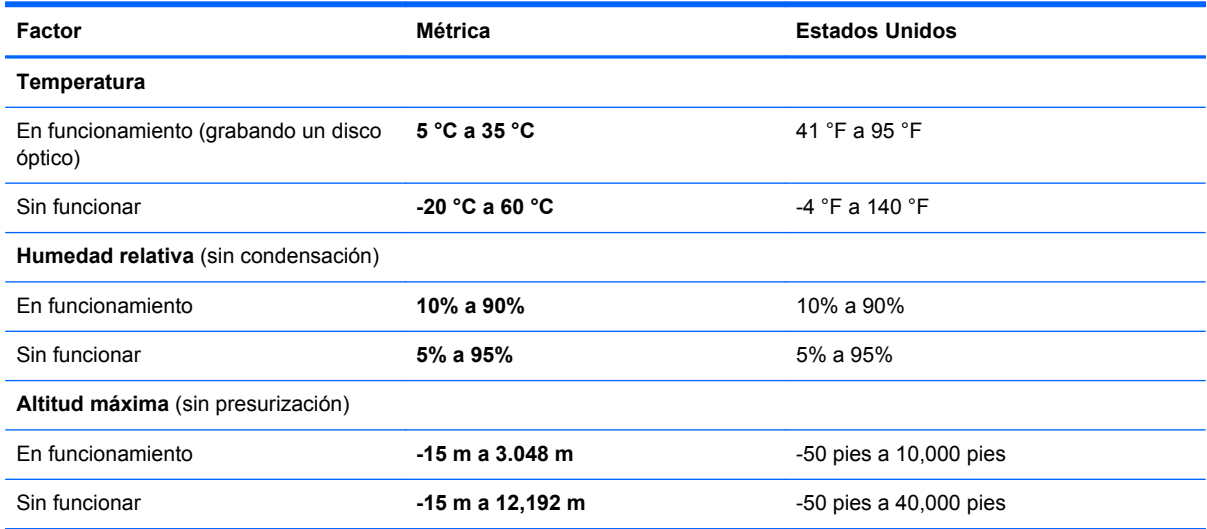

# <span id="page-91-0"></span>**D Descarga electrostática**

La descarga electrostática es la liberación de electricidad estática que ocurre cuando dos objetos entran en contacto, como por ejemplo el choque que recibe cuando camina por una alfombra y toca el picaporte metálico de una puerta.

Una descarga de electricidad estática de los dedos u otros conductores electrostáticos puede dañar los componentes electrónicos. Para evitar daños al equipo, a la unidad o pérdida de información, observe estas medidas de precaución:

- Si las instrucciones de remoción o instalación le indican que desenchufe el equipo, hágalo después de contar con una toma a tierra apropiada y antes de retirar una cubierta.
- Mantenga los componentes en sus estuches de protección contra electrostática hasta que esté preparado para instalarlos.
- Evite tocar las patas, las derivaciones y los circuitos. Manipule los componentes electrónicos lo menos posible.
- **•** Utilice herramientas no magnéticas.
- Antes de manipular componentes, descargue la electricidad estática tocando la superficie metálica sin pintura del componente.
- Si extrae un componente, póngalo en un estuche de protección contra electrostática.

Si necesita más información acerca de la electricidad estática o ayuda para la remoción o instalación de un componente, comuníquese con Atención al cliente.

# **Índice**

### **A**

administración de una contraseña de administrador [61](#page-70-0) administración de una contraseña de inicio [62](#page-71-0) ahorro, energía [39](#page-48-0) alimentación, conector [8](#page-17-0) alimentación de entrada [80](#page-89-0) almacenamiento de una batería [39](#page-48-0) altavoces, identificación [11](#page-20-0) antenas WLAN, identificación [11](#page-20-0) apagado [32](#page-41-0) apagado del equipo [32](#page-41-0) área del TouchPad, identificación [5](#page-14-0) audio, verificación de funciones [28](#page-37-0)

## **B**

batería ahorro de energía [39](#page-48-0) alimentación [35](#page-44-0) almacenar [39](#page-48-0) carga [37](#page-46-0) duración [38](#page-47-0) eliminación [40](#page-49-0) Niveles de batería bajos [38](#page-47-0) recolocación [36](#page-45-0) temperatura [39](#page-48-0) Batería/indicador luminoso del adaptador de CA [8](#page-17-0) BIOS actualización [70](#page-79-0) descarga de una actualización [71](#page-80-0) determinación de la versión [70](#page-79-0) bloq num en un teclado numérico externo [22](#page-31-0)

Botón de activación/desactivación del TouchPad [4](#page-13-0) botón de alimentación, identificación [6](#page-15-0) botones alimentación [6](#page-15-0) derecho del Touchpad [5](#page-14-0) izquierdo del TouchPad [5](#page-14-0) TouchPad, activación/ desactivación [4](#page-13-0) volumen [28](#page-37-0)

### **C**

cable de red circuito de supresión de ruido [18](#page-27-0) conexión [18](#page-27-0) cable de seguridad [64](#page-73-0) cable de seguridad opcional [64](#page-73-0) cables LAN [18](#page-27-0) USB [51](#page-60-0) cámara web identificación [11](#page-20-0) uso [28](#page-37-0) cambio de idioma de la utilidad de configuración [68](#page-77-0) carga de baterías [37](#page-46-0) circuito de supresión de ruido cable de red [18](#page-27-0) compartimento de la batería [12,](#page-21-0) [78](#page-87-0) compartimento de la unidad de disco duro, identificación [12](#page-21-0) compartimento del módulo de memoria, identificación [12](#page-21-0) componentes inferior [12](#page-21-0) pantalla [11](#page-20-0) parte lateral derecha [8](#page-17-0)

parte lateral izquierda [9](#page-18-0) parte superior [4](#page-13-0) concentradores [50](#page-59-0) concentradores USB [50](#page-59-0) conector de alimentación, identificación [8](#page-17-0) conector de entrada de audio (micrófono) [9](#page-18-0) conector de red, identificación [9](#page-18-0) conector de salida de audio (auriculares) [9](#page-18-0) conectores entrada de audio (micrófono) [9](#page-18-0) red [9](#page-18-0) RJ-45 (red) [9](#page-18-0) salida de audio (auriculares) [9](#page-18-0) conector RJ-45 (red), identificación [9](#page-18-0) conexión a una WLAN [16](#page-25-0) conexión de WLAN corporativa [16](#page-25-0) conexión de WLAN pública [16](#page-25-0) configuración de fábrica, restauración [69](#page-78-0) configuración de la conexión a Internet [16](#page-25-0) configuración de una WLAN [16](#page-25-0) configuración predeterminada, restauración [69](#page-78-0) contraseña de administrador administración [61](#page-70-0) creación [61](#page-70-0) ingreso [61](#page-70-0) contraseña de inicio administración [62](#page-71-0) creación [62](#page-71-0) ingreso [62](#page-71-0)

contraseñas definición en el sistema operativo [59](#page-68-0) definición en la utilidad de configuración [60](#page-69-0) controles multimedia [26](#page-35-0) copia de seguridad [65](#page-74-0) cubierta del compartimento del módulo de memoria extracción [54](#page-63-0) sustitución [56](#page-65-0)

#### **D**

descarga electrostática [82](#page-91-0) de viaje con el equipo [39,](#page-48-0) [78](#page-87-0) disco óptico extracción [48](#page-57-0) inserción [47](#page-56-0) dispositivo Bluetooth [18](#page-27-0) dispositivos de alta definición, conexión [30](#page-39-0) dispositivos de seguridad de los aeropuertos [43](#page-52-0) dispositivos externos [52](#page-61-0) dispositivos externos opcionales, uso [52](#page-61-0) dispositivos inalámbricos, tipos [15](#page-24-0) dispositivos USB conexión [51](#page-60-0) descripción [50](#page-59-0) Dispositivos USB extracción [51](#page-60-0) dispositivo WLAN [78](#page-87-0)

#### **E**

encriptación inalámbrica [17](#page-26-0) energía, ahorro [39](#page-48-0) entorno de funcionamiento [81](#page-90-0) etiqueta Bluetooth [78](#page-87-0) etiqueta de certificación de conexiones inalámbricas [78](#page-87-0) etiquetas Bluetooth [78](#page-87-0) certificación de conexiones inalámbricas [78](#page-87-0) número de serie [78](#page-87-0) reglamentarias [78](#page-87-0) WLAN [78](#page-87-0) etiqueta WLAN [78](#page-87-0)

exploración en la utilidad de configuración [69](#page-78-0)

### **F**

firewall [17](#page-26-0)

### **H**

HDMI [30](#page-39-0) hibernación iniciada durante el nivel de batería crítico [38](#page-47-0) inicio [33](#page-42-0) salida [33](#page-42-0)

**I**

icono de conexiones inalámbricas [15](#page-24-0) iconos conexiones inalámbricas [15](#page-24-0) red [15](#page-24-0) red cableada [15](#page-24-0) iconos de conexión de red [15](#page-24-0) indicadores luminosos alimentación [5,](#page-14-0) [10](#page-19-0) Batería/adaptador de CA [8](#page-17-0) bloq mayús [5](#page-14-0) cámara web [11](#page-20-0) conexiones inalámbricas [5](#page-14-0) unidad de disco duro [10](#page-19-0) unidad óptica [8](#page-17-0) indicador luminoso de alimentación, identificación [5](#page-14-0), [10](#page-19-0) indicador luminoso de bloq mayús, identificación [5](#page-14-0) indicador luminoso de conexiones inalámbricas [5](#page-14-0) indicador luminoso de la cámara web, identificación [11](#page-20-0) indicador luminoso de la cámara web integrada, identificación [11](#page-20-0) Indicador luminoso de la unidad de disco duro [10](#page-19-0) indicador luminoso de la unidad óptica, identificación [8](#page-17-0) Indicador luminoso del Touchpad [4](#page-13-0) información normativa etiqueta reglamentaria [78](#page-87-0)

etiquetas de certificación de conexiones inalámbricas [78](#page-87-0) ingreso de una contraseña de administrador [61](#page-70-0) ingreso de una contraseña de inicio [62](#page-71-0) interruptor de pantalla interno [11](#page-20-0)

### **L**

limpieza de su equipo [79](#page-88-0)

#### **M**

medios de lectura [33](#page-42-0) medios grabables [33](#page-42-0) medios para unidades [33](#page-42-0) micrófono interno, identificación [11](#page-20-0) módulo de memoria extracción [54](#page-63-0) inserción [55](#page-64-0) mouse, externo configuración de preferencias [22](#page-31-0) movimiento de desplazamiento en el TouchPad [25](#page-34-0) movimiento de pinza en el TouchPad [25](#page-34-0) movimiento gestual de zoom en el TouchPad [25](#page-34-0) movimientos gestuales en el **TouchPad** desplazamiento [25](#page-34-0) movimiento de pinza [25](#page-34-0) zoom [25](#page-34-0)

#### **N**

Nivel de batería bajo [38](#page-47-0) nivel de batería crítico [38](#page-47-0) nombre y número de producto, equipo [78](#page-87-0) número de serie, equipo [78](#page-87-0)

### **O**

orificios de ventilación, identificación [9](#page-18-0), [12](#page-21-0)

## **P**

pestillo, liberación de la batería [12](#page-21-0) pestillo de liberación de batería [12](#page-21-0) problema, solución [72](#page-81-0) puerto de monitor externo [9](#page-18-0), [29](#page-38-0) puerto HDMI, identificación [9](#page-18-0) puertos HDMI [9](#page-18-0), [30](#page-39-0) monitor externo [9](#page-18-0), [29](#page-38-0) USB [8](#page-17-0), [9](#page-18-0), [50](#page-59-0) VGA [29](#page-38-0) puertos USB, identificación [8,](#page-17-0) [9,](#page-18-0) [50](#page-59-0) puerto VGA, conexión [29](#page-38-0)

#### **R**

ranura para cable de seguridad, identificación [8](#page-17-0) ranura para dispositivos multimedia digitales, identificación [10](#page-19-0) ranuras cable de seguridad [8](#page-17-0) dispositivos multimedia digitales [10](#page-19-0) recuperación [65](#page-74-0) recursos de audio [27](#page-36-0) red de área local (LAN) cable necesario [18](#page-27-0) conexión de cable [18](#page-27-0) red inalámbrica (WLAN) conexión [16](#page-25-0) conexión de WLAN corporativa [16](#page-25-0) conexión de WLAN pública [16](#page-25-0) descripta [15](#page-24-0) equipo necesario [16](#page-25-0) seguridad [17](#page-26-0)

#### **S**

salida de la utilidad de configuración [70](#page-79-0) seguridad, inalámbrica [17](#page-26-0) selección en la utilidad de configuración [69](#page-78-0) sistema no responde [32](#page-41-0) sistema operativo [32](#page-41-0) sistema operativo, contraseñas definidas en [59](#page-68-0) solución de problemas bandeja para medios ópticos [75](#page-84-0) grabación de disco [77](#page-86-0) pantalla externa [76](#page-85-0)

reproducción del disco [76](#page-85-0) unidad óptica, detección [76](#page-85-0) suspensión inicio [33](#page-42-0) salida [33](#page-42-0)

#### **T**

tarjeta digital definida [49](#page-58-0) detención [50](#page-59-0) extracción [50](#page-59-0) inserción [49](#page-58-0) Tecla de aplicaciones del sistema operativo, identificación [7](#page-16-0) Tecla del logotipo del sistema operativo, identificación [7](#page-16-0) teclado numérico externo bloq num [22](#page-31-0) uso [21](#page-30-0) tecla esc, identificación [7](#page-16-0) tecla fn, identificación [7](#page-16-0) tecla inalámbrica, uso [15](#page-24-0) teclas acción [7](#page-16-0) Aplicaciones del sistema operativo [7](#page-16-0) esc [7](#page-16-0) fn [7](#page-16-0) logotipo del sistema operativo [7](#page-16-0) volumen [28](#page-37-0) teclas de acción alternar la imagen de la pantalla [21](#page-30-0) aumentar el brillo de la pantalla [20](#page-29-0) aumento de volumen [21](#page-30-0) Ayuda [20](#page-29-0) conexiones inalámbricas [21](#page-30-0) disminución de volumen [21](#page-30-0) disminuir el brillo de la pantalla [20](#page-29-0) identificación [7](#page-16-0) Navegador web [21](#page-30-0) pista anterior [21](#page-30-0) próxima pista [21](#page-30-0) reproducir, pausar, reanudar [21](#page-30-0) silencio [21](#page-30-0) volumen [28](#page-37-0)

temperatura [39](#page-48-0) **TouchPad** botones [5](#page-14-0) configuración de preferencias [22](#page-31-0) identificación [22](#page-31-0)

#### **U**

unidad de disco duro externa [52](#page-61-0) extracción [43](#page-52-0) instalación [45](#page-54-0) unidades duro [52](#page-61-0) externa [52](#page-61-0) manipulación [42](#page-51-0) ópticas [52](#page-61-0) unidad externa [52](#page-61-0) unidad óptica [52](#page-61-0) unidad óptica, identificación [8](#page-17-0) USB, conexión del cable [51](#page-60-0) Utilidad de configuración contraseñas definidas en [60](#page-69-0) inicio [68](#page-77-0) restauración de configuraciones predeterminadas [69](#page-78-0)

#### **V**

Verificación de las funciones de audio [28](#page-37-0) video, uso [29](#page-38-0) visualización de información del sistema [69](#page-78-0) volumen ajuste [28](#page-37-0) botones [28](#page-37-0) teclas [28](#page-37-0)